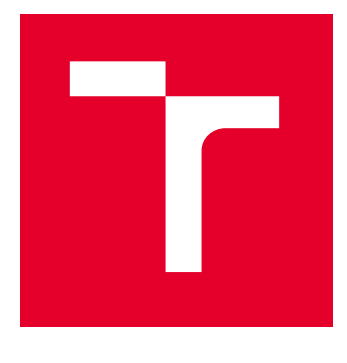

# VYSOKÉ UČENÍ TECHNICKÉ V BRNĚ

BRNO UNIVERSITY OF TECHNOLOGY

## FAKULTA ELEKTROTECHNIKY A KOMUNIKAČNÍCH TECHNOLOGIÍ

FACULTY OF ELECTRICAL ENGINEERING AND COMMUNICATION

## ÚSTAV TELEKOMUNIKACÍ

DEPARTMENT OF TELECOMMUNICATIONS

## INOVACE CVIČENÍ Z OBLASTI ZPRACOVÁNÍ OBRAZU

INNOVATION OF DIGITAL IMAGE PROCESSING EXERCISES

BAKALÁŘSKÁ PRÁCE BACHELOR'S THESIS

AUTOR PRÁCE **AUTHOR** 

Jan Honkyš

VEDOUCÍ PRÁCE **SUPERVISOR** 

prof. Mgr. Pavel Rajmic, Ph.D.

BRNO 2022

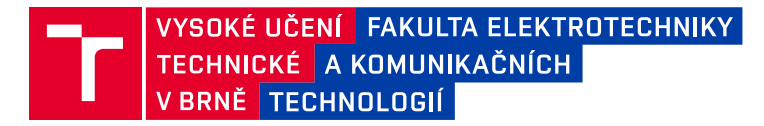

## **Bakalářská práce**

bakalářský studijní program **Telekomunikační a informační systémy**

Ústav telekomunikací

*Student:* Jan Honkyš *ID:* 221275

*Ročník:* 3 *Akademický rok:* 2021/22

**NÁZEV TÉMATU:**

#### **Inovace cvičení z oblasti zpracování obrazu**

#### **POKYNY PRO VYPRACOVÁNÍ:**

Cílem práce je inovace části cvičení předmětu Základy počítačové sazby a grafiky. Většina těchto cvičení probíhá v Adobe Photoshop CS6. Student se seznámí s náplní cvičení a pochopí klíčové kompetence, které posluchači mají z jednotlivých cvičení/úkolů získat. Úkoly poté připraví pomocí alternativního software (novější Photoshop, Affinity, Zoner, GIMP a pod.) a provede zhodnocení vhodnosti těchto možností pro výuku, včetně zvážení faktoru cenové zátěže pro školu/studenta.

#### **DOPORUČENÁ LITERATURA:**

[1] Beneš, B.; Sochor, J.; Felkel, P.; Žára, J.: Moderní počítačová grafika. Computer Press, Brno, 2005. [2] Gonzalez, R.C.; Woods, R.E.: Digital Image Processing. Třetí vydání. Pearson; 2007. ISBN 978-0131687288

*Termín zadání:* 7.2.2022 *Termín odevzdání:* 31.5.2022

*Vedoucí práce:* prof. Mgr. Pavel Rajmic, Ph.D.

**prof. Ing. Jiří Mišurec, CSc.** předseda rady studijního programu

#### **UPOZORNĚNÍ:**

Autor bakalářské práce nesmí při vytváření bakalářské práce porušit autorská práva třetích osob, zejména nesmí zasahovat nedovoleným způsobem do cizích autorských práv osobnostních a musí si být plně vědom následků porušení ustanovení § 11 a následujících autorského zákona č. 121/2000 Sb., včetně možných trestněprávních důsledků vyplývajících z ustanovení části druhé, hlavy VI. díl 4 Trestního zákoníku č.40/2009 Sb.

Fakulta elektrotechniky a komunikačních technologií, Vysoké učení technické v Brně / Technická 3058/10 / 616 00 / Brno

### **ABSTRAKT**

Práce se zabývá inovací cvičení z oblasti zpracování obrazu. Inovace spočívá v připravení návodů jednotlivých cvičení v alternativních programech, ve výuce se nyní používá program Adobe Photoshop CS6 Extended. První kapitola se zabývá barevnými modely, prostory, správou barev a formáty bitmapové grafiky. Ve druhé kapitole jsou představeny alternativní bitmapové editory – Adobe Photoshop CC 2021, GIMP, Affinity Photo, Zoner Photo Studio X, Corel PaintShop Pro 2022. Následně jsou porovnány podle několika kritérií, je zvážena cenová náročnost pro školu i studenta a je proveden výběr programů vhodných pro výuku zpracování obrazu. V dalších kapitolách jsou vypracovány návody jednotlivých cvičení ve vybraných programech a je provedeno zhodnocení vhodnosti těchto programů pro výuku.

## **KLÍČOVÁ SLOVA**

bitmapa, grafický editor, návod, počítačová grafika, zpracování obrazu

### **ABSTRACT**

The bachelor thesis deals with innovation of lectures in the field of image processing. The innovation consists in the preparation of instructions for individual exercises in alternative programs, Adobe Photoshop CS6 Extended is now used in exercises. The first chapter deals with color models, spaces, color management and bitmap file formats. The second chapter introduces alternative bitmap editors – Adobe Photoshop CC 2021, GIMP, Affinity Photo, Zoner Photo Studio X, Corel PaintShop Pro 2022. Then they are compared according to several criteria, the cost for the school and students is considered and a selection of programs suitable for teaching image processing is made. In the next chapters, instructions for individual exercises are made in selected programs and an evaluation of the suitability of these programs for teaching is performed.

### **KEYWORDS**

bitmap, graphic editor, manual, computer graphic, image processing

Vysázeno pomocí balíčku thesis verze 4.07; <http://latex.feec.vutbr.cz>

HONKYŠ, Jan. Inovace cvičení z oblasti zpracování obrazu. Brno: Vysoké učení technické v Brně, Fakulta elektrotechniky a komunikačních technologií, Ústav telekomunikací, 2022, 140 s. Bakalářská práce. Vedoucí práce: prof. Mgr. Pavel Rajmic, Ph.D.

## **Prohlášení autora o původnosti díla**

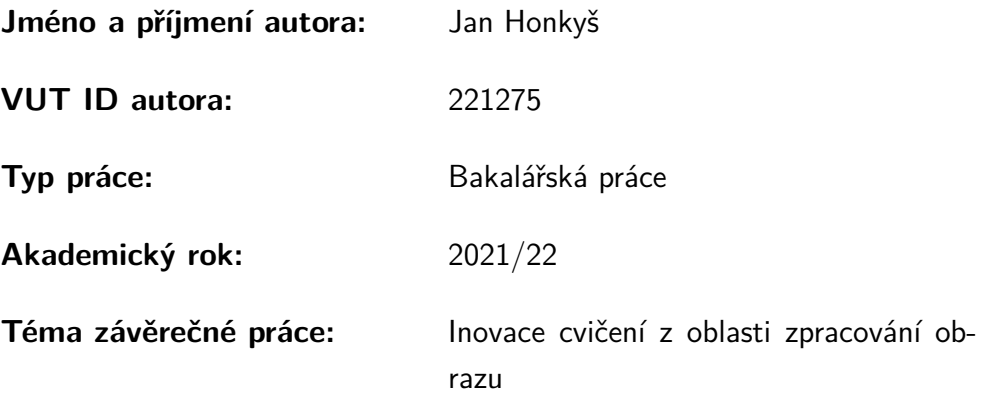

Prohlašuji, že svou závěrečnou práci jsem vypracoval samostatně pod vedením vedoucí/ho závěrečné práce a s použitím odborné literatury a dalších informačních zdrojů, které jsou všechny citovány v práci a uvedeny v seznamu literatury na konci práce.

Jako autor uvedené závěrečné práce dále prohlašuji, že v souvislosti s vytvořením této závěrečné práce jsem neporušil autorská práva třetích osob, zejména jsem nezasáhl nedovoleným způsobem do cizích autorských práv osobnostních a/nebo majetkových a jsem si plně vědom následků porušení ustanovení  $\S 11$  a následujících autorského zákona č. 121/2000 Sb., o právu autorském, o právech souvisejících s právem autorským a o změně některých zákonů (autorský zákon), ve znění pozdějších předpisů, včetně možných trestněprávních důsledků vyplývajících z ustanovení části druhé, hlavy VI. díl 4 Trestního zákoníku č. 40/2009 Sb.

Brno . . . . . . . . . . . . . . . . . . . . . . . . . . . . . . . . . . . . . . . . . . . . . . . . . . . .

podpis autora<sup>∗</sup>

<sup>∗</sup>Autor podepisuje pouze v tištěné verzi.

## PODĚKOVÁNÍ

Rád bych poděkoval vedoucímu bakalářské práce panu prof. Mgr. Pavlu Rajmicovi Ph.D. za odborné vedení, konzultace, trpělivost a podnětné návrhy k práci. Dále bych chtěl poděkovat své rodině za podporu v průběhu celého studia.

## **Obsah**

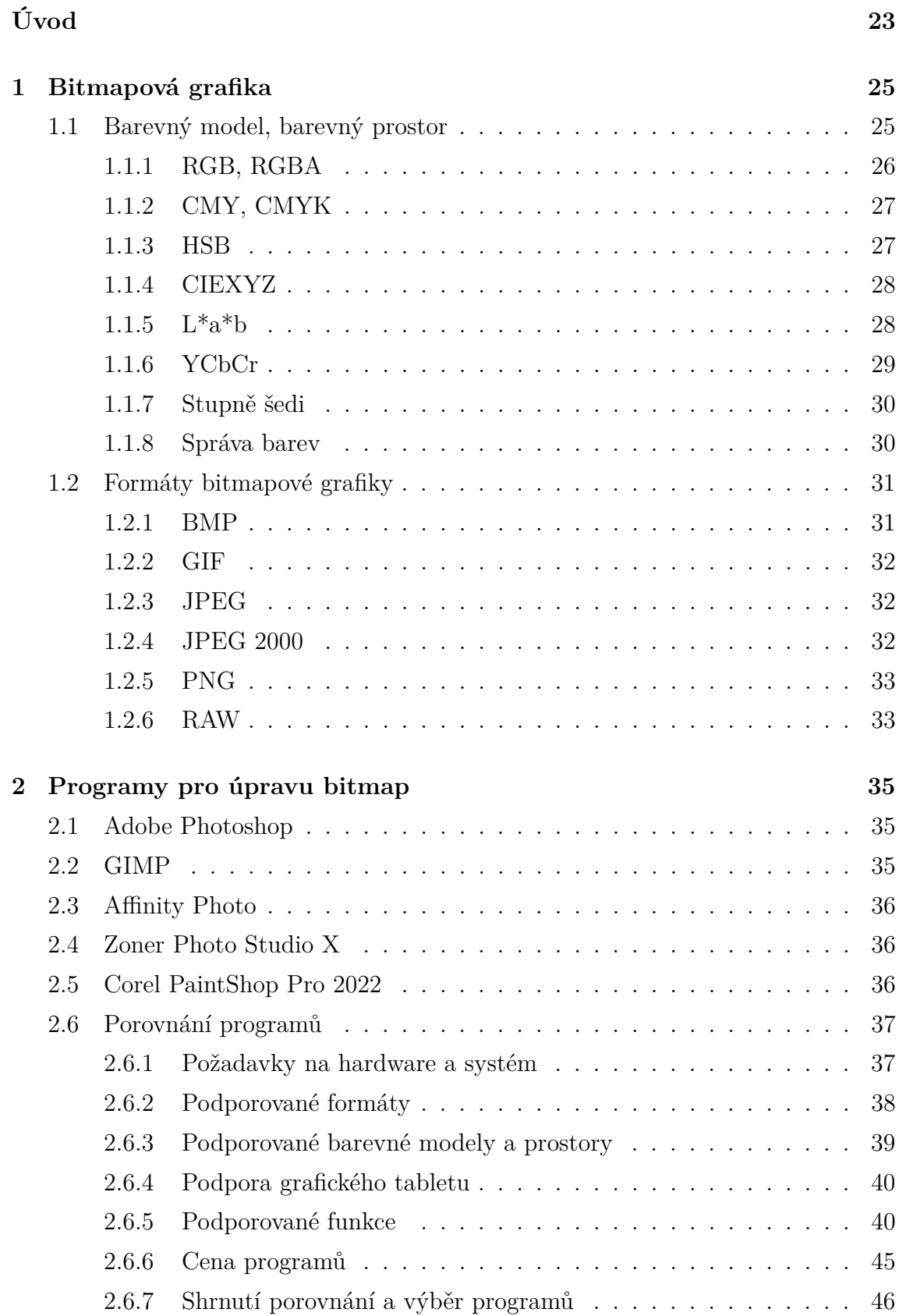

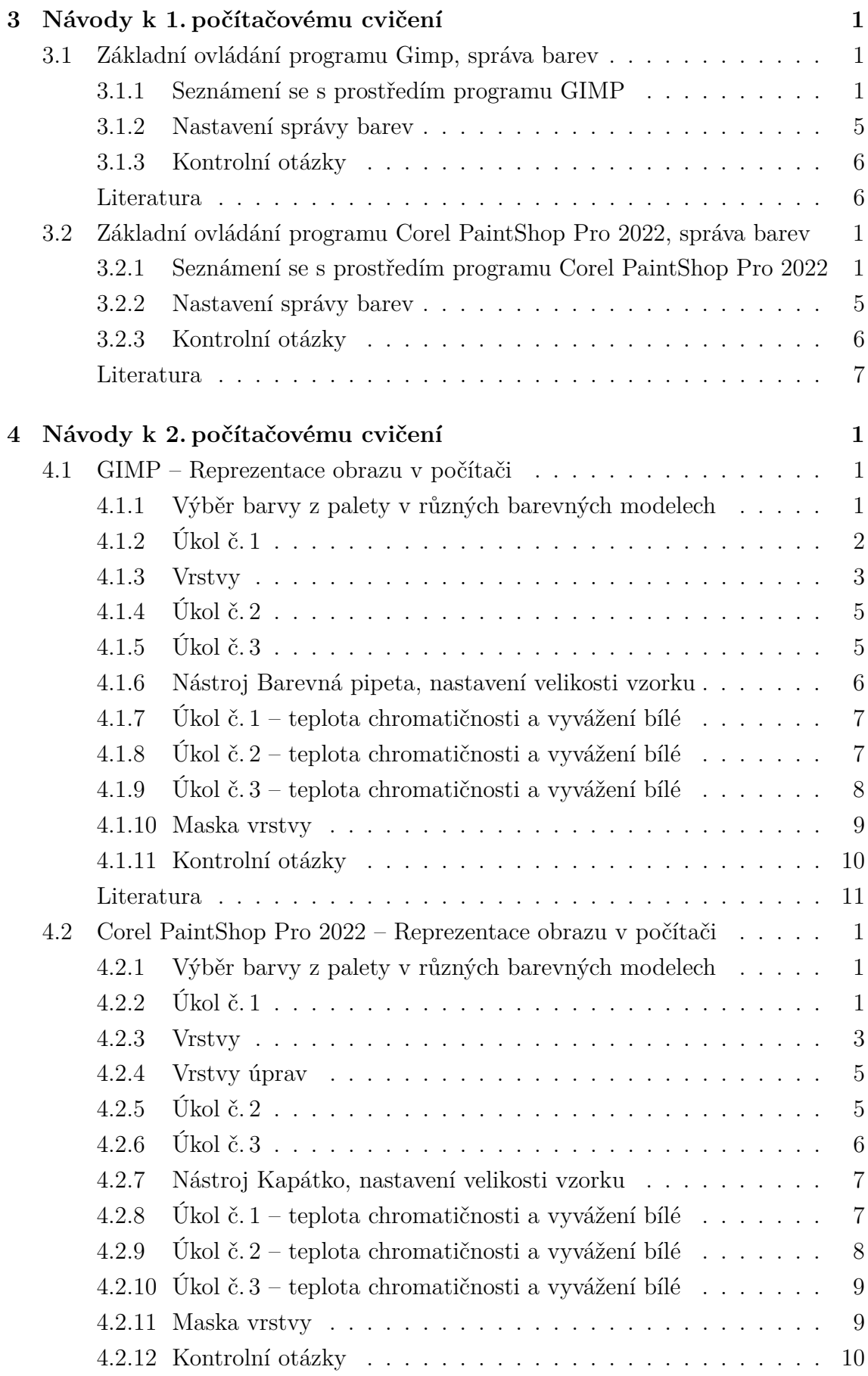

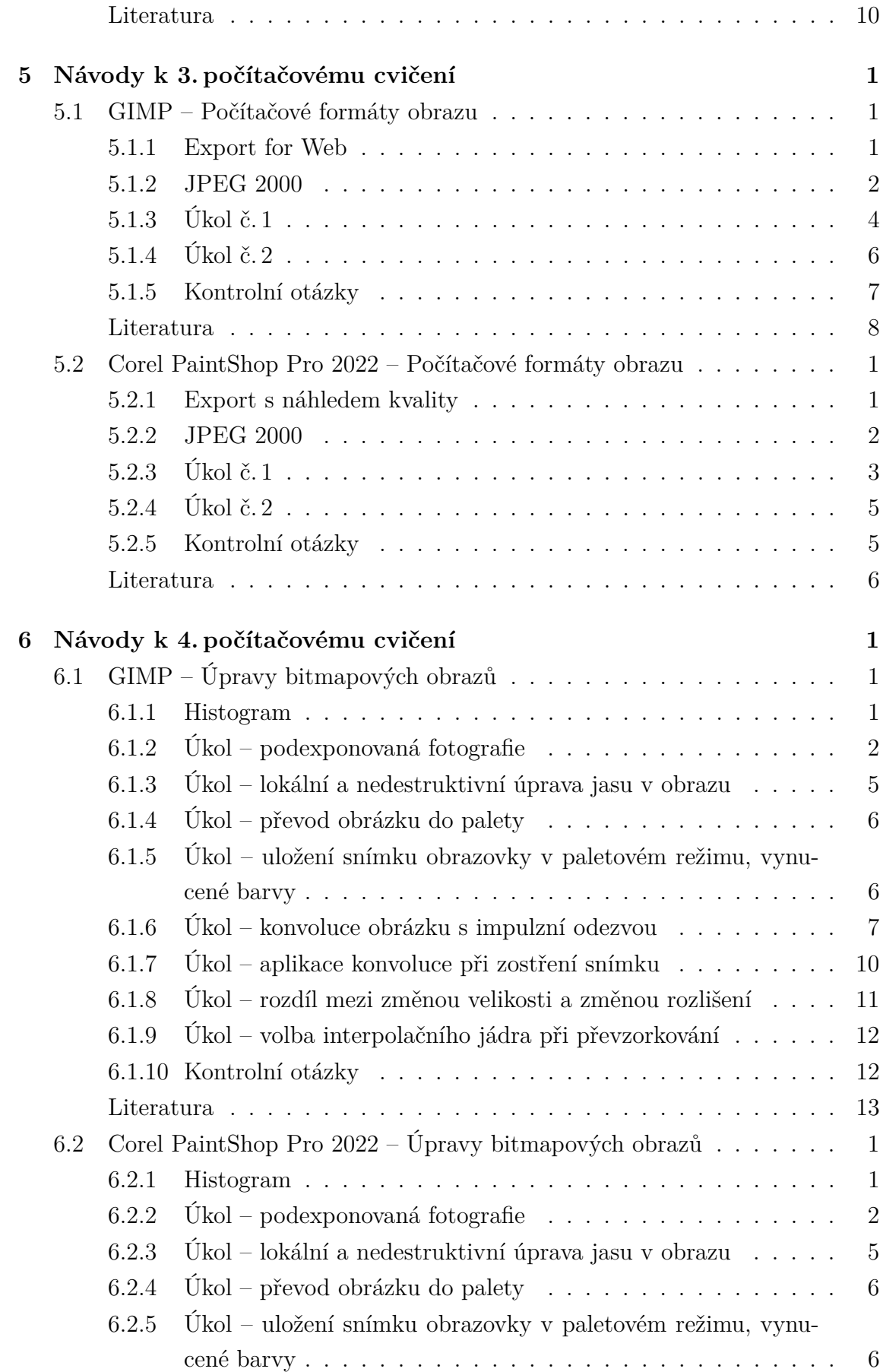

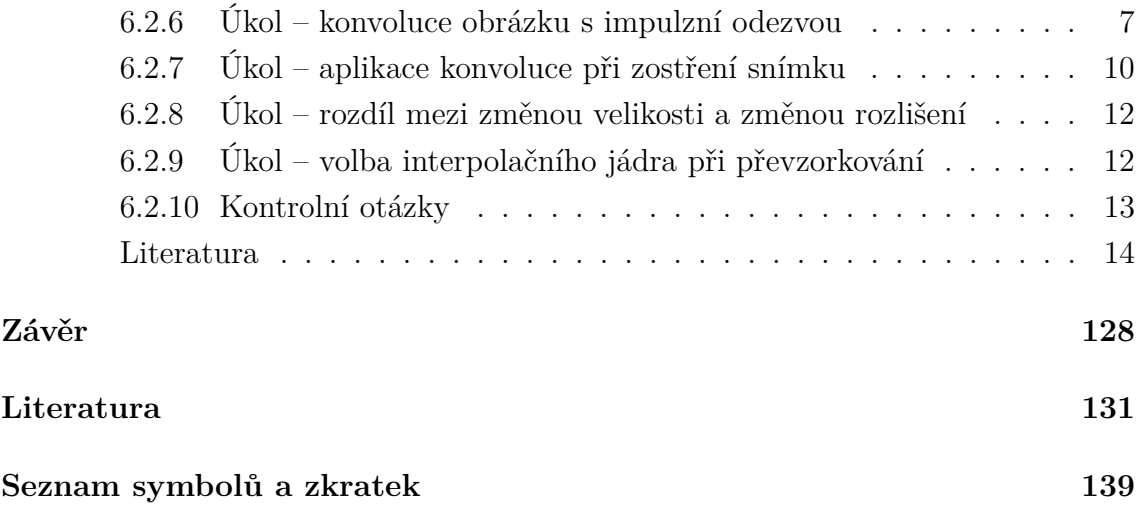

## **Seznam obrázků**

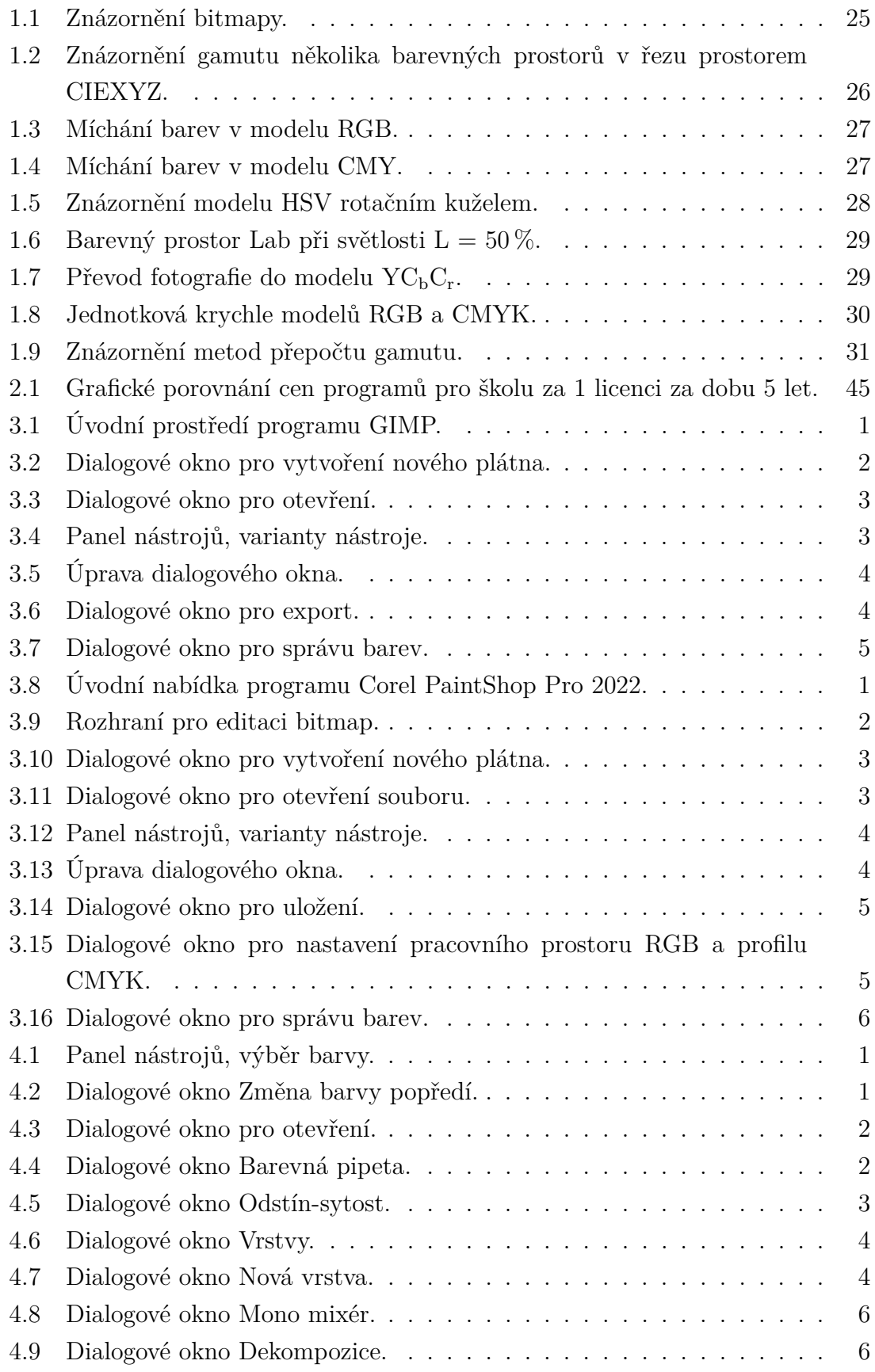

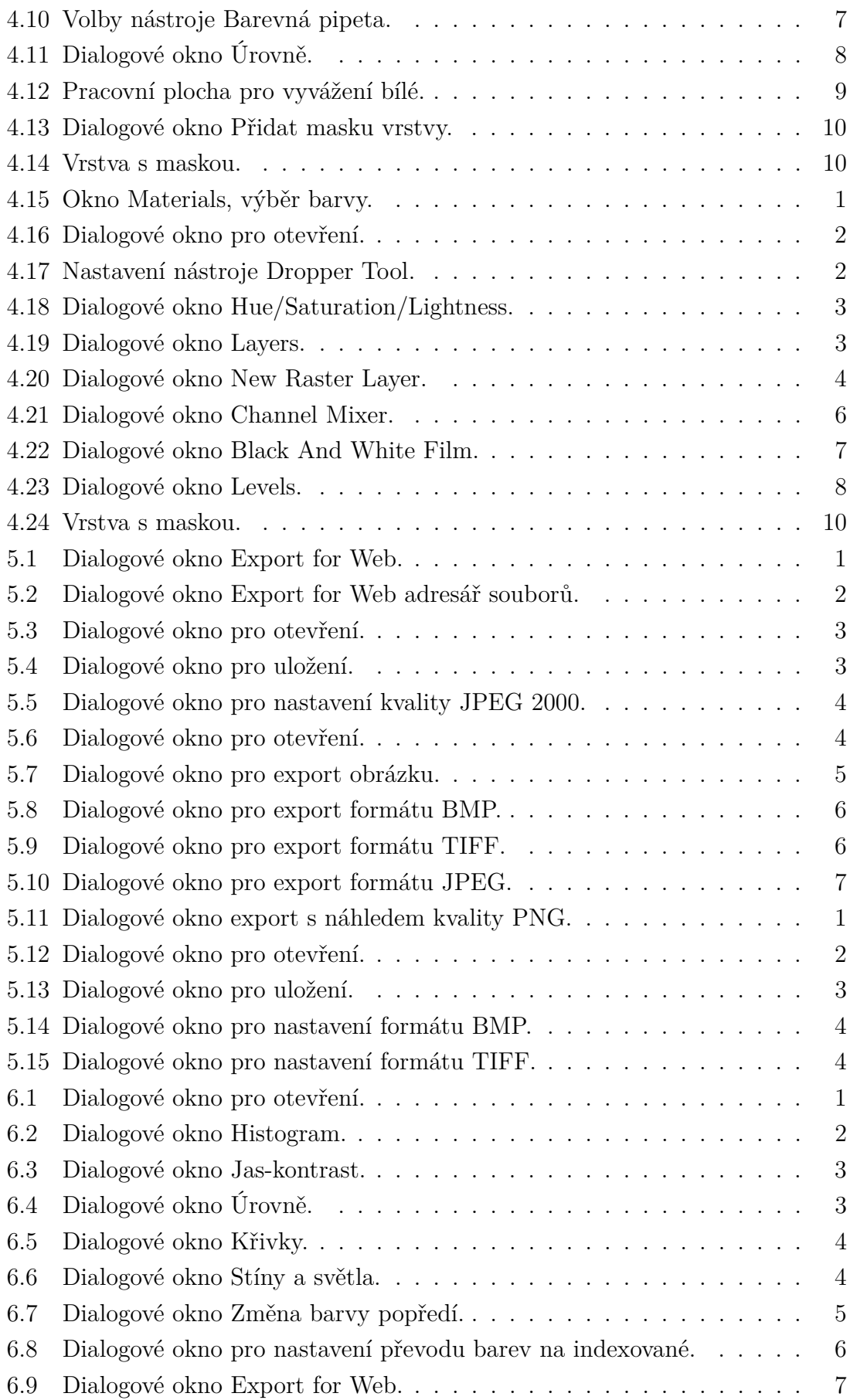

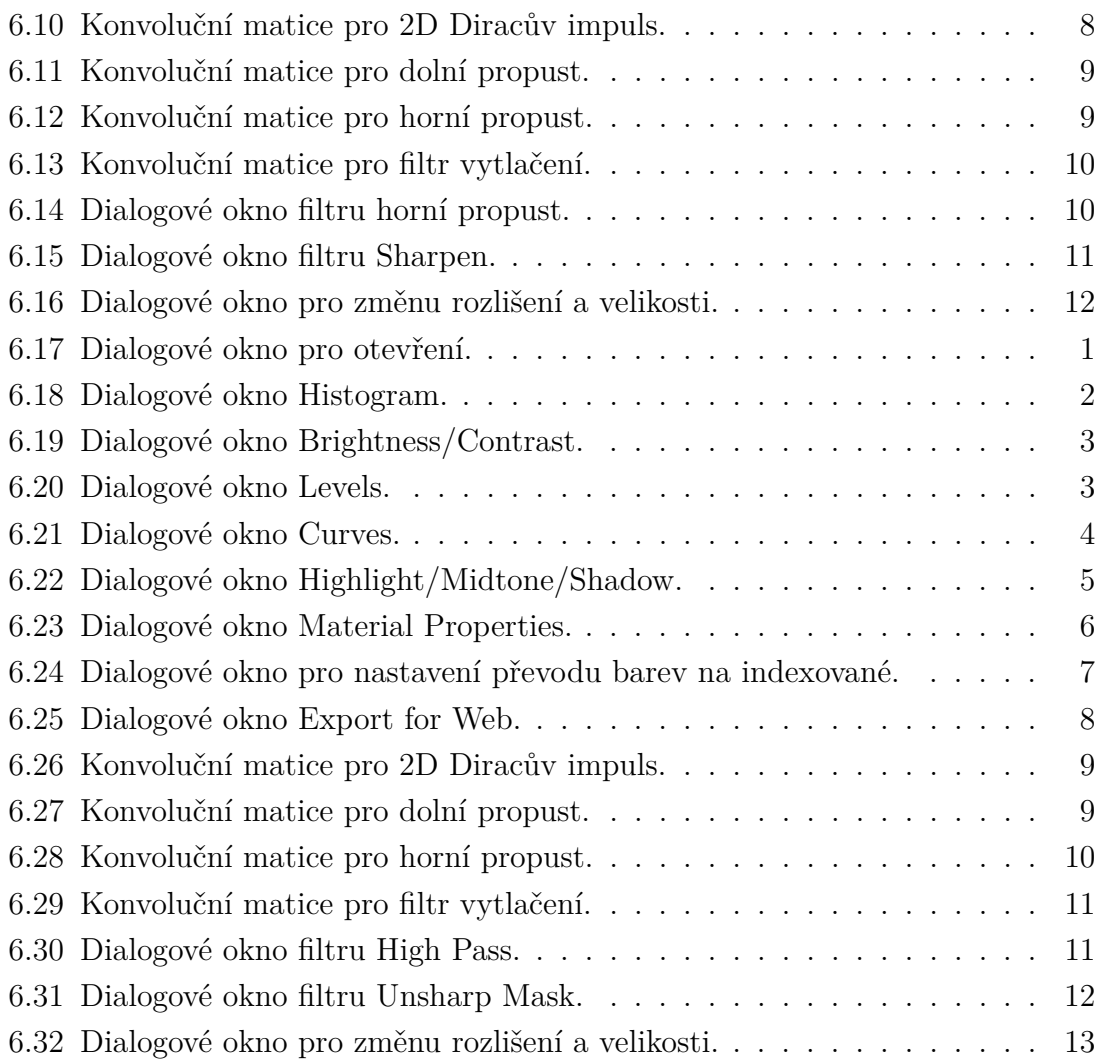

## **Seznam tabulek**

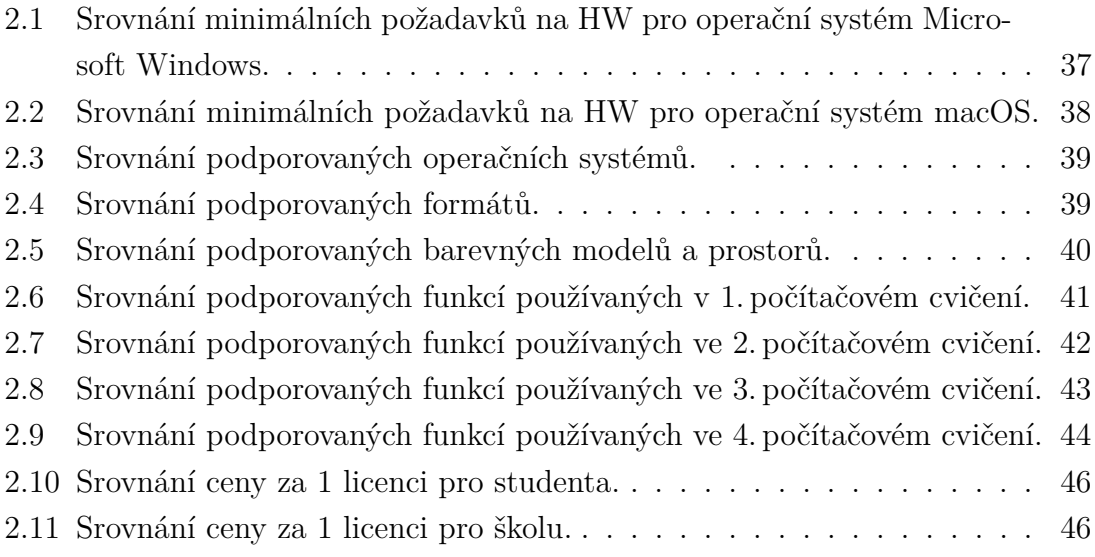

## **Úvod**

<span id="page-22-0"></span>Tato práce se zabývá zpracováním obrazu, bitmapové grafice. Cílem práce je seznámit se s obsahem výuky předmětu Základy počítačové sazby a grafiky a inovovat cvičení, ve kterých se nyní používá program Adobe Photoshop CS6 Extended. Inovace cvičení spočívá v připravení návodů pro jednotlivá cvičení v alternativních programech pro zpracování obrazu.

V první kapitole práce je rozebrána teorie, která se zabývá bitmapovou grafikou. V první části teorie jsou popsány barevné modely a barevné prostory používané ve cvičení a je popsána správa barev. V druhé části teorie jsou popsány formáty bitmapové grafiky, které se používají ve cvičení.

V druhé kapitole jsou vybrány a představeny alternativní programy pro zpracování obrazu – Adobe Photoshop CC 2021, GIMP, Affinity Photo, Zoner Photo Studio X, Corel PaintShop Pro 2022 a je provedeno porovnání jednotlivých programů. Porovnání je provedeno z hlediska požadavků na hardware, podporovaných operačních systémů, podporovaných formátů, podporovaných barevných režimů, podporovaných funkcí používaných ve cvičení. Je zvážena cenová náročnost pro školu i pro studenta. Porovnání je shrnuto a jsou vybrány programy vhodné pro jednotlivá cvičení výuky zpracování obrazu.

V dalších kapitolách jsou vypracovány návody pro jednotlivá počítačová cvičení ve vybraných programech a je provedeno zhodnocení vhodnosti těchto programů pro výuku, včetně zvážení faktoru cenové zátěže pro školu i pro studenta. Je vybrán alternativní program k nyní používanému programu Adobe Photoshop CS6 Extended.

## <span id="page-24-0"></span>**1 Bitmapová grafika**

Počítače zpracovávají a ukládají grafická data dvěma způsoby, vektorovou nebo bitmapovou grafikou [\[1\]](#page-130-1).

V bitmapové grafice je obraz rozdělen do mřížky s pixely. Jednotlivé pixely mají svoji souřadnici a barvu, která je popsaná pomocí některého barevného modelu [\[2\]](#page-130-2). Znázornění bitmapy je na obr. [1.1.](#page-24-2)

Bitmapový obraz je definovaný rozlišením a barevnou hloubkou, výsledná kvalita obrazu je ovlivněna těmito parametry. Rozlišení obrazu se většinou udává v ppi, ppi udává počet pixelů, kterých je obsaženo v řádku o délce jednoho palce. Barevná hloubka definuje počet bitů, které byly použity k popisu barvy jednoho pixelu.

Výhodou bitmapové grafiky je snadné pořízení obrazu, např. fotoaparátem nebo skenerem. Nevýhodou bitmapové grafiky je výpočetní náročnost, velikost zpracovaných dat [\[3\]](#page-130-3). Změnou velikosti obrazu dojde ke zhoršení kvality, při zvětšování bitmapy dojde ke zvýšené viditelnosti jednotlivých pixelů.

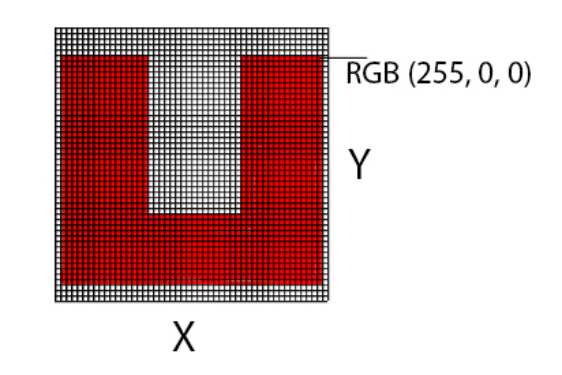

<span id="page-24-2"></span>Obr. 1.1: Znázornění bitmapy.

### <span id="page-24-1"></span>**1.1 Barevný model, barevný prostor**

Barevný model je matematická struktura popisující barvu [\[4\]](#page-130-4). Předpokládá se, že je barva reprezentovaná číselnou hodnotou. Nejčastěji je barevný model popsán uspořádanou trojicí nebo čtveřicí hodnot barevných složek.

Barevný model může používat aditivní nebo subtraktivní míchání barev [\[5\]](#page-130-5). Barevný model/prostor může být závislý nebo nezávislý na zařízení. Model závislý na zařízení zobrazí barvu na několika zařízeních různě, např. RGB. Prostor nezávislý na konkrétním zařízení, má vizuální charakteristiku barvy stejnou při reprodukci na všech zařízeních, např. Lab.

Barevný prostor je založen na barevném modelu, ke kterému je přidán popis, jak interpretovat barevné složky [\[4\]](#page-130-4). V barevném prostoru jsou obsaženy standardizované odstíny základních barev [\[6\]](#page-130-6). S barevným prostorem se nejčastěji setkáme u zařízení, jako jsou např. tiskárny, monitory, skenery. Barevné prostory založené na barevném modelu RGB jsou např. sRGB, Adobe RGB, Apple RGB, Pro Photo RGB.

Gamut je rozsah barev, které je barevný prostor schopný zobrazit [\[7\]](#page-130-7). Barvy mimo tento prostor je schopen zobrazit přibližně po přepočtu, metody přepočtu jsou: perceptuální, sytostní, relativní kolorimetrická a absolutní kolorimetrická. Porovnání gamutů několika barevných prostorů je znázorněno na obr. [1.2.](#page-25-1)

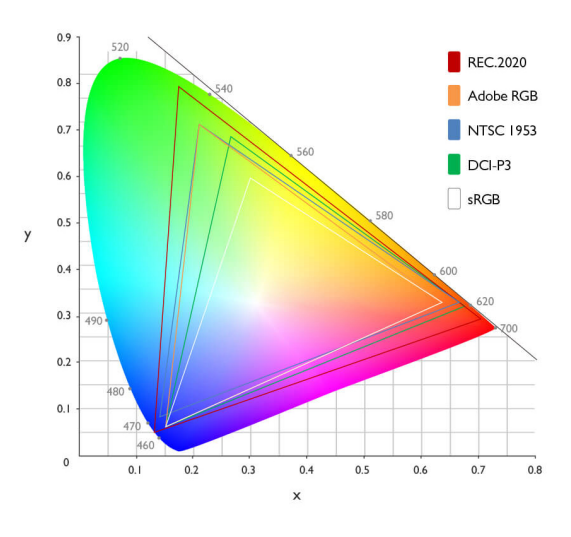

<span id="page-25-1"></span>Obr. 1.2: Znázornění gamutu několika barevných prostorů v řezu prostorem CIEXYZ. Obr. převzat z [\[8\]](#page-130-8).

#### <span id="page-25-0"></span>**1.1.1 RGB, RGBA**

Vlastností modelu RGB je aditivní míchání barev. K zobrazení různých barev se používá součtová kombinace základních tří složek – červené (R, red), zelené (G, green), modré (B, blue). Složky se přidávají do základní černé barvy, čím více složek barvy přidáme, tím bude výsledná barva světlejší [\[3\]](#page-130-3), viz obr. [1.3.](#page-26-2)

Jedná se o barevný model, který je založen na principu vyzařování světla. Používá se pro popis barev u zobrazovacích zařízení, jako jsou např. monitory, projektory. Tento model je závislý na konkrétním zařízení [\[4\]](#page-130-4).

Model RGBA je založen na modelu RGB, ale je rozšířen o 8bitový alfa kanál, ve kterém je informace o průhlednosti [\[9\]](#page-130-9).

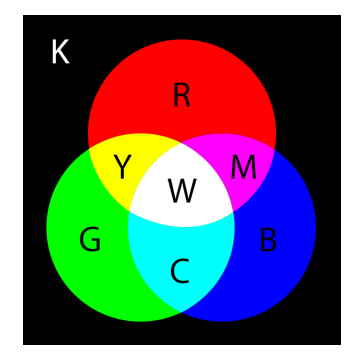

<span id="page-26-2"></span>Obr. 1.3: Míchání barev v modelu RGB.

#### <span id="page-26-0"></span>**1.1.2 CMY, CMYK**

Vlastností modelu CMY je subtraktivní míchání barev, používá se typicky v tiskové technice, je závislý na konktrétním zařízení [\[3\]](#page-130-3). K zobrazení různých barev se používá subtraktivní kombinace základních tří složek – azurové (C, cyan), purpurové (M, magenta), žluté (Y, yellow) [\[4\]](#page-130-4). Složky se odečítají od základní bílé barvy, čím více složek barvy přidáme, tím bude výsledná barva tmavší, viz obr. [1.4.](#page-26-3)

Model CMYK je založen na modelu CMY, který je rozšířen o složku klíčovou, černou (K, black). Smíchání tří barev C, M, Y při tisku nezaručí přesně černou barvu a z hlediska ekonomického je výhodnější použití samostatné černé barvy [\[10\]](#page-130-10). Tento barevný model se používá u reprodukčních zařízení, jako je např. inkoustová tiskárna.

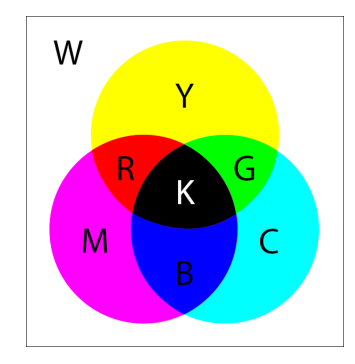

<span id="page-26-3"></span>Obr. 1.4: Míchání barev v modelu CMY.

#### <span id="page-26-1"></span>**1.1.3 HSB**

Model HSB nejvíce odpovídá způsobu, jak lidské oko vnímá barvy [\[4\]](#page-130-4). Tento model se skládá ze tří složek – hue (H, odstín), saturation (S, sytost), brightness (B, jas). Znázornění modelu odpovídá rotačnímu kuželi [\[3\]](#page-130-3), viz obr. [1.5.](#page-27-2) Model HSB bývá

někdy označen jako HSV, složka brightness se změní na value, která také označuje jasovou složku [\[11\]](#page-130-11).

Hodnota odstínu se mění s rotací kolem středu podstavy. Hodnota sytosti představuje vzdálenost od středu podstavy ke straně pláště. Hodnota jasu představuje vzdálenost od podstavy k vrcholu kužele.

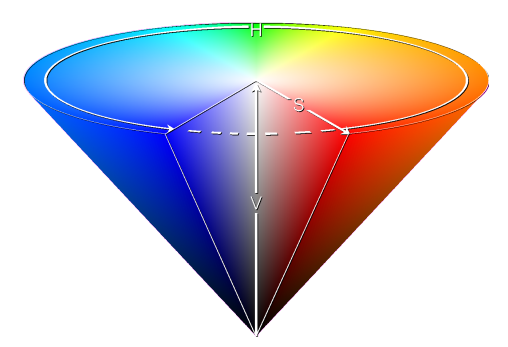

<span id="page-27-2"></span>Obr. 1.5: Znázornění modelu HSV rotačním kuželem. Obr. převzat z [\[11\]](#page-130-11).

#### <span id="page-27-0"></span>**1.1.4 CIEXYZ**

Barevný prostor CIEXYZ využívá vlastnosti lidského oka, které je více citlivé na jas, než na barvu. Vychází z modelu RGB, je nezávislý na zařízení a zobrazuje všechny lidským okem viditelné barvy [\[4\]](#page-130-4).

CIEXYZ odděluje jasovou složku Y od složek barvonosných, které jsou označeny x a y. Parametry x a y mohou být vypočteny ze složek X, Y a Z. Dvojrozměrné zobrazení řezu CIE xyY se nazývá chromatický diagram [\[12\]](#page-131-0), viz obr. [1.2.](#page-25-1)

#### <span id="page-27-1"></span>**1.1.5 L\*a\*b**

Barevný prostor L\*a\*b, označovaný také Lab nebo CIELAB, je nezávislý na konkrétním zařízení [\[13\]](#page-131-1). Prostor L\*a\*b obsahuje celé viditelné spektrum barev, má větší gamut než modely RGB a CMYK [\[4\]](#page-130-4). Skládá se ze tří složek – světlost (L, lightness), barva z rozsahu zelené až červené, barva z rozsahu modré až žluté [\[3\]](#page-130-3), viz obr. [1.6.](#page-28-1)

V prostoru L\*a\*b můžeme při zpracování obrazu provádět odděleně úpravy barev a jasu. Při úpravě jasu upravujeme pouze jasovou složku, bez ovlivnění složek barvonosných, toho se využívá např. při doostření obrazu [\[14\]](#page-131-2).

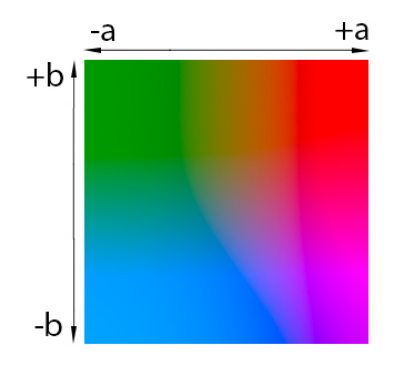

<span id="page-28-1"></span>Obr. 1.6: Barevný prostor Lab při světlosti  $L = 50\%$ .

### <span id="page-28-0"></span>**1.1.6 YCbCr**

Model  $YC<sub>b</sub>C<sub>r</sub>$  se používá při zpracování rastrového obrazu, zpracování videa nebo digitální fotografie [\[15\]](#page-131-3). Formát JPEG využívá tento barevný model. Skládá se ze tří složek – Y (jasová),  $C_b$  (modrá barvonosná složka),  $C_r$  (červená barvonosná složka).

Oddělení jasové a barvonosné složky je důležité pro zachování vzájemné kompatibility barevného televizního vysílání s černobílým televizorem [\[4\]](#page-130-4). Oddělení složek má také význam pro vlastnost lidského oka, které je více citlivé na jas, než na barvu. Jasový signál může mít větší šířku pásma, větší rozlišení, než dvě barvonosné složky, které mohou být více komprimované, redukované [\[3\]](#page-130-3). Ukázka převodu fotografie do modelu  $\text{YC}_{\text{b}}\text{C}_{\text{r}}$  je na obr. [1.7.](#page-28-2)

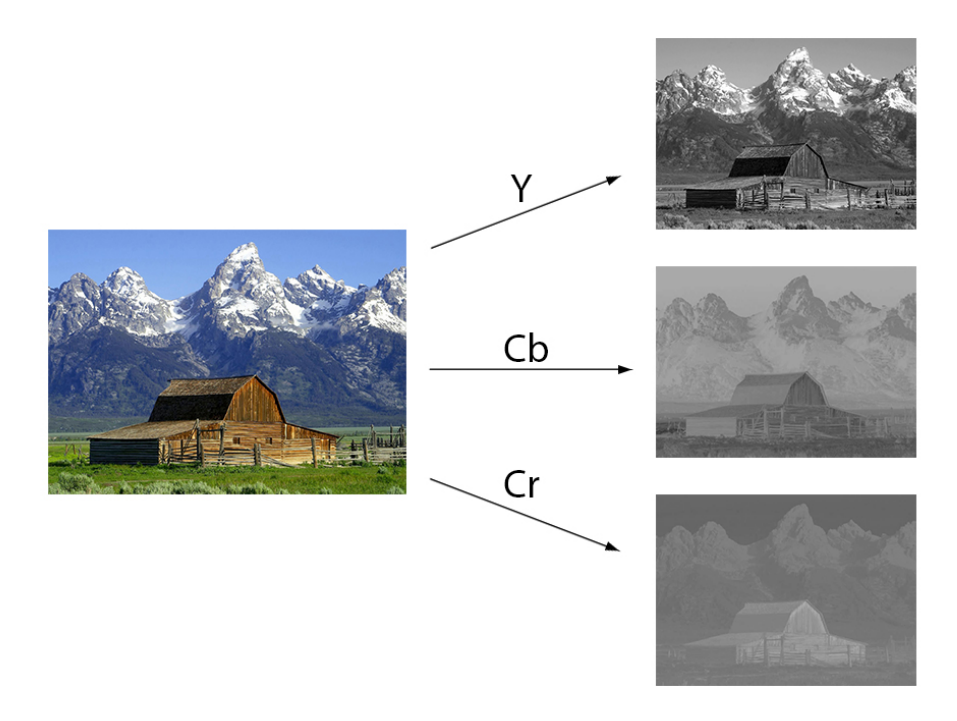

<span id="page-28-2"></span>Obr. 1.7: Převod fotografie do modelu  $\text{YC}_b\text{C}_r$ .

#### <span id="page-29-0"></span>**1.1.7 Stupně šedi**

Jedná se o jednorozměrný model, obsahuje monochromatické odstíny barev od černé po bílou [\[16\]](#page-131-4). Tyto barvy se nacházejí u modelů RGB a CMYK na úsečce mezi W a K v jednotkové krychli [\[4\]](#page-130-4), viz obr. [1.8.](#page-29-2) U modelu HSB se nacházejí na úsečce jasu (B), u modelu  $\mathrm{L}^* \mathrm{a}^* \mathrm{b}$ ve složce světlosti (L), u modelu $\mathrm{YC_bC_r}$ a CIEXYZ ve složce jasu (Y).

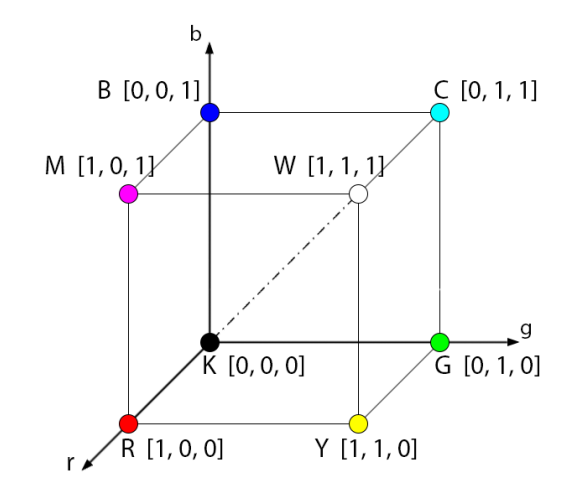

<span id="page-29-2"></span>Obr. 1.8: Jednotková krychle modelů RGB a CMYK.

#### <span id="page-29-1"></span>**1.1.8 Správa barev**

Každé zařízení, ať už se jedná např. o monitor, skener, tiskárnu má jiné možnosti interpretace barev, můžeme mu přiřadit barevný profil ICC. Tento profil popisuje vlastnosti a barevný gamut zařízení [\[7\]](#page-130-7). Správa barev porovnává profily vstupních a výstupních zařízení a v případě neshody profilů provede úpravy, tak aby byly barvy na různých zařízeních co nejvíce podobné [\[17\]](#page-131-5).

V případě neshody profilů zařízení se musí barvy přepočítat podle určitých pravidel. Používají se čtyři metody pro přepočet: perceptuální, sytostní, relativní kolorimetrická a absolutní kolorimetrická [\[4\]](#page-130-4).

Perceptuální metoda se využívá převážně u fotografií, kde je velké množství barev mimo rámec gamutu. Snaží se zachovat vizuální vztahy mezi barvami, výsledkem je pro lidské oko příjemné podání barev. Sytostní metoda se využívá u grafů a logotypů, odstín barvy je méně důležitý, než sytost. U relativní kolorimetrické metody se přemění barvy mimo rámec vstupního gamutu na nejbližší barvy výstupního gamutu, vstupní gamut se ořízne. Umožňuje přizpůsobení barev podle vstupního a výstupního bílého bodu [\[18\]](#page-131-6). Absolutní kolorimetrická metoda je podobná relativní kolorimetrické metodě, ale neumožňuje přizpůsobení barev podle vstupního a výstupního bílého bodu. Metody přepočtu jsou znázorněny na obr. [1.9.](#page-30-2)

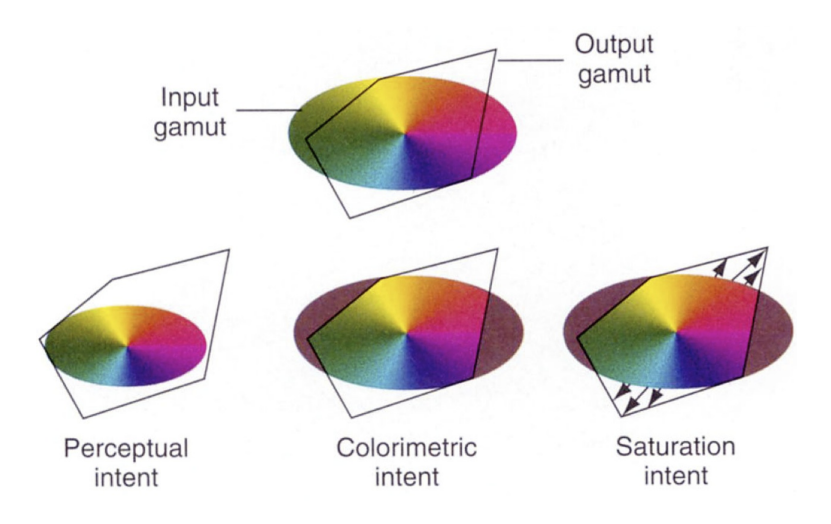

<span id="page-30-2"></span>Obr. 1.9: Znázornění metod přepočtu gamutu. Obr. převzat z [\[19\]](#page-131-7).

## <span id="page-30-0"></span>**1.2 Formáty bitmapové grafiky**

Formát souboru udává pravidla, podle kterých se bitmapa ukládá do souboru [\[20\]](#page-131-8). Z hlediska komprese existují dva druhy formátů – bezeztrátové a ztrátové. Mezi nejpoužívanější formáty bitmapové grafiky patří BMP, GIF, JPEG, PNG [\[3\]](#page-130-3).

Bezeztrátová komprese je založena na algoritmech, které umožní bezeztrátovou zpětnou rekonstrukci komprimovaných dat. Formáty BMP, PNG, RAW patří mezi bezeztrátové [\[21\]](#page-131-9).

Ztrátová komprese je založena na algoritmech, které umožní zmenšit objem dat redukcí redundance a irelevance. Data se při kompresi ztratí a nemůžou být zpětně rekonstruována bezeztrátově. Ztrátová komprese je výhodná z hlediska velikosti dat, ztráta nadbytečných dat nemusí mít výrazný vliv na kvalitu obrazu. Formát JPEG je ztrátový [\[22\]](#page-131-10).

Některé formáty používají pro uložení a zobrazení bitmapy barevnou paletu. Barevná paleta obsahuje určitý počet barev podle bitové hloubky bitmapy. Barva v paletě má přidělené číslo a každý pixel má hodnotu čísla barvy, na kterou odkazuje do palety. Výhodou barevné palety je malá velikost souboru [\[23\]](#page-132-0).

#### <span id="page-30-1"></span>**1.2.1 BMP**

BMP je formát souboru určený pro ukládání bitmapové grafiky. BMP může být použito v několika barevných hloubkách – 1 bpp, 4 bpp, 8 bpp, 24 bpp [\[4\]](#page-130-4). BMP využívá barevnou paletu.

Tento formát většinou nepoužívá žádnou kompresi dat. Výhodou tohoto formátu je jednoduchost, není patentovaný – rozšířen v grafických editorech a operačních systémech [\[24\]](#page-132-1). Do tohoto formátu je vhodné ukládat např. ikony, tlačítka.

#### <span id="page-31-0"></span>**1.2.2 GIF**

GIF je formát souboru využívaný pro ukládání bitmapy s barevnou paletou, umožňuje i jednoduchou animaci. GIF používá bezeztrátovou kompresní metodu LZW. Maximální barevná hloubka je 8 bpp, maximální počet barev je 256 v jednom obrázku [\[25\]](#page-132-2).

GIF se využívá pro uložení jednoduchých animací a pro uložení bitmapové grafiky s malým počtem barev, u které je potřeba zachovat bezeztrátovost – loga, grafy, webová grafika [\[3\]](#page-130-3).

#### <span id="page-31-1"></span>**1.2.3 JPEG**

JPEG je nejrozšířenější a nejpoužívanější formát souboru určený pro ukládání bitmapové grafiky [\[26\]](#page-132-3). Využívá se nejčastěji pro ukládání fotografií, používá ztrátovou kompresi a má poměrně malou velikost. Může používat progresivní kódování, které umožňuje zobrazení náhledu obrazu, před jeho úplným načtením.

Nevýhodou je omezená barevná hloubka na 24 bpp, absence alfa kanálu. Není vhodný pro ukládání bitmap s malým počtem barev, jako jsou např. grafy, loga, kompresní algoritmus vytváří v obrazu rušivé artefakty.

Postup kódování JPEG:

- 1. Transformace barev z výchozího barevného modelu do modelu  $\rm{YC_{b}C_{r}}$  umožní zpracovat zvlášť barvonosnou a jasovou složku [\[27\]](#page-132-4).
- 2. Podvzorkování barvonosných složek  $C_b$  a  $C_r$  umožní zmenšení objemu dat. Využívá se vlastnosti lidského oka, které je více citlivé na jas, než na barvu.
- 3. Rozdělení složek obrazu do bloků 8×8 px, aplikace diskrétní kosinové transformace (DCT). Výsledkem DCT je 8×8 reálných koeficientů [\[4\]](#page-130-4).
- 4. Výsledek DCT je kvantován kvantizační maticí a zaokrouhlen. Mnoho hodnot je nulových, dojde ke ztrátě informace a snížení bitové rychlosti.
- 5. Vyčítání dat metodou zig-zag, kódování metodou RLE a následně Huffmanovým nebo aritmetickým kódováním.
- 6. Uložení dat do souboru.

#### <span id="page-31-2"></span>**1.2.4 JPEG 2000**

JPEG 2000 je nástupcem formátu JPEG a používá se převážně pro ukládání fotografií. Nepracuje na principu rozložení obrazu do bloků, ale na rozkladu celého obrazu vlnkovou transformací [\[4\]](#page-130-4). Má progresivní charakter, který umožňuje zobrazení náhledu obrazu, před jeho úplným načtením [\[28\]](#page-132-5).

Výhodou tohoto formátu ve srovnání s formátem JPEG jsou: lepší komprese, podpora obrázků s vysokým dynamickým rozsahem, větší barevná hloubka, použití alfa kanálu, podpora modelů např. RGB, stupňů šedi, CMYK. Umožňuje ztrátovou i neztrátovou kompresi, umožňuje ROI. ROI neboli oblast zájmu je určitá část obrazu, u které lze nastavit vyšší rozlišení, prioritní načtení, využívá se např. u kamerových systémů, rentgenových snímků.

Nevýhodou tohoto formátu je vyšší výpočetní náročnost, malá rozšířitelnost a nemusí být podporovaný některými editory bitmapové grafiky [\[29\]](#page-132-6).

#### <span id="page-32-0"></span>**1.2.5 PNG**

PNG je formát souboru pro bezeztrátovou kompresi bitmapové grafiky [\[30\]](#page-132-7). Používá bezeztrátové kódování na principu slovníkového algoritmu LZ77 . Umožňuje ukládat obraz s průhledným pozadím, alfa kanálem [\[3\]](#page-130-3).

PNG8 využívá barevné palety s barevnou hloubkou 8 bpp, až 256 barev v paletě [\[31\]](#page-132-8). Je vhodný pro ukládání obrazu, kde se nevyskytuje velké množství barev, např. snímek obrazovky, desky plošných spojů.

PNG24 může ukládat obraz s podporou barevné hloubky 24 bpp [\[4\]](#page-130-4). Je vhodný pro obraz s velkým počtem barev, může být použit místo formátu JPEG pro ukládání fotografií, ale není komprimovaný.

Porovnáme-li formáty PNG a GIF, GIF využívá komprese LZW, PNG využívá bezeztrátové kódování LZ77. GIF podporuje pouze barevnou paletu s maximální barevnou hloubkou 8 bpp, PNG podporuje barevnou paletu s maximální barevnou hloubkou 8 bpp, ale i režim truecolor s až 16 bity na kanál. PNG podporuje alfa kanál, GIF podporuje použití jednoduchých animací, PNG obvykle dosahuje lepší komprese [\[30\]](#page-132-7).

#### <span id="page-32-1"></span>**1.2.6 RAW**

RAW není souborový formát, ale jedná se o skupinu formátů se společným principem. Jedná se o data zachycená snímačem, která nejsou zpracována do finálního obrazu [\[32\]](#page-132-9). Nezpracovaná data umožňují lepší využití dynamického rozsahu a větší možnosti bezeztrátových úprav než ostatní formáty. Mezi úpravy patří: korekce expozice, vyvážení bílé, úprava tónů barev a další [\[33\]](#page-133-0). Dynamický rozsah je u obrazu poměr mezi místem s nejvyšším a nejnižším jasem [\[34\]](#page-133-1).

## <span id="page-34-0"></span>**2 Programy pro úpravu bitmap**

Ve výuce je nyní používaný program Adobe Photoshop CS6 Extended, jako alternativa k tomuto programu byly vybrány další často používané profesionální bitmapové editory, které podporují funkce používané ve cvičení výuky zpracování obrazu. K porovnání byly vybrány další bitmapové editory – Adobe Photoshop CC 2021, GIMP, Affinity Photo, Zoner Photo Studio X, Corel PaintShop Pro 2022.

## <span id="page-34-1"></span>**2.1 Adobe Photoshop**

Adobe Photoshop je profesionální program, který patří do skupiny 2D bitmapových editorů [\[35\]](#page-133-2). Je vyvíjený firmou Adobe Inc. pro operační systémy Windows a macOS. Tento program patří mezi nejlepší ve svém oboru. Umožňuje upravovat bitmapovou grafiku ve vrstvách, pracovat v několika barevných modelech, jako jsou RGB, CMYK, Lab, HSB. Adobe Photoshop dále podporuje práci s maskami, barevnými kanály, možnosti instalace pluginů atd.

Adobe Photoshop používá pro bezeztrátové uchování grafických dat formát souboru PSD [\[36\]](#page-133-3). Do tohoto výchozího formátu se ukládají např. vrstvy, filtry, masky, rozlišení, barevné modely. Tento formát souboru může být načten a upravován v jiných aplikacích než Adobe Photoshop [\[37\]](#page-133-4).

Bratři Thomas a John Knoll vyvinuli původní verzi Photoshopu v roce 1987.

### <span id="page-34-2"></span>**2.2 GIMP**

GIMP je bitmapový grafický editor, který je vhodný pro úpravu fotografií a webové grafiky [\[38\]](#page-133-5). Umožňuje také pracovat s vektorovou grafikou.

Můžeme pracovat s grafikou ve vrstvách, používat různé nástroje, pracovat s barevnými kanály, používat filtry s barevnou hloubkou až 32 bitů na kanál.

Název GIMP je zkratkou slov GNU Image Manipulation Program [\[39\]](#page-133-6). Tento program je otevřený, svobodný, kdokoliv může upravovat zdrojový kód, šířit program. Výhodou GIMPu je snadná upravitelnost, rozšířitelnost s použitím pluginů, skriptů. Další výhodou je, že není nutná instalace a vytvoření uživatelského účtu. Tento program je podporovaný na operačních systémech Linux, BSD, macOS, Microsoft Windows a Solaris.

GIMP používá pro bezeztrátové uchování grafických dat formát XCF, do kterého jsou ukládána všechna data, která program zpracovává. Do souboru se ukládají vrstvy, výběry, kanály, průhlednost, cesty a vodítka [\[40\]](#page-133-7). Informace jsou vztaženy k verzi 2.10.

Program GIMP začali vyvíjet v roce 1995 Spencer Kimball a Peter Mattis, původně pro operační systém Linux. V roce 1997 se stal podporovaný i na operačních systémech Microsoft Windows a macOS [\[41\]](#page-133-8).

### <span id="page-35-0"></span>**2.3 Affinity Photo**

Affinity Photo je bitmapový grafický editor, který je vhodný především pro úpravu fotografií. Program je vyvíjen britskou společností Serif, původně pro operační systém macOS. První beta verze tohoto programu byla vydaná v roce 2015 pro macOS, v roce 2016 byla vydaná verze pro operační systém Microsoft Windows [\[42\]](#page-133-9).

Podporuje PSD, prostředí pro úpravu formátu RAW, umožňuje upravovat bitmapovou grafiku s barevnou hloubkou až 32 bpp. Podporované barevné modely jsou RGB, CMYK, Lab, stupně šedi [\[43\]](#page-133-10). Informace jsou vztaženy k verzi programu 1.10.1.

### <span id="page-35-1"></span>**2.4 Zoner Photo Studio X**

Zoner Photo Studio X je bitmapový grafický editor, vhodný zejména pro úpravu fotografií a správu souborů. Je vyvíjený brněnskou společností ZONER software, pouze pro operační systém Windows [\[44\]](#page-134-0).

Umožňuje pracovat s grafikou ve vrstvách, používat různé nástroje, používat masky, histogram. Umožňuje zpracovat bitmapu ve formátu RAW [\[45\]](#page-134-1), podporuje barevnou hloubku až 48 bpp.

Zoner Photo Studio X používá pro bezeztrátové uchování grafických dat formát ZPS, do kterého jsou ukládána všechna data, která program zpracovává. Do souboru se ukládají např. vrstvy, masky, bitmapové soubory [\[46\]](#page-134-2).

### <span id="page-35-2"></span>**2.5 Corel PaintShop Pro 2022**

Corel PaintShop Pro 2022 je grafický editor, který umožňuje zpracovávat bitmapovou i vektorovou grafiku [\[47\]](#page-134-3). Program je vyvíjen společností Corel, první verze tohoto programu byla vydaná v roce 1990 pro operační systém Microsoft Windows. Umožňuje zpracovávat bitmapu v barevných modelech RGB, stupních šedi. V barevném modelu RGB umožňuje pracovat s barevnou hloubkou až 48 bpp.

Corel PaintShop Pro 2022 používá pro bezeztrátové uchování grafických dat formát PSP, do kterého jsou ukládána všechna data, která program zpracovává. Do souboru se ukládají např. vrstvy, masky, bitmapové soubory.
# **2.6 Porovnání programů**

Bylo provedeno porovnání programů na základě několika kritérií: požadavky na hardware, podporované operační systémy, podporované formáty, podporované barevné režimy, podporované funkce, cena.

# **2.6.1 Požadavky na hardware a systém**

Každý program má jiné minimální požadavky na hardware a systém. Bylo provedeno porovnání minimálních požadavků jednotlivých programů na procesor, operační systém, paměť RAM, paměť HDD, displej a grafickou kartu. Grafická karta je spravována sadou knihoven, aplikačním rozhraním (API) – Metal [\[48\]](#page-134-0), DirectX [\[49\]](#page-134-1), OpenGL [\[50\]](#page-134-2).

| Kompo-     | Photoshop              | Photoshop         | Affinity          | <b>GIMP</b>      | Zoner               | Corel Pa-        |
|------------|------------------------|-------------------|-------------------|------------------|---------------------|------------------|
| nent       | $\bf CS6$<br>Ex-       | CC 2021           | Photo             |                  | Photo               | intShop          |
|            | tended                 |                   |                   |                  | Studio X            | Pro 2022         |
| Procesor   | Intel                  | Intel,            | Intel             | Intel            | Intel nebo          | Intel Cele-      |
|            | Pentium                | 64bitová          | Pen-              | Pentium          | AMD                 | ron G nebo       |
|            | nebo<br>$\overline{4}$ | archi-            | tium<br>4,        | 4                |                     | AMD Phe-         |
|            | AMD                    | tektura,          | $2\,\mathrm{GHz}$ |                  |                     | nom <sub>2</sub> |
|            | Athlon 64              | $2\,\mathrm{GHz}$ |                   |                  |                     |                  |
| Operační   | Windows                | Windows           | Windows 7         | Windows          | Windows 8           | Windows          |
| systém     | <b>XP</b>              | 10                |                   | XP               |                     | 10               |
| Paměť      | $1\,\mathrm{GB}$       | $8$ GB            | 2 GB              | 250 MB           | $4$ GB              | $4$ GB           |
| RAM        |                        |                   |                   |                  |                     |                  |
| Paměť      | $1$ GB                 | $4$ GB            | $1$ GB            | $1$ GB           | $0.5$ GB            | 3 <sub>GB</sub>  |
| <b>HDD</b> |                        |                   |                   |                  |                     |                  |
| Displej    | $1024\times768$        | $1280\times800$   | $1280\times768$   | $1024\times 768$ | $1\,280{\times}800$ | $1366\times768$  |
| Grafická   | S podporou             | S podporou        | S<br>pod-         | S<br>pod-        | S<br>pod-           | S<br>pod-        |
| karta      | OpenGL                 | DirectX 12        | porou             | porou            | porou               | porou            |
|            | 2.0                    |                   | DirectX           | OpenGL           | OpenGL              | DirectX 10       |
|            |                        |                   | 10                | 2.0              | 2.0                 |                  |

<span id="page-36-0"></span>Tab. 2.1: Srovnání minimálních požadavků na HW pro operační systém Microsoft Windows.

Srovnáme-li požadavky na hardware pro operační systém Windows, tak je z tab. [2.1](#page-36-0) patrné, že Adobe Photoshop CC 2021, Zoner Photo Studio X a Corel PaintShop Pro 2022 mají větší požadavky na hardware, než nyní ve výuce využívaný Adobe Photoshop CS6 Extended. Adobe Photoshop CC 2021 podporuje pouze počítače s

minimální velikostí RAM 8 GB, což může být pro některé počítače limitující. Nejmenší požadavky na hardware má program GIMP.

V tab. [2.2](#page-37-0) jsou porovnány požadavky na hardware pro operační systém macOS. Největší požadavky na hardware má Adobe Photoshop CC 2021, nejmenší GIMP.

| Kompo-    | Photoshop                              | Photoshop           | Affinity        | <b>GIMP</b>     |
|-----------|----------------------------------------|---------------------|-----------------|-----------------|
| nent      | CS6<br>Exten-                          | CC 2021             | Photo           |                 |
|           | ded                                    |                     |                 |                 |
| Procesor  | Vícejádrový                            | 64bitová<br>Intel   | Apple M1 nebo   | Intel Pentium 4 |
|           | In-<br>procesor                        | architektura,       | Intel           |                 |
|           | 64bitová<br>tel,                       | $2\,\mathrm{GHz}$   |                 |                 |
|           | architektura                           |                     |                 |                 |
| Operační  | $\boldsymbol{\mathrm{X}}$<br>OS<br>Mac | macOS Mojave        | macOS<br>Cata-  | macOS<br>Cata-  |
| systém    | v10.6.8,<br>ma-                        |                     | lina            | lina            |
|           | cOS X Moun-                            |                     |                 |                 |
|           | tain Lion v10.8                        |                     |                 |                 |
| Paměť RAM | $1$ GB                                 | $8\,\text{GB}$      | $2\,\text{GB}$  | 250 MB          |
| Paměť HDD | 2 GB                                   | $4$ GB              | 3 <sub>GB</sub> | $1$ GB          |
| Displej   | $1024\times 768$                       | $1\,280{\times}800$ | $1280\times768$ | $1024\times768$ |
| Grafická  | S<br>podporou                          | S podporou roz-     | S podporou roz- | S podporou roz- |
| karta     | OpenGL 2.0                             | hraní Metal         | hraní Metal     | hraní Metal     |

<span id="page-37-0"></span>Tab. 2.2: Srovnání minimálních požadavků na HW pro operační systém macOS.

Na počítače s operačním systémem Linux můžeme nainstalovat pouze program GIMP. Požadavky na minimální hardware jsou pro operační systém Linux srovnatelné jako pro operační systém Windows.

Bylo provedeno porovnání podpory operačních systémů jednotlivými programy, viz tab. [2.3.](#page-38-0) Všechny programy podporují operační systém Windows. Operační systém macOS je podporován programy Adobe Photoshop CS6 Extended, Adobe Photoshop CC 2021, Affinity Photo, GIMP. Operační systémy Linux, BSD, Solaris podporuje pouze program GIMP.

Jako zdroje informací v této části textu byly použity [\[35\]](#page-133-0), [\[39\]](#page-133-1), [\[43\]](#page-133-2), [\[47\]](#page-134-3), [\[51\]](#page-134-4), [\[52\]](#page-134-5), [\[53\]](#page-134-6), [\[54\]](#page-134-7), [\[55\]](#page-135-0).

# **2.6.2 Podporované formáty**

V tab. [2.4](#page-38-1) je provedeno porovnání podpory ve výuce používaných formátů: BMP, GIF, JPEG, JPEG 2000, PNG, TIFF.

Nevýhodou programů Affinity Photo, Zoner Photo Studio X je nemožnost uložení bitmapy do souboru ve formátu JPEG 2000 [\[55\]](#page-135-0), je umožněno pouze otevření

| Operační   | <b>Photoshop</b>   | Photoshop | Affinity | <b>GIMP</b> | Zoner    | Corel Pa- |
|------------|--------------------|-----------|----------|-------------|----------|-----------|
| systém     | $Ex-$<br>$\bf CS6$ | CC 2021   | Photo    |             | Photo    | intShop   |
|            | tended             |           |          |             | Studio X | Pro 2022  |
| Windows    | ano                | ano       | ano      | ano         | ano      | ano       |
| macOS      | ano                | ano       | ano      | ano         | ne       | ne        |
| Linux      | ne                 | ne        | ne       | ano         | ne       | ne        |
| <b>BSD</b> | ne                 | ne        | ne       | ano         | ne       | ne        |
| Solaris    | ne                 | ne        | ne       | ano         | ne       | ne        |

<span id="page-38-0"></span>Tab. 2.3: Srovnání podporovaných operačních systémů.

tohoto souboru. Affinity Photo neumožňuje uložení bitmapy do souboru ve formátu BMP [\[56\]](#page-135-1). Program GIMP neumožňuje uložení bitmapy do souboru ve formátu JPEG 2000, podpora uložení do tohoto formátu je řešena pluginem. Pouze programy Adobe Photoshop CS6 Extended, Adobe Photoshop CC 2021 a Corel PaintShop Pro 2022 umožňují otevření i uložení bitmapy do souboru ve formátu JPEG 2000 [\[54\]](#page-134-7).

| Formát      |           | Photoshop | Photoshop      | Affinity  | <b>GIMP</b> | Zoner     | Corel Pa- |
|-------------|-----------|-----------|----------------|-----------|-------------|-----------|-----------|
|             | $\bf CS6$ | $Ex-$     | <b>CC 2021</b> | Photo     |             | Photo     | intShop   |
|             | tended    |           |                |           |             | Studio X  | Pro 2022  |
| BMP         | ano       |           | ano            | ano       | ano         | ano       | ano       |
|             |           |           |                | (pouze)   |             |           |           |
|             |           |           |                | otevření) |             |           |           |
| <b>GIF</b>  | ano       |           | ano            | ano       | ano         | ano       | ano       |
| <b>JPEG</b> | ano       |           | ano            | ano       | ano         | ano       | ano       |
| <b>JPEG</b> | plugin    |           | ano            | ano       | plugin      | ano       | ano       |
| 2000        |           |           |                | (pouze)   |             | (pouze    |           |
|             |           |           |                | otevření) |             | otevření) |           |
| <b>PNG</b>  | ano       |           | ano            | ano       | ano         | ano       | ano       |
| <b>RAW</b>  | ano       |           | ano            | ano       | plugin      | ano       | ano       |
| TIFF        | ano       |           | ano            | ano       | ano         | ano       | ano       |

<span id="page-38-1"></span>Tab. 2.4: Srovnání podporovaných formátů.

# **2.6.3 Podporované barevné modely a prostory**

V tab. [2.5](#page-39-0) je provedeno porovnání podpory barevných modelů. Adobe Photoshop umožňuje zpracovávat obraz v barevných modelech CMYK, Lab, RGB, indexované barvě a stupních šedi [\[16\]](#page-131-0).

GIMP umožňuje upravovat obraz v barevných modelech RGB a stupních šedi [\[57\]](#page-135-2). Model CMYK je podporován pomocí dekompozice pluginem Separate. Možnosti zpracování obrazu s tímto pluginem jsou však značně omezené, GIMP tedy není vhodný program pro profesionální tiskovou úpravu bitmap.

Zoner Photo Studio X umožňuje upravovat obraz pouze v barevném modelu RGB a stupních šedi, program podporuje ostatní barevné modely pouze při načtení obrazu, poté se obraz převede do modelu RGB [\[58\]](#page-135-3).

Affinity Photo umožňuje pracovat s obrazem v barevných režimech RGB, CMYK, Lab a stupních šedi [\[59\]](#page-135-4). Corel PaintShop Pro umožňuje pracovat s obrazem v barevných režimech RGB, stupních šedi a indexované barvě [\[60\]](#page-135-5).

| Barevný     |                    | Photoshop Photoshop | Affinity | <b>GIMP</b> | Zoner    | Corel Pa- |
|-------------|--------------------|---------------------|----------|-------------|----------|-----------|
| model,      | $\bf CS6$<br>$Ex-$ | <b>CC 2021</b>      | Photo    |             | Photo    | intShop   |
| prostor     | tended             |                     |          |             | Studio X | Pro 2022  |
| <b>CMYK</b> | ano                | ano                 | ano      | plugin      | ne       | ne        |
| Indexova-   | ano                | ano                 | ne       | ano         | ne       | ano       |
| ná barva    |                    |                     |          |             |          |           |
| Lab         | ano                | ano                 | ano      | ne          | ne       | ne        |
| RGB         | ano                | ano                 | ano      | ano         | ano      | ano       |
| Stupně      | ano                | ano                 | ano      | ano         | ano      | ano       |
| šedi        |                    |                     |          |             |          |           |

<span id="page-39-0"></span>Tab. 2.5: Srovnání podporovaných barevných modelů a prostorů.

# **2.6.4 Podpora grafického tabletu**

V rámci výuky se používá grafický tablet Wacom Graphire 4 CTE-440. Ve výuce se mimo jiné využívá vlastnosti tabletu, která umožní znázornění tloušťky čáry podle přítlaku vyvinutého na hrot pera. Grafický tablet je podporován všemi programy uvedenými v porovnání.

# **2.6.5 Podporované funkce**

### **První počítačové cvičení**

První počítačové cvičení se zabývá seznámením se s ovládáním programu, nastavením správy barev. Používané funkce v rámci prvního počítačového cvičení jsou např. vytvoření nového plátna, otevření souboru, uložení souboru, správa barev, náhled tiskového výstupu, náhled kontroly gamutu. V tab. [2.6](#page-40-0) je provedeno srovnání podpory funkcí používaných v rámci prvního počítačového cvičení jednotlivými programy.

| Funkce      | Photoshop |     | Photoshop | Affinity | <b>GIMP</b> | Zoner    | Corel Pa- |
|-------------|-----------|-----|-----------|----------|-------------|----------|-----------|
|             | $\bf CS6$ | Ex- | $CC$ 2021 | Photo    |             | Photo    | intShop   |
|             | tended    |     |           |          |             | Studio X | Pro 2022  |
| Nastavení   | ano       |     | ano       | ano      | ano         | ano      | ano       |
| čtyř<br>ba- |           |     |           |          |             |          |           |
| revných     |           |     |           |          |             |          |           |
| přepočtů    |           |     |           |          |             |          |           |
| Náhled      | ano       |     | ano       | ano      | ano         | ano      | ne        |
| kontroly    |           |     |           |          |             |          |           |
| gamutu      |           |     |           |          |             |          |           |
| Náhled tis- | ano       |     | ano       | ano      | ano         | ano      | ne        |
| kového vý-  |           |     |           |          |             |          |           |
| stupu       |           |     |           |          |             |          |           |
| Otevření    | ano       |     | ano       | ano      | ano         | ano      | ano       |
| souboru     |           |     |           |          |             |          |           |
| Přepnutí    | ano       |     | ano       | ano      | ano         | ano      | ano       |
| pracovních  |           |     |           |          |             |          |           |
| prostorů    |           |     |           |          |             |          |           |
| Přepočtové  | ano       |     | ano       | ne       | ne          | ne       | ne        |
| křivky      |           |     |           |          |             |          |           |
| CMYK        |           |     |           |          |             |          |           |
| Správa ba-  | ano       |     | ano       | ano      | ano         | ano      | ano       |
| rev         |           |     |           |          |             |          |           |
| Uložení     | ano       |     | ano       | ano      | ano         | ano      | ano       |
| souboru     |           |     |           |          |             |          |           |
| Vytvoření   | ano       |     | ano       | ano      | ano         | ano      | ano       |
| nového      |           |     |           |          |             |          |           |
| plátna      |           |     |           |          |             |          |           |

<span id="page-40-0"></span>Tab. 2.6: Srovnání podporovaných funkcí používaných v 1. počítačovém cvičení.

# **Druhé počítačové cvičení**

Druhé počítačové cvičení se zabývá reprezentací obrazu v počítači. Používané funkce v rámci druhého počítačového cvičení jsou např. prozkoumání barevných složek u obrázku, filtr odstín a sytost, vrstvy, vrstvy úprav, převedení obrazu do stupňů šedi, nástroj úrovně, vyvážení bílé, maska vrstvy, kanály, kapátko, výběr barvy z palety. V tab. [2.7](#page-41-0) je provedeno srovnání podpory funkcí používaných v rámci druhého počítačového cvičení jednotlivými programy.

| Funkce                                                                      | Photoshop           | Photoshop | Affinity | GIMP                                                                | Zoner    | Pa-<br>Corel |
|-----------------------------------------------------------------------------|---------------------|-----------|----------|---------------------------------------------------------------------|----------|--------------|
|                                                                             | $\bf CS6$<br>Exten- | CC 2021   | Photo    |                                                                     | Photo    | intShop      |
|                                                                             | ded                 |           |          |                                                                     | Studio X | Pro 2022     |
| Barevný<br>model stupně<br>šedi                                             | ano                 | ano       | ano      | ano                                                                 | ano      | ano          |
| Barevný pro-<br>stor LAB                                                    | ano                 | ano       | ano      | rozložení<br>obrázku<br>do složek<br>nástrojem<br>Dekompo-<br>novat | ne       | ne           |
| Černá a bílá<br>filtr                                                       | ano                 | ano       | ano      | ne                                                                  | ne       | ano          |
| Informace<br>barvě<br>$\overline{O}$<br>různých<br>$\mathbf{V}$<br>modelech | ano                 | ano       | ano      | ano                                                                 | ano      | ano          |
| Kanály                                                                      | ano                 | ano       | ano      | ano                                                                 | ne       | ne           |
| Kapátko                                                                     | ano                 | ano       | ano      | ano                                                                 | ano      | ano          |
| Maska vrstvy                                                                | ano                 | ano       | ano      | ano                                                                 | ano      | ano          |
| Maska vrstvy<br>úprav                                                       | ano                 | ano       | ano      | ne                                                                  | ano      | ne           |
| Míchání<br>kanálů filtr                                                     | ano                 | ano       | ano      | ano                                                                 | ano      | ano          |
| Odstín a sy-<br>tost filtr                                                  | ano                 | ano       | ano      | ano                                                                 | ano      | ano          |
| Úrovně,<br>šedé<br>kapátko                                                  | ano                 | ano       | ne       | ano                                                                 | ne       | ano          |
| <b>Vrstvy</b>                                                               | ano                 | ano       | ano      | ano                                                                 | ano      | ano          |
| Vrstvy úprav                                                                | ano                 | ano       | ano      | ne                                                                  | ano      | ano          |
| Vyběr<br>barvy<br>z palety                                                  | ano                 | ano       | ano      | ano                                                                 | ano      | ano          |

<span id="page-41-0"></span>Tab. 2.7: Srovnání podporovaných funkcí používaných ve 2. počítačovém cvičení.

# **Třetí počítačové cvičení**

Třetí počítačové cvičení se zabývá formáty obrazů. Používané funkce v rámci třetího počítačového cvičení jsou např. export do různých formátů souborů, export s rozšířenými možnostmi nastavení s náhledovým oknem a zobrazení velikosti souboru.

Používané formáty souborů jsou: BMP, GIF, JPEG, JPEG 2000, PNG8, PNG24, TIFF. V tab. [2.8](#page-42-0) je provedeno srovnání podpory funkcí používaných v rámci třetího počítačového cvičení jednotlivými programy.

| <b>Funkce</b>    | Photoshop          | Photoshop | Affinity | <b>GIMP</b> | Zoner    | Corel Pa- |
|------------------|--------------------|-----------|----------|-------------|----------|-----------|
|                  | $\bf CS6$<br>$Ex-$ | $CC$ 2021 | Photo    |             | Photo    | intShop   |
|                  | tended             |           |          |             | Studio X | Pro 2022  |
| Uložení<br>S     | ano                | ano       | ano      | plugin      | ano      | ano       |
| náhledem         |                    |           |          |             |          |           |
| kvality          |                    |           |          |             |          |           |
| Uložení do       | ano                | ano       | ne       | ano         | ano      | ano       |
| <b>BMP</b>       |                    |           |          |             |          |           |
| Uložení do       | ano                | ano       | ano      | ano         | ano      | ano       |
| <b>GIF</b>       |                    |           |          |             |          |           |
| Uložení do       | ano                | ano       | ano      | ano         | ano      | ano       |
| <b>JPEG</b>      |                    |           |          |             |          |           |
| Uložení do       | ano                | ano       | ne       | plugin      | ne       | ano       |
| <b>JPEG 2000</b> |                    |           |          |             |          |           |
| Uložení do       | ano                | ano       | ano      | ano         | ano      | ano       |
| PNG8             |                    |           |          |             |          |           |
| Uložení do       | ano                | ano       | ano      | ano         | ano      | ano       |
| PNG24            |                    |           |          |             |          |           |
| Uložení do       | ano                | ano       | ano      | ano         | ano      | ano       |
| TIFF             |                    |           |          |             |          |           |
| Převedení        | ano                | ano       | ano      | ano         | ano      | ano       |
| obrazu do        |                    |           |          |             |          |           |
| stupňů šedi      |                    |           |          |             |          |           |

<span id="page-42-0"></span>Tab. 2.8: Srovnání podporovaných funkcí používaných ve 3. počítačovém cvičení.

# **Čtvrté počítačové cvičení**

Čtvrté počítačové cvičení se zabývá úpravou bitmapových obrazů. Používané funkce v rámci čtvrtého počítačového cvičení jsou např. histogram, nástroje k úpravě podexponované fotografie, nástroje pro nedestruktivní úpravu, převedení obrazu do indexované barvy, aplikace lineárních filtrů na obrázek, změna rozlišení a velikosti obrazu, volba interpolačního jádra při převzorkování. V tab. [2.9](#page-43-0) je provedeno srovnání podpory funkcí používaných v rámci čtvrtého počítačového cvičení jednotlivými programy.

| Funkce                                                                                                    | Photoshop           | Photoshop | Affinity | <b>GIMP</b> | Zoner    | Pa-<br>Corel |
|----------------------------------------------------------------------------------------------------|---------------------|-----------|----------|-------------|----------|--------------|
|                                                                                                    | $\bf CS6$<br>Exten- | $CC$ 2021 | Photo    |             | Photo    | intShop Pro  |
|                                                                                                    | $_{\rm{ded}}$       |           |          |             | Studio X | 2022         |
| Filtr doostřit                                                                                                    | ano                 | ano       | ano      | ano         | ano      | ano          |
| Histogram,<br>jednotlivé<br>kanály                                                                                                 | ano                 | ano       | ano      | ano         | ano      | ano          |
| Horní propust                                                                                                    | ano                 | ano       | ano      | ano         | ano      | ano          |
| Indexovaná<br>barva                                                                                                    | ano                 | ano       | ne       | ano         | ne       | ano          |
| Jas a kontrast                                                                                                    | ano                 | ano       | ano      | ano         | ano      | ano          |
| Konvoluční<br>$% \left( \left\langle \cdot ,\cdot \right\rangle _2\right)$ matice                                                  | ano                 | ano       | ne       | ano         | ano      | ano          |
| Křivky                                                                                                    | ano                 | ano       | ano      | ano         | ano      | ano          |
| Nastavení<br>krytí vrstvy                                                                                                    | ano                 | ano       | ano      | ano         | ano      | ano          |
| Nástroje<br>zesvětlit<br>a ztmavit                                                                                                 | ano                 | ano       | ano      | ano         | ano      | ano          |
| Stíny a světla                                                                                                    | ano                 | ano       | ano      | ano         | ano      | ano          |
| Uložení do pa-<br>lety, nastavení<br>počtu barev,<br>${\rm automatick\'e}$<br>vytvoření<br>palety,<br>$roz-$<br>ptylování<br>chyby | ano                 | ano       | ano      | ano         | ano      | ano          |
| Uložení<br>$d\sigma$<br>palety, přidání<br>vynucené<br>barvy                                                                       | ano                 | ano       | ne       | ne          | ne       | ne           |
| Úrovně,<br>$\check{\mathrm{sed}}\acute{\mathrm{e}}$<br>kapátko                                                                     | ano                 | ano       | ne       | ano         | ne       | ano          |
| Volba interpo-<br>lačního jádra                                                                                                    | ano                 | ano       | ano      | ano         | ano      | ano          |
| Volba režimu<br>prolnutí<br>vrstvy                                                                                                 | ano                 | ano       | ano      | ano         | ano      | ano          |
| <b>Vrstvy</b>                                                                                                    | ano                 | ano       | ano      | ano         | ano      | ano          |
| Vrstvy úprav                                                                                                    | ano                 | ano       | ano      | ne          | ano      | ano          |
| Změna<br>velikosti<br>a rozlišení                                                                                                  | ano                 | ano       | ano      | ano         | ano      | ano          |

<span id="page-43-0"></span>Tab. 2.9: Srovnání podporovaných funkcí používaných ve 4. počítačovém cvičení.

### **2.6.6 Cena programů**

Cena programu Adobe Photoshop CS6 Extended byla v roce 2012 349 \$ za jednu trvalou licenci určenou pro akademiky [\[61\]](#page-135-6). Tuto verzi již není možné koupit, je bez podpory vývojářů, nejsou k dispozici aktualizace, opravy chyb.

Společnost Adobe v roce 2013 přešla na systém předplatného, už si nekupujete trvalou licenci, ale program si předplatíte na určitou dobu [\[62\]](#page-135-7). Tato výrazná změna financování vyvolala mezi dlouhodobými uživateli negativní reakce. Výhodou tohoto předplatného je, že máte k dispozici nejnovější verzi programu, aktualizace [\[63\]](#page-135-8). Cena předplatného Adobe Creative Cloud je pro jednoho studenta 235,95 € za první rok předplatného, poté se cena zvýší na 362,75 € za rok [\[64\]](#page-135-9). Toto předplatné umožňuje přístup k více než 20 aplikacím, součástí je i Adobe Photoshop CC 2021. Cena předplatného Adobe Creative Cloud pro jeden počítač, který bude sdílený více studenty v počítačové učebně je 330 € bez DPH za rok [\[64\]](#page-135-9).

Cena programu Affinity Photo je za jednu trvalou licenci 1 490 Kč [\[65\]](#page-136-0). Studentská licence nebo licence určená pro školy bohužel není v nabídce.

GIMP je nekomerční, je k dispozici pro uživatele zdarma [\[66\]](#page-136-1).

Firma Zoner nabízí studentskou, nekomerční licenci, která stojí 999 Kč za rok. Je nabízena i trvalá studentská licence, která stojí 1 499 Kč [\[67\]](#page-136-2). Zoner Photo Studio X nabízí licenci určenou pro vysoké školy, jedna nekomerční licence s časově neomezenou platností stojí od 999 Kč [\[68\]](#page-136-3).

Cena programu Corel PaintShop Pro 2022 je za jednu trvalou studentskou licenci 39,99 \$ [\[69\]](#page-136-4). Jedna licence tohoto programu určená pro školy je za stejnou cenu.

Porovnání finančních nákladů pro studenta je znázorněné v tab. [2.10,](#page-45-0) pro školu v tab. [2.11.](#page-45-1) Grafické porovnání cen programů pro školu za dobu 5 let je znázorněno na obr. [2.1.](#page-44-0) Pro přepočet měn byl použit kurz  $1 \in \mathbb{Z} = 24,665$  Kč,  $1 \cdot \mathbb{S} = 23,336$  Kč [\[70\]](#page-136-5).

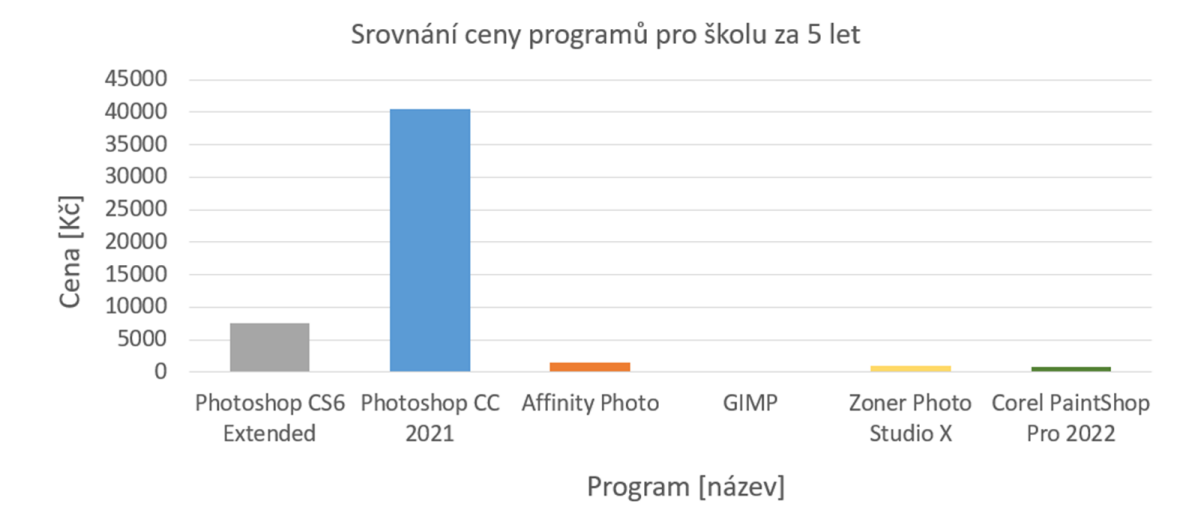

<span id="page-44-0"></span>Obr. 2.1: Grafické porovnání cen programů pro školu za 1 licenci za dobu 5 let.

| Cena                                      |         |  | Photoshop   Photoshop   Affinity |          | <b>GIMP</b>              | Zoner    | Corel Pa- |
|-------------------------------------------|---------|--|----------------------------------|----------|--------------------------|----------|-----------|
|                                           | CS6     |  | $Ex-$ CC 2021                    | Photo    |                          | Photo    | intShop   |
|                                           | tended  |  |                                  |          |                          | Studio X | Pro 2022  |
| $\rm Za$ 1 rok   $\rm 8\,144\,K\check{c}$ |         |  | 5 820 Kč                         | 1 490 Kč | $0\,\mathrm{K\check{c}}$ | 999 Kč   | 933 Kč    |
| Za 5 let                                  | 8144 Kč |  | $41\,609\,\mathrm{K\check{c}}$   | 1 490 Kč | 0Kc                      | 1 499 Kč | 933 Kč    |

<span id="page-45-0"></span>Tab. 2.10: Srovnání ceny za 1 licenci pro studenta.

<span id="page-45-1"></span>Tab. 2.11: Srovnání ceny za 1 licenci pro školu.

| Cena     |                             | Photoshop   Photoshop   Affinity |                                                                  | $\mathbf{GIMP}$ | Zoner               | Corel Pa- |
|----------|-----------------------------|----------------------------------|------------------------------------------------------------------|-----------------|---------------------|-----------|
|          | $\bf CS6$                   | $Ex-$ CC 2021                    | Photo                                                            |                 |                     | intShop   |
|          | tended                      |                                  |                                                                  |                 | Studio X   Pro 2022 |           |
|          | Za 1 rok   $8144K\check{c}$ | 8 139 Kč                         | $1490 \,\mathrm{K\check{c}} \phantom{0} 0 \,\mathrm{K\check{c}}$ |                 | 999 Kč              | 933 Kč    |
| Za 5 let | 8 144 Kč                    | 40 697 Kč                        | $1490 \,\mathrm{K\check{c}} \phantom{0} 0 \,\mathrm{K\check{c}}$ |                 | 999 Kč              | 933 Kč    |

### **2.6.7 Shrnutí porovnání a výběr programů**

Porovnáme-li verze Photoshopu, zjistíme, že mezi verzí CS6 a CC 2021 je 8 let rozdíl. Verze CC 2021 neumožňuje zakoupení trvalé licence, je možné pouze předplatné Adobe Creative Cloud. Použití Adobe Creative Cloud má řadu výhod: uložení dat do cloudu umožní práci se soubory z více zařízení, z různých aplikací, lepší záloha a synchronizace dat. Výhodou verze CC 2021 jsou pokročilé funkce pro výběr, rozostření, úpravy RAW formátu, podpora bezeztrátové komprese PNG, podpora formátu HEIF [\[35\]](#page-133-0), 32bitové vrstvy úprav pro jas, kontrast, křivky atd. Další výhodou je hardwarová akcelerace procesů, která umožní rychlejší práci v programu na moderních počítačích s vysokým výpočetním výkonem. Z pohledu využití ve výuce zpracování obrazu nová verze Photoshopu nepřináší velké výhody, funkce používané ve výuce podporuje i starší verze programu. Finanční náročnost verze CC 2021 je pro školu výrazně vyšší v porovnání se starší verzí CS6, viz tab. [2.11.](#page-45-1) Z těchto důvodů nedoporučuji Adobe Photoshop CC 2021 k výběru.

Affinity Photo má přivětivé uživatelské prostředí, podobné Adobe Photoshop, podporuje operační systémy Microsoft Windows a macOS. Podporuje barevné modely CMYK, RGB, stupně šedi a barevný prostor Lab. Výhodou Affinity Photo je přehledný náhled tiskového výstupu a kontroly gamutu. Nevýhodou tohoto programu je nemožnost uložení bitmapy do formátu BMP, JPEG 2000, nepodporuje např. filtr typu konvoluční matice, šedé kapátko u úrovní. Z těchto důvodů nedoporučuji tento program k výběru.

GIMP podporuje všechny operační systémy, má přehledné uživatelské prostředí, nevyžaduje instalaci, uživatelský účet a je snadno modifikovatelný. Další výhodou je cena, v budoucnu mohou absolventi předmětu Základy počítačové sazby a grafiky použít tento program zdarma pro zpracování obrazu nebo vytvoření bitmapové grafiky. Nevýhodou programu je nemožnost vrstev úprav, tato funkcionalita však může být v následujících letech vývojáři přidána. Z důvodu ceny, podporovaných operačních systémů, funkcí, možnosti rozšíření pluginy doporučuji tento program k výběru pro všechna počítačová cvičení.

Zoner Photo Studio X má méně přívětivé uživatelské prostředí než ostatní programy. Podporuje pouze operační systém Microsoft Windows a pouze barevný model RGB. Z hlediska podporovaných funkcí nepodporuje např. barevný prostor LAB, kanály, šedé kapátko u úrovní, režim indexovaná barva, uložení souboru do formátu JPEG 2000. Z těchto důvodů nedoporučuji tento program k výběru.

Corel PaintShop Pro 2022 má přívětivé, intuitivní prostředí, podobné Adobe Photoshop. Podporuje pouze operační systém Microsoft Windows, nepodporuje např. barevný model CMYK, barevný prostor Lab, kanály, kontrolu gamutu, náhled tiskového výstupu a češtinu. Cena programu je 39,99 \$ za jednu trvalou licenci. Doporučuji program k výběru z důvodu podpory vrstev úprav, všech exportních formátů používaných ve třetím cvičení a funkcí používaných ve čtvrtém cvičení.

Pro výuku zpracování obrazu, jako alternativu k programu Adobe Photoshop CS6 Extended byly vybrány programy GIMP a Corel PaintShop Pro 2022.

# **3 Návody k 1. počítačovému cvičení**

# **3.1 Základní ovládání programu Gimp, správa barev**

### **Cíl**

Cílem cvičení je seznámit se s ovládáním programu GIMP, naučit se názvosloví používané při ovládání programu. Obsahem cvičení je: vytvoření nového plátna, otevření souboru, možnosti dialogových oken, uložení do souboru, nastavení správy barev.

# **3.1.1 Seznámení se s prostředím programu GIMP**

Po spuštění programu GIMP se dostanete do základního rozhraní, viz obr. [3.1.](#page-48-0) V horní levé části je hlavní menu programu. V levé části je panel nástrojů, který obsahuje sadu ikon jednotlivých nástrojů [\[1\]](#page-53-0). Pod panelem nástrojů se nachází dialog volby nástrojů, zde jsou zobrazeny informace o právě zvoleném nástroji. Uprostřed je pracovní plocha. V pravé části jsou dialogová okna, v horní liště dialogového okna můžete přepínat zobrazovaná okna. Ve spodní části dialogového okna je menu spodního dialogového okna. U okna Vrstvy jsou tlačítka pro vytvoření nové vrstvy, skupiny, přenesení vrstvy, vytvoření kopie vrstvy, sloučení vrstvy, vytvoření masky, odstranění vrstvy.

<span id="page-48-0"></span>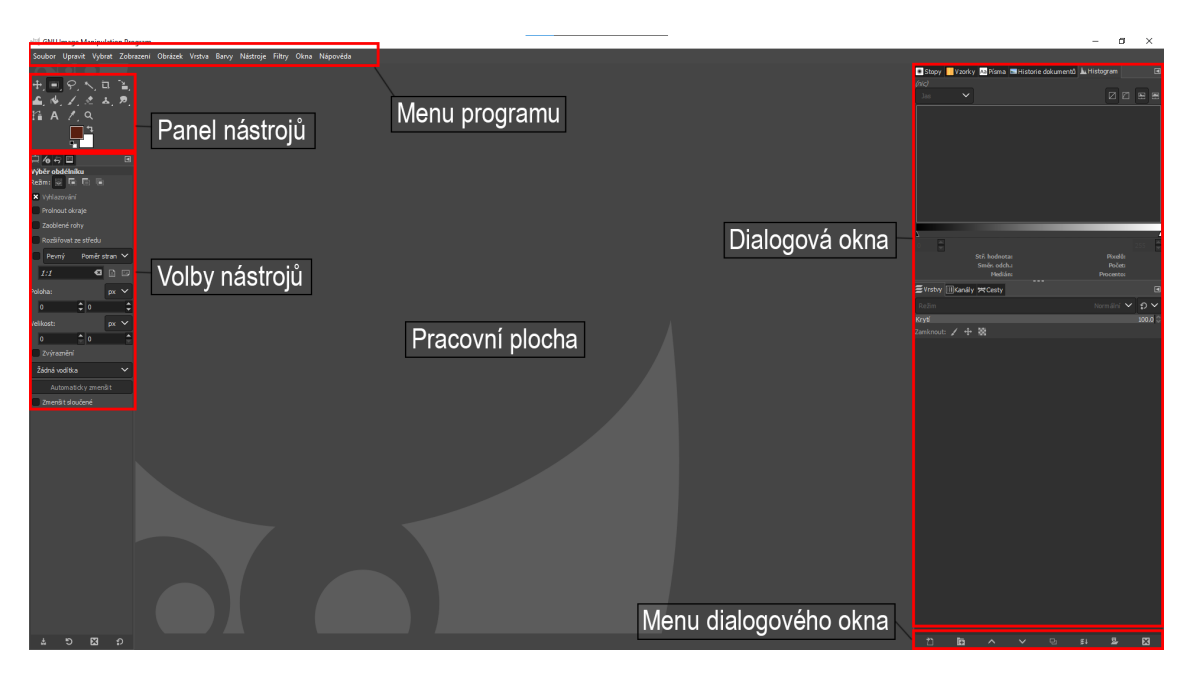

Obr. 3.1: Úvodní prostředí programu GIMP.

#### **Vytvoření nového plátna**

Vytvoření nového plátna, souboru provedete v menu programu *Soubor > Nový...* nebo klávesovou zkratkou *Ctrl* + *N*, zobrazí se dialogové okno, viz obr. [3.2.](#page-49-0) V dialogovém okně můžete nastavit velikost, rozlišení, barevný prostor, barevnou hloubku, gama, barevný profil a výplň nového plátna. Velikost plátna je v různých jednotkách, např. pixely, palce, centimetry. Rozlišení nastavte podle potřeby použití obrazu, pro grafiku určenou pro zobrazení na monitoru je vhodné použít hodnotu 96 [\[2\]](#page-53-1). Barevný model nastavte na RGB, když potřebujete zpracovat grafiku určenou pro zobrazení na monitoru. Barevný model nastavte na CMYK, pokud potřebujete zpracovat grafiku určenou pro tisk [\[3\]](#page-53-2).

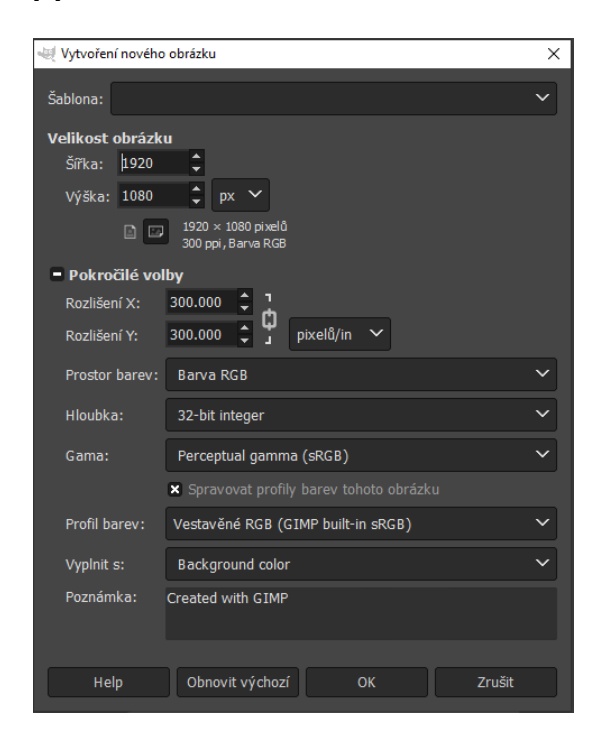

Obr. 3.2: Dialogové okno pro vytvoření nového plátna.

#### <span id="page-49-0"></span>**Otevření souboru**

Otevření souboru z počítače provedete v menu programu *Soubor > Otevřít...*, klávesovou zkratkou *Ctrl* + *O* [\[4\]](#page-53-3) nebo dvojklikem na pracovní plochu bez vytvořeného plátna, zobrazí se dialogové okno s adresářem souborů, viz obr. [3.3.](#page-50-0) V dialogovém okně rozbalte nabídku **Zvolte typ souboru**, v této nabídce jsou zobrazeny podporované formáty souborů podle přípony.

Obrázek můžete otevřít přetažením souboru ze složky. Při otevírání obrázku z webu nemusíte obrázek ukládat na disk, ale můžete ho zkopírovat do schránky a poté vložit.

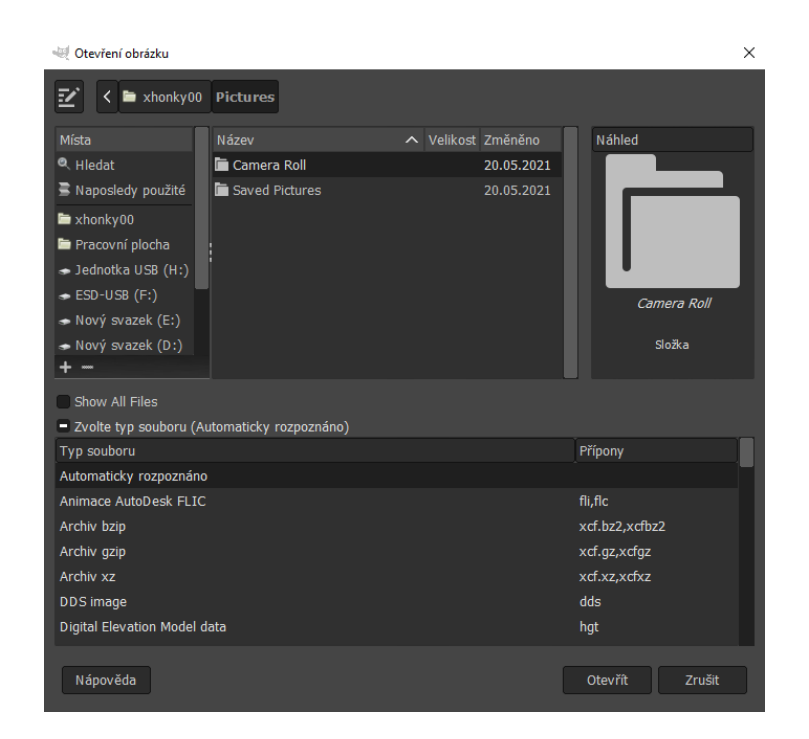

Obr. 3.3: Dialogové okno pro otevření.

### **Výběr nástroje**

Nástroje můžete vybírat v panelu nástrojů. Většina nástrojů má více variant, varianty nástroje zobrazíte kliknutím pravým tlačítkem myši na ikonu nástroje [\[4\]](#page-53-3). U nástroje je zobrazena klávesová zkratka, viz obr. [3.4.](#page-50-1) Pro efektivní práci je vhodné se naučit u nejčastěji používaných nástrojů klávesové zkratky.

<span id="page-50-0"></span>

| Soubor Upravit Vybrat Zobrazení Obrázek Vrstva Barvy Nástroje Filtry O |                |                                            |  |           |  |
|------------------------------------------------------------------------|----------------|--------------------------------------------|--|-----------|--|
|                                                                        |                | 冈                                          |  |           |  |
| $+$ $ \circ$ $\sim$ $\pi$                                              | 心              | Jednotná transformace                      |  | Shift+T   |  |
| 血肉乙之丸剂                                                                 |                | <b>Otáčení</b>                             |  | $Shift+R$ |  |
| $A \wedge Q$                                                           |                | ¯≚_ Škálování                              |  | Shift+S   |  |
|                                                                        |                | Naklonění                                  |  | Shift+H   |  |
|                                                                        |                | <b>GD</b> Překlopení                       |  | Shift+F   |  |
| $\Box$ 6 5 1                                                           | $\blacksquare$ | Perspektiva                                |  | Shift+P   |  |
| Přesun                                                                 |                | <b>El 3D Transform</b>                     |  | Shift+W   |  |
| Přesun: $=$                                                            |                | <b>National Transformace pomocí úchytů</b> |  | Shift+L   |  |

<span id="page-50-1"></span>Obr. 3.4: Panel nástrojů, varianty nástroje.

### **Dialogová okna**

Dialogová okna můžete vyvolat v menu programu *Okna > Dokovatelná dialogová okna.* Dialogové okno můžete upravovat po kliknutí na ikonu *Nastavit tuto kartu* v pravém rohu dialogového okna, viz obr. [3.5.](#page-51-0) Můžete přidat kartu, zavřít kartu, odpojit kartu, měnit styl karty.

<span id="page-51-0"></span>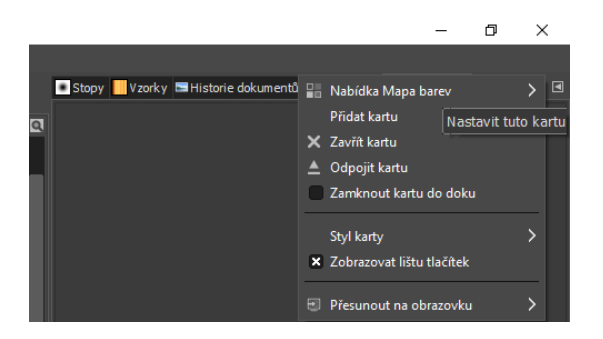

Obr. 3.5: Úprava dialogového okna.

### **Uložení souboru**

GIMP používá pro bezeztrátové uchování grafických dat formát XCF, do kterého jsou ukládána všechna data, která program zpracovává. Do souboru se ukládají vrstvy, výběry, kanály, průhlednost, cesty a vodítka [\[5\]](#page-53-4). Uložení do tohoto souboru provedete v menu programu *Soubor > Uložit jako...* nebo klávesovou zkratkou  $\mathbf{Ctrl} + \mathbf{Shift} + \mathbf{S}$  [\[6\]](#page-54-0), zobrazí se dialogové okno s adresářem souborů.

Uložení souboru do jiného formátu, než XCF provedete v menu programu *Soubor > Export As...* nebo klávesovou zkratkou *Shift* + *Ctrl* + *E*, zobrazí se dialogové okno s adresářem souborů, viz obr. [3.6.](#page-51-1) V dialogovém okně rozbalte nabídku **Zvolte typ souboru**, v této nabídce jsou zobrazeny formáty souborů podle přípony.

| Export obrázku                       |                                   |                  | $\times$             |
|--------------------------------------|-----------------------------------|------------------|----------------------|
| Název:                               | Bez názvu.png                     |                  |                      |
| Uložit do složky:<br>≺               | xhonky00 Documents                |                  | Vytvořit složku      |
| Místa                                | Název                             | Nelikost Změněno | Náhled               |
| <sup>Q</sup> Hledat                  | Adobe                             | 21.05.2021       |                      |
| Naposledy použité                    | Filmy                             | 30.08.2021       |                      |
| $\blacksquare$ xhonky00              | $\blacksquare$ houdini18.5        | 28.08.2021       |                      |
| Pracovní plocha                      | Houdini proj                      | 21.05.2021       | <u>?</u>             |
| - Jednotka USB (H:)                  | <b>Hudba</b>                      | 20.05.2021       |                      |
| $\bullet$ ESD-USB (F:)               | <b>E</b> MAXON                    | 21.05.2021       | Žádný výběr          |
| - Nový svazek (E:)                   | <b>D</b> Obrázky                  | 20.05.2021       |                      |
| Nový svazek (D:)                     | Poznámkové bloky aplikace OneNote | 21.05.2021       |                      |
| + -                                  | Rockstar Games                    | 21.05.2021       |                      |
| Show All Files                       |                                   |                  |                      |
| - Zvolte typ souboru (Podle přípony) |                                   |                  |                      |
| Typ souboru                          |                                   |                  | Přípony              |
| Podle přípony                        |                                   |                  |                      |
| Animace AutoDesk FLIC                |                                   |                  | fli,flc              |
| <b>Animace MNG</b>                   |                                   |                  | mng                  |
| Archiv bzip                          |                                   |                  | xcf.bz2,xcfbz2       |
| Archiv gzip                          |                                   |                  | xcf.qz,xcfqz         |
| Archiv xz                            |                                   |                  | xcf.xz,xcfxz         |
| <b>Barevné XHTML</b>                 |                                   |                  | xhtml                |
| Nápověda                             |                                   |                  | Exportovat<br>Zrušit |

<span id="page-51-1"></span>Obr. 3.6: Dialogové okno pro export.

### **3.1.2 Nastavení správy barev**

Dialogové okno pro správu barev vyvoláte v menu programu *Upravit > Předvolby*, otevře se dialogové okno, viz obr. [3.7.](#page-52-0) V okně vyberte v levém horním rohu *Správa barev* [\[7\]](#page-54-1). Nastavení správy barev a změny nastavení provádějte při nevytvořeném plátně v základním rozhraní programu, viz obr. [3.1.](#page-48-0)

Pro nahrání barevného profilu monitoru<sup>[1](#page-52-1)</sup> a tiskárny z disku rozbalte u možností **Profil monitoru:** a **Profil náhledu tiskového výstupu:** nabídku a zvolte *Vyberte barevný profil z disku...*, otevře se dialogové okno s adresářem souborů. U možností **Cíl vykreslování:** nastavte volbu přepočtu barev mezi zvolenými gamuty – perceptuální, relativní kolorimetrický, sytost, absolutní kolorimetrický. U možnosti **Mark out of gamut colors** nastavte barvu, která se zobrazí při kontrole gamutu místo barvy pixelů, které jsou mimo gamut barevného profilu CMYK.

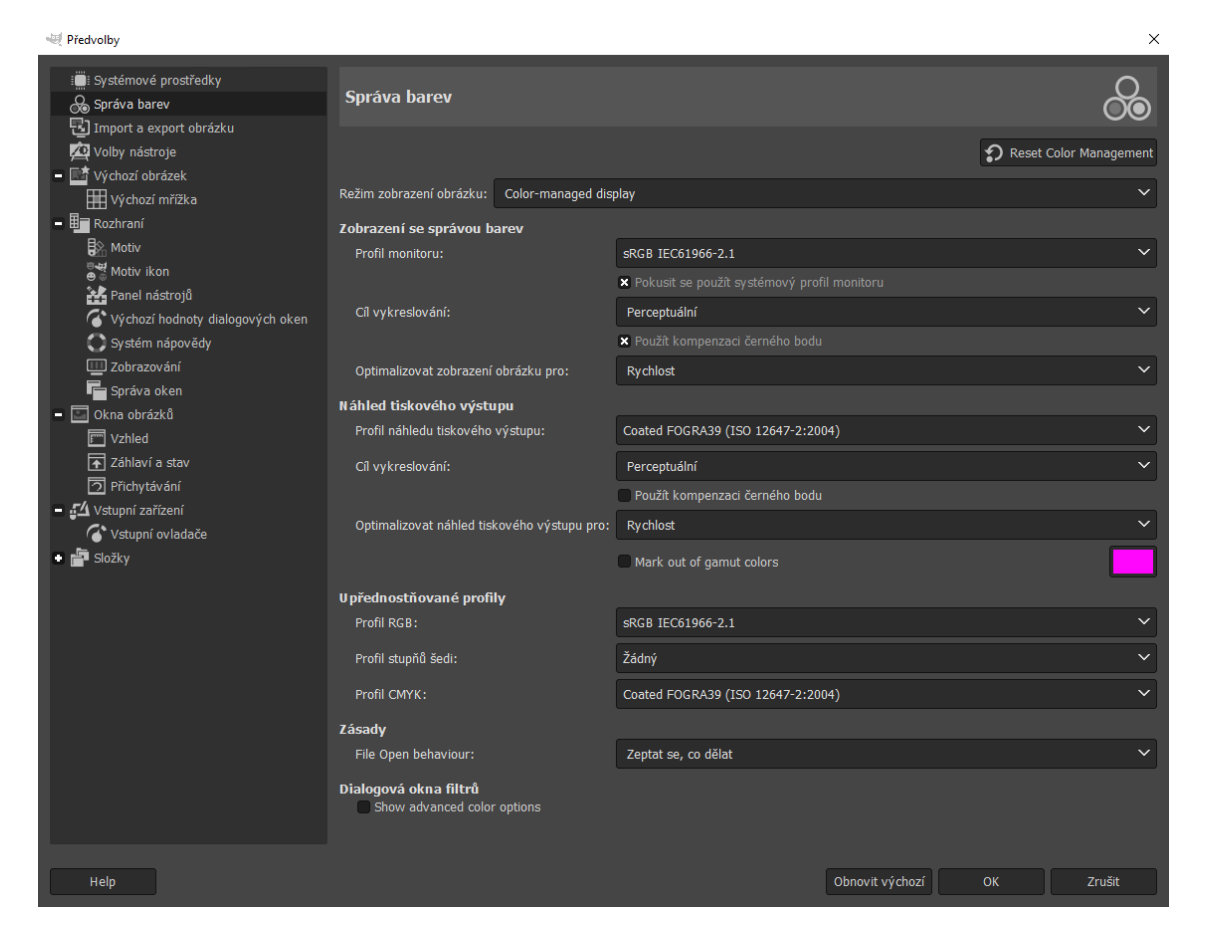

Obr. 3.7: Dialogové okno pro správu barev.

<span id="page-52-1"></span><span id="page-52-0"></span> $1$ Tato kolonka je pojmenována nevhodně, s největší pravděpodobností se jedná o pracovní prostor RGB.

#### **Náhled tiskového výstupu**

Náhled tiskového výstupu provedete v menu programu *Zobrazení > Správa barev > Náhled tiskového výstupu*, v dialogovém okně správy barev nesmí být zvolená možnost *Mark out of gamut colors*.

#### **Náhled kontroly gamutu**

Náhled kontroly gamutu provedete v menu programu *Zobrazení > Správa barev > Náhled tiskového výstupu*, v dialogovém okně správy barev musí být zvolená možnost *Mark out of gamut colors* [\[8\]](#page-54-2). Změnu nastavení proveďte při nevytvořeném plátně v základním rozhraní programu, viz obr. [3.1.](#page-48-0)

### **3.1.3 Kontrolní otázky**

- 1. Jaký barevný model je potřeba nastavit, pro zpracování grafiky určené pro zobrazení na monitoru?
- 2. Co je to gamut?
- 3. Co se stane, když zvolená barva nepatří do rozsahu gamutu výstupního zařízení?

# **Literatura**

- <span id="page-53-0"></span>[1] GIMP Documentation. *Hlavní okna GIMPu* [online]. Poslední aktualizace 6. 2. 2006 [cit. 24. 10. 2021]. Dostupné z URL: *<*[https://docs.gimp.org/2.2/](https://docs.gimp.org/2.2/cs/gimp-concepts-usage.html) [cs/gimp-concepts-usage.html](https://docs.gimp.org/2.2/cs/gimp-concepts-usage.html)*>*.
- <span id="page-53-1"></span>[2] Vědomosti o monitorech. *Co znamená termín pixelová hustota: rozhodující kritérium výběru displejů v éře 4K* [online]. [cit. 4. 11. 2021]. Dostupné z URL: *<*[https://www.eizo.cz/poznatky-z-praxe/vedomosti-o-monitorech/](https://www.eizo.cz/poznatky-z-praxe/vedomosti-o-monitorech/eizo-pixeldichte-im-zeitalter-von-4k/) [eizo-pixeldichte-im-zeitalter-von-4k/](https://www.eizo.cz/poznatky-z-praxe/vedomosti-o-monitorech/eizo-pixeldichte-im-zeitalter-von-4k/)*>*.
- <span id="page-53-2"></span>[3] Wikipedie a přispěvatelé. *CMYK* [online]. Poslední aktualizace 5. 8. 2021 [cit. 24. 10. 2021]. Dostupné z URL: *<*[https://cs.wikipedia.org/wiki/](https://cs.wikipedia.org/wiki/CMYK) [CMYK](https://cs.wikipedia.org/wiki/CMYK)*>*.
- <span id="page-53-3"></span>[4] VYBÍRAL, Josef. *GIMP: praktická uživatelská příručka*. 2. aktualiz. vyd. Brno: Computer Press, 2008. 223s. ISBN 978-80-251-1945-7.
- <span id="page-53-4"></span>[5] Wikipedie a přispěvatelé. *XCF (file format)* [online]. Poslední aktualizace 5. 2. 2021 [cit. 24. 10. 2021]. Dostupné z URL: *<*[https://en.wikipedia.org/](https://en.wikipedia.org/wiki/XCF_(file_format)) [wiki/XCF\\_\(file\\_format\)](https://en.wikipedia.org/wiki/XCF_(file_format))*>*.
- <span id="page-54-0"></span>[6] DAVIES, Michael. *Základy GIMP: uložit a exportovat obrázky z GIMPu* [online]. [cit. 24. 10. 2021]. Dostupné z URL:*<*[https://daviesmediadesign.com/](https://daviesmediadesign.com/cs/gimp-basics-save-and-export-images-out-of-gimp/) [cs/gimp-basics-save-and-export-images-out-of-gimp/](https://daviesmediadesign.com/cs/gimp-basics-save-and-export-images-out-of-gimp/)*>*.
- <span id="page-54-1"></span>[7] How to Set Up a CMYK Color Profile and Soft Proofing in GIMP. In: Youtube [online]. 12. 4. 2018 [cit. 24. 10. 2021]. Dostupné z URL:*<*[https://www.youtube.](https://www.youtube.com/watch?v=HMrpwtaCdvE&ab_channel=DaviesMediaDesign) [com/watch?v=HMrpwtaCdvE&ab\\_channel=DaviesMediaDesign](https://www.youtube.com/watch?v=HMrpwtaCdvE&ab_channel=DaviesMediaDesign)*>*. Kanál uživatele Davies Media Design.
- <span id="page-54-2"></span>[8] What Are Out of Gamut Colors and How to Fix Them in GIMP. In: Youtube [online]. 3. 4. 2020 [cit. 24. 10. 2021]. Dostupné z URL:*<*[https://www.youtube.](https://www.youtube.com/watch?v=vSjPcM1OOL8&ab_channel=DaviesMediaDesign) [com/watch?v=vSjPcM1OOL8&ab\\_channel=DaviesMediaDesign](https://www.youtube.com/watch?v=vSjPcM1OOL8&ab_channel=DaviesMediaDesign)*>*. Kanál uživatele Davies Media Design.

# **3.2 Základní ovládání programu Corel PaintShop Pro 2022, správa barev**

### **Cíl**

Cílem cvičení je seznámit se s ovládáním programu Corel PaintShop Pro 2022, naučit se názvosloví používané při ovládání programu. Obsahem cvičení je: vytvoření nového plátna, otevření souboru, možnosti dialogových oken, uložení do souboru, nastavení správy barev.

# **3.2.1 Seznámení se s prostředím programu Corel PaintShop Pro 2022**

Po spuštění programu Corel PaintShop Pro 2022 se dostanete do úvodní nabídky, v záložce **Workspace** zvolte možnost *Complete* a potvrďte ji tlačítkem *Apply*, viz obr. [3.8.](#page-55-0) Do rozhraní určeného pro editaci bitmap se dostanete kliknutím na tlačítko *Edit* v horní střední části úvodní nabídky.

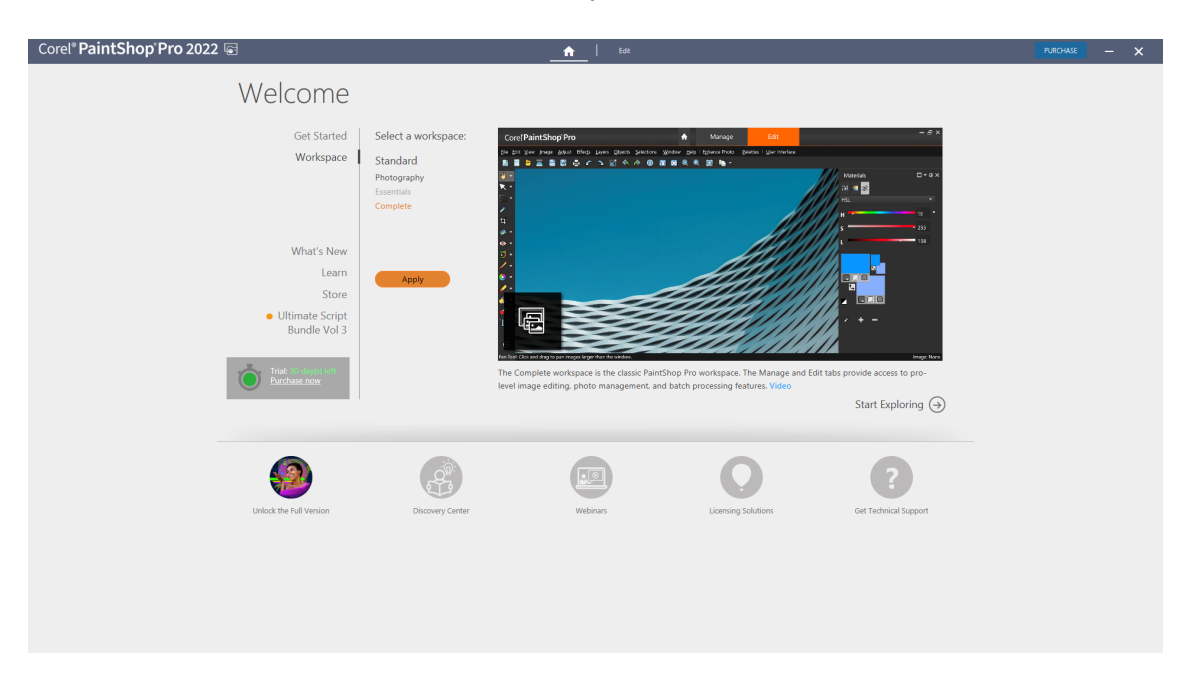

<span id="page-55-0"></span>Obr. 3.8: Úvodní nabídka programu Corel PaintShop Pro 2022.

V levé horní části rozhraní pro editaci bitmap je hlavní menu programu, viz obr. [3.9.](#page-56-0) Pod ním se nachází panel funkcí, ve kterém jsou tlačítka pro vytvoření nového plátna, otevření, uložení souboru atd. Pod panelem funkcí je dialog volby nástrojů, zde jsou zobrazeny informace a možnosti právě zvoleného nástroje. V levé části je panel nástrojů, který obsahuje sadu ikon jednotlivých nástrojů. Uprostřed je pracovní plocha. Ve spodní části je panel Organizer. V pravé části jsou dialogová okna. V levém dolním rohu dialogových oken je menu dialogového okna Layers, zde jsou tlačítka pro vytvoření nové vrstvy, skupiny, masky, vrstvy úprav. Pro efektivní práci doporučuji zavřít dialogové okno Learning Center a panel Organizer.

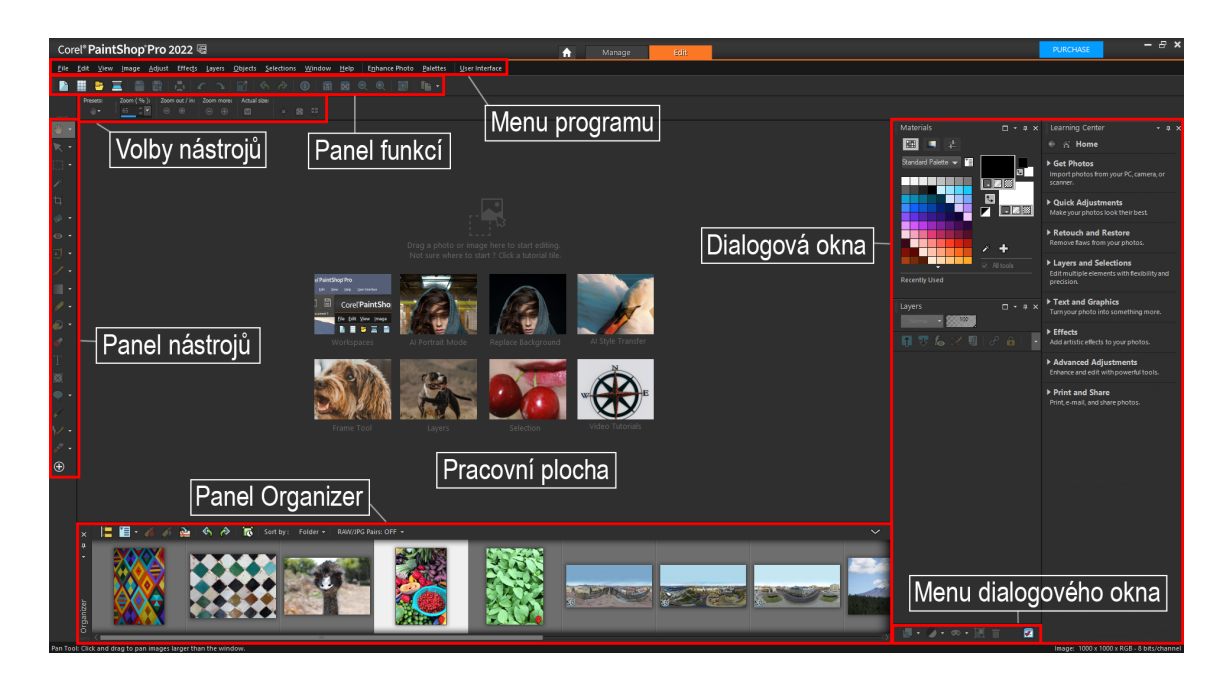

Obr. 3.9: Rozhraní pro editaci bitmap.

### <span id="page-56-0"></span>**Vytvoření nového plátna**

Vytvoření nového plátna, souboru provedete v menu programu *File > New...*, klávesovou zkratkou *Ctrl* + *N* nebo kliknutím na první tlačítko v panelu funkcí, zobrazí se dialogové okno, viz obr. [3.10.](#page-57-0) V dialogovém okně můžete nastavit velikost, rozlišení, barevný model, barevnou hloubku, výplň nového plátna, určení použití plátna pro bitmapovou nebo vektorovou grafiku. Velikost plátna je v různých jednotkách, např. pixely, palce, centimetry. Rozlišení nastavte podle potřeby použití obrazu, pro grafiku určenou pro zobrazení na monitoru je vhodné použít hodnotu 96 [\[1\]](#page-61-0). Barevný model nastavte na RGB, když potřebujete zpracovat grafiku určenou pro zobrazení na monitoru, barevný model nastavte na CMYK, pokud potřebujete zpracovat grafiku určenou pro tisk [\[2\]](#page-61-1).

### **Otevření souboru**

Otevření souboru z počítače provedete v menu programu *File > Open...*, klávesovou zkratkou *Ctrl* + *O* nebo kliknutím na 3. tlačítko v panelu funkcí, zobrazí se dialogové okno s adresářem souborů, viz obr. [3.11.](#page-57-1) V dialogovém okně rozbalte nabídku **All files**, v této nabídce jsou zobrazeny podporované formáty souborů podle přípony.

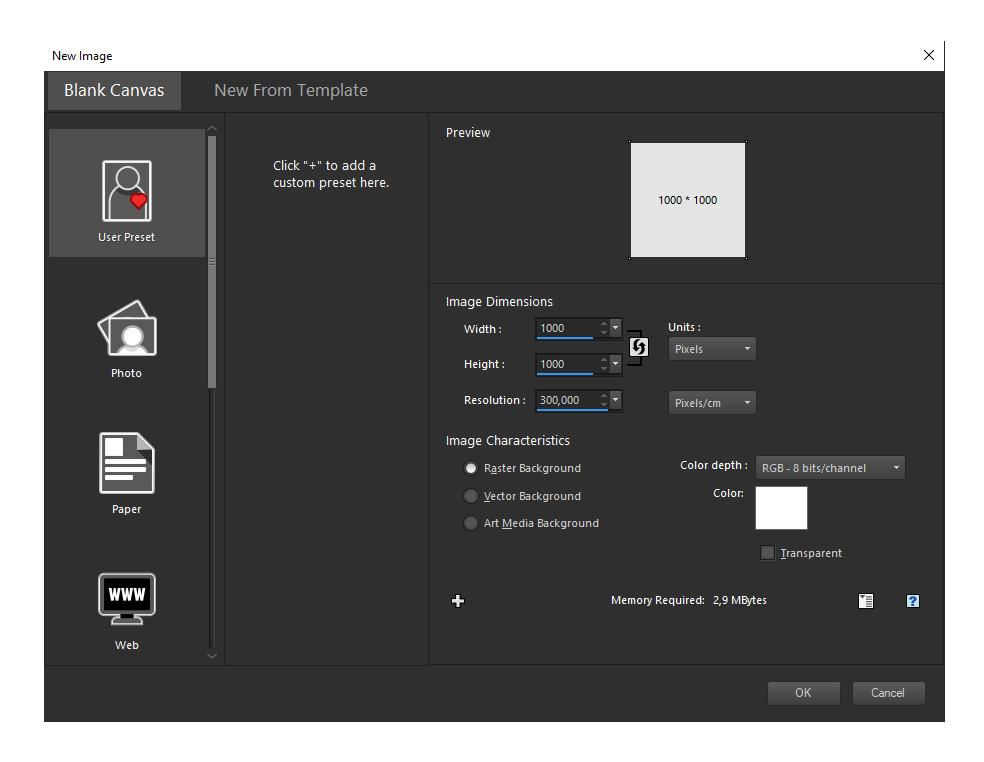

Obr. 3.10: Dialogové okno pro vytvoření nového plátna.

Obrázek můžete otevřít přetažením souboru ze složky. Při otevírání obrázku z webu nemusíte obrázek ukládat na disk, ale můžete ho zkopírovat do schránky a poté vložit do vytvořeného plátna.

<span id="page-57-0"></span>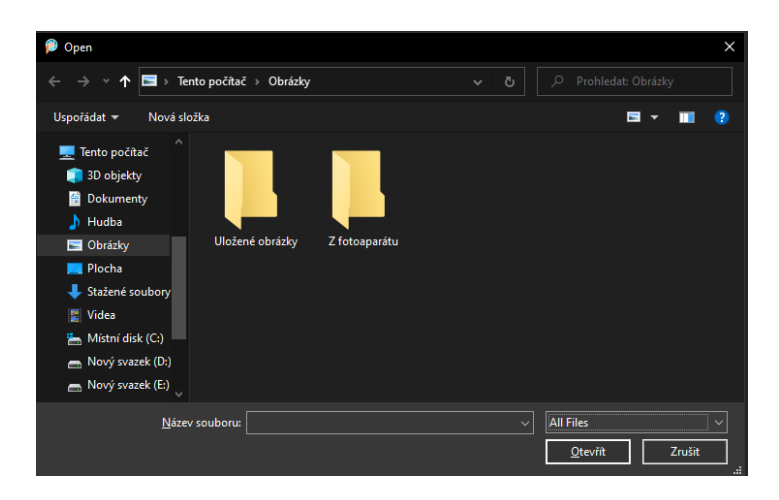

Obr. 3.11: Dialogové okno pro otevření souboru.

### <span id="page-57-1"></span>**Výběr nástroje**

Nástroje můžete vybírat v panelu nástrojů. Většina nástrojů má více variant, varianty nástroje zobrazíte kliknutím na šipku u ikony nástroje. U většiny nástrojů je zobrazena klávesová zkratka, viz obr. [3.12.](#page-58-0) Pro efektivní práci je vhodné se naučit u nejčastěji používaných nástrojů klávesové zkratky.

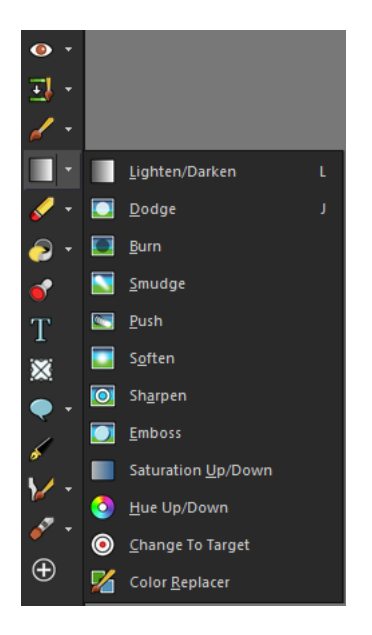

Obr. 3.12: Panel nástrojů, varianty nástroje.

### **Dialogová okna**

Dialogová okna můžete vyvolat v menu programu *View > Palettes* [\[3\]](#page-61-2). Dialogové okno můžete upravovat po kliknutí na ikony v pravém horním rohu okna, viz obr. [3.13.](#page-58-1) Můžete okno zavřít, skrýt, uchopením nadpisu okna můžete okno přemístit.

<span id="page-58-1"></span><span id="page-58-0"></span>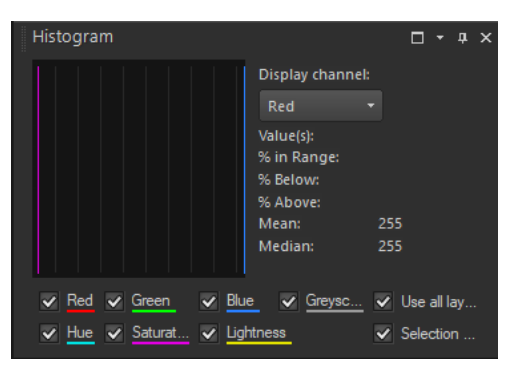

Obr. 3.13: Úprava dialogového okna.

### **Uložení souboru**

Corel PaintShop Pro 2022 používá pro bezeztrátové uchování grafických dat formát PSP, do kterého jsou ukládána všechna data, která program zpracovává. Do souboru se ukládají např. vrstvy, masky, bitmapové soubory [\[4\]](#page-61-3). Uložení dat do souboru provedete v menu programu *File > Save As...*, klávesovou zkratkou *F12* nebo kliknutím na šesté tlačítko v panelu funkcí, zobrazí se dialogové okno s adresářem souborů, viz obr. [3.14.](#page-59-0) V dialogovém okně rozbalte nabídku **Uložit jako typ:** v této nabídce jsou zobrazeny podporované formáty souborů podle přípony.

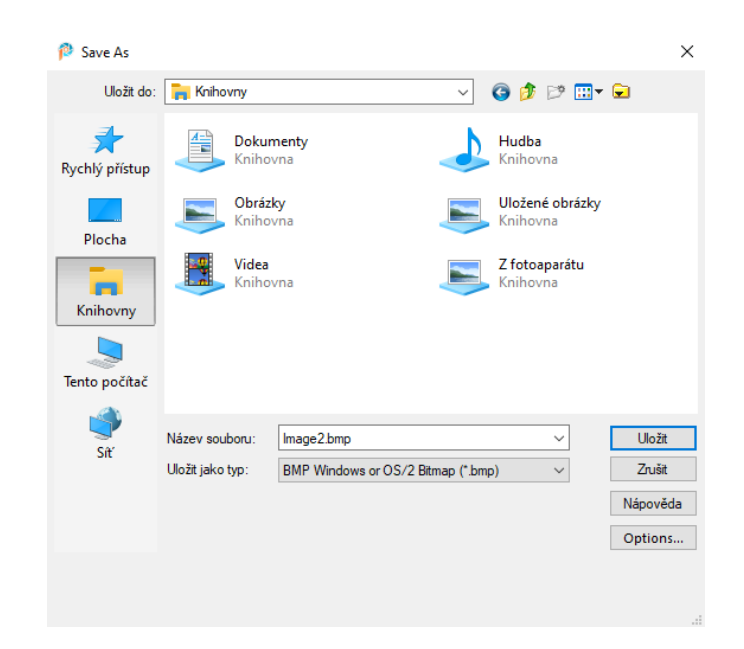

Obr. 3.14: Dialogové okno pro uložení.

<span id="page-59-0"></span>Uložení souboru do formátu bitmapové grafiky s rozšířenými možnostmi nastavení provedete v menu programu *File > Export...*, můžete vybrat ze tří možností **JPEG Optimizer...**, **GIF Optimizer...**, **PNG Optimizer...**, zobrazí se dialogové okno s rozšířenými možnostmi nastavení, včetně zobrazení náhledu.

### **3.2.2 Nastavení správy barev**

Nastavení pracovního prostoru RGB a barevného profilu CMYK provedete v menu programu *File > Color Management > Color Working Space...* [\[5\]](#page-61-4), zobrazí se dialogové okno, viz obr. [3.15.](#page-59-1) U možností **Color Working Space:** a **CMYK Profile:** rozbalte nabídku a zvolte požadovaný pracovní prostor RGB a barevný profil CMYK.

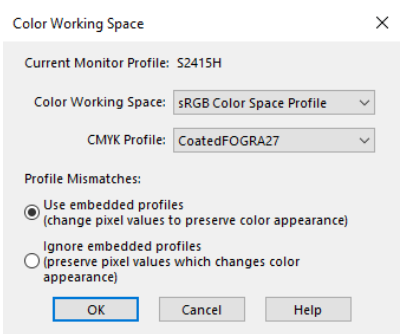

<span id="page-59-1"></span>Obr. 3.15: Dialogové okno pro nastavení pracovního prostoru RGB a profilu CMYK.

Dialogové okno pro správu barev vyvoláte v menu programu *File > Color Management > Color Management*, u možností **Profil monitoru:** a **Profil tiskárny:** rozbalte nabídku a zvolte požadovaný profil [\[6\]](#page-61-5), viz obr. [3.16.](#page-60-0) U možnosti **Vykreslení:** rozbalte nabídku, ve které zvolte volbu přepočtu barev mezi zvolenými gamuty: obrázky, obtah, grafika, shoda barev. Volby přepočtu pravděpodobně odpovídají volbám: perceptuální, relativní kolorimetrická, sytostní, absolutní kolorimetrická.

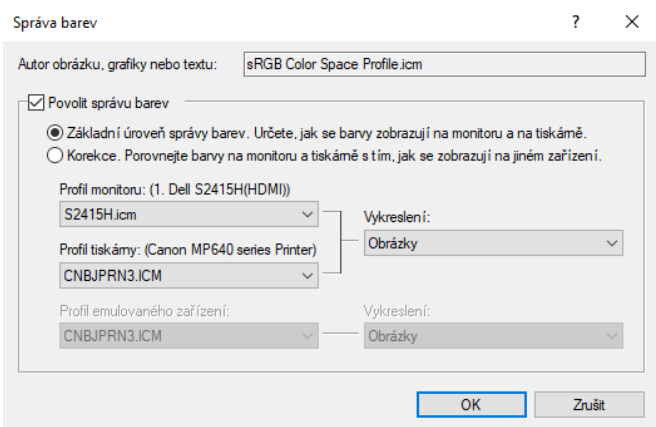

<span id="page-60-0"></span>Obr. 3.16: Dialogové okno pro správu barev.

### **Náhled tiskového výstupu**

Náhled tiskového výstupu není v této verzi programu podporovaný.

### **Náhled kontroly gamutu**

Náhled kontroly gamutu není v této verzi programu podporovaný.

# **3.2.3 Kontrolní otázky**

- 1. Jaký barevný model je potřeba nastavit, pro zpracování grafiky určené pro zobrazení na monitoru?
- 2. Co je to gamut?
- 3. Co se stane, když zvolená barva nepatří do rozsahu gamutu výstupního zařízení?

# **Literatura**

- <span id="page-61-0"></span>[1] Vědomosti o monitorech. *Co znamená termín pixelová hustota: rozhodující kritérium výběru displejů v éře 4K* [online]. [cit. 4. 11. 2021]. Dostupné z URL: *<*[https://www.eizo.cz/poznatky-z-praxe/vedomosti-o-monitorech/](https://www.eizo.cz/poznatky-z-praxe/vedomosti-o-monitorech/eizo-pixeldichte-im-zeitalter-von-4k/) [eizo-pixeldichte-im-zeitalter-von-4k/](https://www.eizo.cz/poznatky-z-praxe/vedomosti-o-monitorech/eizo-pixeldichte-im-zeitalter-von-4k/)*>*.
- <span id="page-61-1"></span>[2] Wikipedie a přispěvatelé. *CMYK* [online]. Poslední aktualizace 5. 8. 2021 [cit. 24. 10. 2021]. Dostupné z URL: *<*[https://cs.wikipedia.org/wiki/](https://cs.wikipedia.org/wiki/CMYK) [CMYK](https://cs.wikipedia.org/wiki/CMYK)*>*.
- <span id="page-61-2"></span>[3] Support Corel. *How To Display Or Hide Palettes In PaintShop Pro* [online]. [cit. 5. 11. 2021]. Dostupné z URL: *<*[https://support.corel.com/hc/en-us/articles/](https://support.corel.com/hc/en-us/articles/217214397-How-to-display-or-hide-palettes-in-PaintShop-Pro?mobile_site=false) [217214397-How-to-display-or-hide-palettes-in-PaintShop-Pro?](https://support.corel.com/hc/en-us/articles/217214397-How-to-display-or-hide-palettes-in-PaintShop-Pro?mobile_site=false) [mobile\\_site=false](https://support.corel.com/hc/en-us/articles/217214397-How-to-display-or-hide-palettes-in-PaintShop-Pro?mobile_site=false)*>*.
- <span id="page-61-3"></span>[4] *Corel PaintShop Pro 2020 User Guide* [online]. [cit. 25. 10. 2021]. Dostupné z URL: *<*[https://help.corel.com/paintshop-pro/v22/en/user-guide/](https://help.corel.com/paintshop-pro/v22/en/user-guide/paintshop-pro-2020.pdf) [paintshop-pro-2020.pdf](https://help.corel.com/paintshop-pro/v22/en/user-guide/paintshop-pro-2020.pdf)*>*.
- <span id="page-61-4"></span>[5] Help Corel. *Working with color management* [online]. [cit. 5. 11. 2021]. Dostupné z URL: *<*[http://help.corel.com/paintshop-pro/v20/main/en/](http://help.corel.com/paintshop-pro/v20/main/en/documentation/index.html#page/Corel_PaintShop_Pro/Working_with_Color_Management.html) [documentation/index.html#page/Corel\\_PaintShop\\_Pro/Working\\_with\\_](http://help.corel.com/paintshop-pro/v20/main/en/documentation/index.html#page/Corel_PaintShop_Pro/Working_with_Color_Management.html) [Color\\_Management.html](http://help.corel.com/paintshop-pro/v20/main/en/documentation/index.html#page/Corel_PaintShop_Pro/Working_with_Color_Management.html)*>*.
- <span id="page-61-5"></span>[6] *Corel PaintShop Pro 2022 User Guide* [online]. [cit. 25. 10. 2021]. Dostupné z URL: *<*[http://help.corel.com/paintshop-pro/how-to/en/user-guide/](http://help.corel.com/paintshop-pro/how-to/en/user-guide/paintshop-pro-2022.pdf) [paintshop-pro-2022.pdf](http://help.corel.com/paintshop-pro/how-to/en/user-guide/paintshop-pro-2022.pdf)*>*.

# **4 Návody k 2. počítačovému cvičení**

# **4.1 GIMP – Reprezentace obrazu v počítači**

#### **Cíl**

Cílem cvičení je pochopit princip nedestruktivní úpravy obrazu. Obsahem cvičení je: výběr barvy v různých barevných modelech, prozkoumání barevných složek, vrstvy, převedení obrazu na stupně šedi, korekce vyvážení bílé, masky.

### **4.1.1 Výběr barvy z palety v různých barevných modelech**

Výběr barvy popředí provedete v panelu nástrojů kliknutím na levou horní ikonu, viz obr. [4.1.](#page-63-0) Výběr barvy pozadí provedete kliknutím na pravou dolní ikonu. Kliknutím na ikonu v pravém horním rohu vyměníte barvu popředí a pozadí [\[1\]](#page-73-0). Kliknutím na ikonu v levém dolním rohu resetujete barvu popředí na černou a barvu pozadí na bílou.

<span id="page-63-0"></span>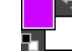

Obr. 4.1: Panel nástrojů, výběr barvy.

Po kliknutí na ikonu výběru barvy se zobrazí dialogové okno, viz obr. [4.2.](#page-63-1) V okně vyberte barvu, ve výchozím stavu je ve čtvercové ploše zobrazený barevný model LCh. V pravém horním rohu okna klikněte na tlačítko *HSV*. V hlavní čtvercové ploše je na svislé ose složka V, na vodorovné ose složka S. Ve svislém sloupci vpravo od čtvercové plochy je zobrazena složka H, barevný model je trojrozměrný. Vyberte barvu kliknutím na čtvercovou plochu a klikněte na tlačítko *OK*. Výběr barvy v barevném modelu CMYK provedete kliknutím na záložku *CMYK* nad čtvercovou plochou, zobrazí se posuvníky pro jednotlivé barevné složky.

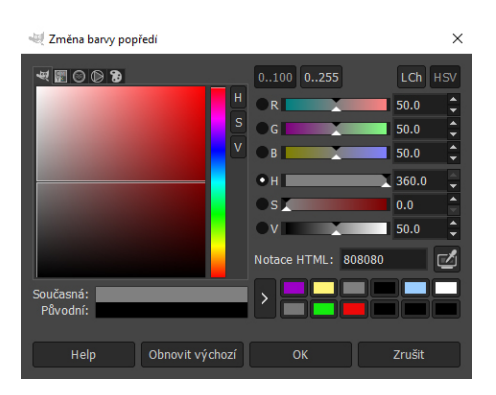

<span id="page-63-1"></span>Obr. 4.2: Dialogové okno Změna barvy popředí.

# <span id="page-64-2"></span>**4.1.2 Úkol č. 1**

V tomto úkolu prozkoumejte barevné složky H, S, B u obrázku. Použijte nástroj Odstín a sytost, měňte parametry a pozorujte změnu obrázku. V elearningu předmětu v sekci **Reprezentace obrazu v počítači** klikněte na odkaz **Úkol č. 1**. Po otevření stránky uložte obrázek do počítače.

### **Otevření souboru**

Otevření souboru z počítače provedete v menu programu *Soubor > Otevřít...*, klávesovou zkratkou *Ctrl* + *O* nebo dvojklikem na pracovní plochu bez vytvořeného plátna, zobrazí se dialogové okno s adresářem souborů, viz obr. [4.3.](#page-64-0) Vyberte stažený soubor z adresáře souborů a klikněte na tlačítko *Otevřít* [\[1\]](#page-73-0).

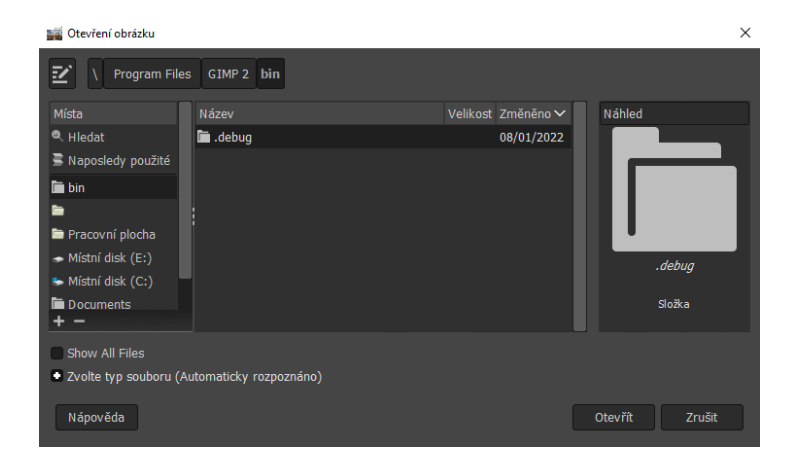

<span id="page-64-0"></span>Obr. 4.3: Dialogové okno pro otevření.

### **Prozkoumání barevných složek H, S, B**

Pro prozkoumání barevných složek použijte nástroj Barevná pipeta. Výběr nástroje provedete v panelu nástrojů, kliknutím na 1. nástroj ve 3. řádku nebo použitím klávesové zkratky *O*. V dialogu **Volby nástroje** zvolte možnost *Použít informační okno* [\[2\]](#page-73-1), viz obr. [4.10.](#page-69-0) Klikněte na model, zobrazí se dialogové okno Barevná pipeta, viz obr. [4.4.](#page-64-1) V okně zvolte barevný model *HSV* a pozorujte hodnoty složek H, S, V. Zjistěte, jakou hodnotu má parametr S na povrchu a podstavě modelu.

| <b>Barevná pipeta</b> |     |            |        | 冈<br>▲ |
|-----------------------|-----|------------|--------|--------|
| Pixel                 |     | <b>HSV</b> |        |        |
| R:                    | 197 | н:         | 275.0° |        |
| G:                    | 116 | $S$ :      | 54.5%  |        |
| $B$ :                 | 255 | V:         | 100.0% |        |
| $X$ :                 | 331 |            |        |        |
| Ÿ:                    | 421 |            |        |        |

<span id="page-64-1"></span>Obr. 4.4: Dialogové okno Barevná pipeta.

#### **Nástroj Odstín a sytost**

Nástroj Odstín a sytost vyvoláte v menu programu *Barvy > Odstín-sytost...*, zobrazí se dialogové okno, viz obr. [4.5.](#page-65-0) Změňte hodnotu u posuvníku **Odstín** a pozorujte změnu v obrázku. Změníte-li hodnotu u posuvníku **Sytost** na minimum, převedete obrázek na stupně šedi.

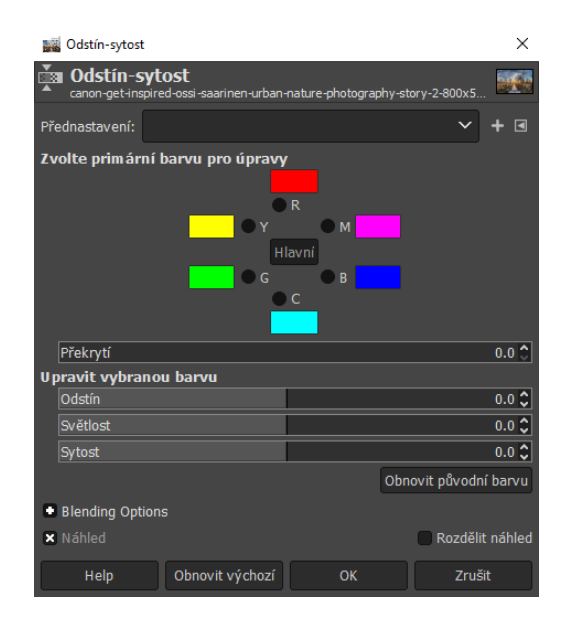

<span id="page-65-0"></span>Obr. 4.5: Dialogové okno Odstín-sytost.

### <span id="page-65-1"></span>**4.1.3 Vrstvy**

Vrstvy se používají k nedestruktivní úpravě obrazu, můžete si je představit jako průhledné fólie navrstvené na sebe, do kterých se přidávají data [\[3\]](#page-73-2). Vrstvy je vhodné použít při úpravách, jako jsou např. fotomontáž, přidání textu, grafiky. Co je ve vyšší vrstvě, zakrývá to, co je v nižší vrstvě.

Dialogové okno Vrstvy se nachází ve spodní části dialogových oken, viz obr. [4.6.](#page-66-0) Případně jej můžete vyvolat v menu programu *Okna > Dokovatelná dialogová okna > Vrstvy*. Ve spodní části okna je menu, zde jsou tlačítka pro vytvoření nové vrstvy, skupiny, přenesení vrstvy, vytvoření kopie vrstvy, sloučení vrstvy, přidání masky, odstranění vrstvy.

#### **Vytvoření nové vrstvy**

Vytvoření nové vrstvy provedete v menu programu *Vrstva > Nová vrstva...*, klávesovou zkratkou *Shift* + *Ctrl* + *N* nebo v menu dialogového okna Vrstvy, kliknutím na 1. tlačítko zleva *Vytvořit novou vrstvu a přidat ji do obrázku* [\[4\]](#page-73-3), zobrazí se dialogové okno Nová vrstva, viz obr. [4.7.](#page-66-1) Nastavte parametry vrstvy a klikněte na tlačítko *OK*.

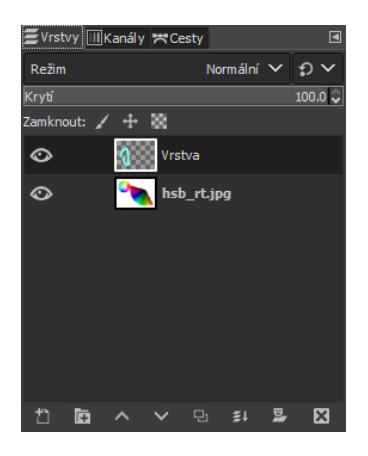

Obr. 4.6: Dialogové okno Vrstvy.

<span id="page-66-0"></span>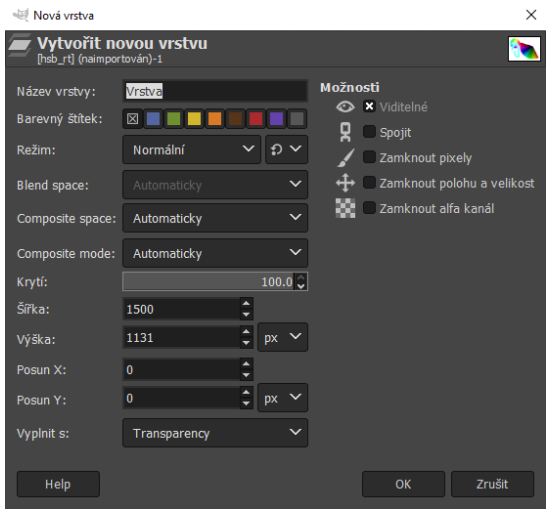

<span id="page-66-1"></span>Obr. 4.7: Dialogové okno Nová vrstva.

### **Duplikace vrstvy**

Vrstvu duplikujete v menu programu *Vrstva > Duplikovat vrstvu*, klávesovou zkratkou *Ctrl* + *Shift* + *D*, kliknutím pravého tlačítka na vrstvu a zvolením možnosti *Duplikovat vrstvu* nebo kliknutím na 5. tlačítko zleva v menu dialogového okna Vrstvy *Vytvořit kopii vrstvy a přidat ji do obrázku*.

### **Změna krytí vrstvy**

Parametr krytí vyjadřuje do jaké míry se daná vrstva v obraze uplatňuje. Změnu krytí vrstvy provedete změnou hodnoty u posuvníku **Krytí** v horní části okna Vrstvy nebo kliknutím pravého tlačítka na vrstvu a zvolením možnosti *Upravit vlastnosti vrstvy...*, otevře se dialogové okno, ve kterém u posuvníku **Krytí:** změňte hodnotu [\[4\]](#page-73-3). Šedobílé kostečky u vrstvy znamenají průhlednou, viz vrchní vrstva na obr. [4.6.](#page-66-0) Zneviditelní vrstvy provedete kliknutím na oko u vrstvy.

### **Změna režimu prolnutí vrstvy**

Změnu režimu prolnutí vrstvy provedete rozbalením nabídky **Režim** v horní části okna Vrstvy a zvolením požadované možnosti nebo kliknutím pravého tlačítka na vrstvu a zvolením možnosti *Upravit vlastnosti vrstvy...*, otevře se dialogové okno, ve kterém u možnosti **Režim:** zvolte požadovanou možnost.

### **Přejmenování vrstvy**

Vrstvu přejmenujete dvojklikem na název vrstvy nebo kliknutím pravého tlačítka na vrstvu a zvolením možnosti *Upravit vlastnosti vrstvy...*, otevře se dialogové okno, ve kterém u možnosti **Název vrstvy:** zvolte název vrstvy.

### **Změna pořadí vrstev**

Pořadí vrstev můžete měnit kliknutím na 3. tlačítko – *Přenést tuto vrstvu v zásobníku vrstev o stupeň výš* a 4. tlačítko – *Přenést tuto vrstvu v zásobníku vrstev o stupeň níž* zleva v menu dialogového okna Vrstvy nebo uchopením vrstvy a přetažením.

### **Odstranění vrstvy**

Vrstvu odstraníte v menu programu *Vrstva > Odstranit vrstvu*, kliknutím pravého tlačítka na vrstvu a zvolením možnosti *Odstranit vrstvu* nebo kliknutím na 1. tlačítko zprava v menu dialogového okna Vrstvy *Odstranit tuto vrstvu*.

# **4.1.4 Úkol č. 2**

Vrstvy úprav nejsou v této verzi programu podporované.

# **4.1.5 Úkol č. 3**

V tomto úkolu převeďte obrázek na stupně šedi různými způsoby. V elearningu předmětu v sekci **Reprezentace obrazu v počítači** klikněte na odkaz **Úkol č. 3**. Po otevření stránky uložte obrázek do počítače. Obrázek otevřete podle postupu uvedeného v kapitole [4.1.2.](#page-64-2)

### **Převedení obrazu na stupně šedi**

Převedení obrazu na stupně šedi provedete v menu programu *Obrázek > Režim > Odstíny šedi* [\[1\]](#page-73-0). Zobrazte okno **Kanály**, zůstal 1 kanál. Pro vrácení převodu použijte klávesovou zkratku *Ctrl* + *Z*.

### **Nástroj Odstín a sytost**

Nástroj Odstín a sytost vyvoláte v menu programu *Barvy > Odstín-sytost...*, zobrazí se dialogové okno, viz obr. [4.5.](#page-65-0) Změňte hodnotu u posuvníku **Sytost** na minimum a klikněte na tlačítko *OK*.

### **Nástroj Míchání kanálů**

Nástroj Mono mixér vyvoláte v menu programu *Barvy > Komponenty > Mono mixér...*, zobrazí se dialogové okno, viz obr. [4.8.](#page-68-0) Vyzkoušejte měnit hodnoty u jednotlivých posuvníků, pozorujte změnu obrazu. Součet hodnot u posuvníků by měl být 1. Když bude součet méně než 1, dojde k ztmavení obrazu, když bude součet více než 1, dojde k zesvětlení.

| Mono mixér                                                                                   | ×                     |  |  |  |  |
|----------------------------------------------------------------------------------------------|-----------------------|--|--|--|--|
| <b>Mono mixér</b><br>canon-get-inspired-ossi-saarinen-urban-nature-photography-story-2-800x5 |                       |  |  |  |  |
| Přednastavení:                                                                               |                       |  |  |  |  |
| Preserve luminosity                                                                          |                       |  |  |  |  |
| Red Channel Multiplier                                                                       | $0.333 \n\textdegree$ |  |  |  |  |
| <b>Green Channel Multiplier</b>                                                              | $0.333 \n\textdegree$ |  |  |  |  |
| <b>Blue Channel Multiplier</b>                                                               | $0.333 \n\hat{ }$     |  |  |  |  |
| Blending Options                                                                             |                       |  |  |  |  |
| <b>x</b> Náhled                                                                              | Rozdělit náhled       |  |  |  |  |
| Obnovit výchozí<br>Help                                                                      | Zrušit<br>OK          |  |  |  |  |

<span id="page-68-0"></span>Obr. 4.8: Dialogové okno Mono mixér.

### **Kanál L z barevného modelu Lab**

Nástroj Dekomponovat vyvoláte v menu programu *Barvy > Komponenty > Dekomponovat...*, zobrazí se dialogové okno, viz obr. [4.9.](#page-68-1) V okně u možnosti **Barevný model:** zvolte *LAB* a klikněte na tlačítko *OK*. Nástroj rozloží obrázek do jednotlivých složek podle zvoleného barevného modelu/prostoru [\[5\]](#page-73-4). Vytvoří se nové plátno, ve kterém se vytvoří vrstvy L, A, B, z nichž je obrázek složený, zobrazte vrstvu L.

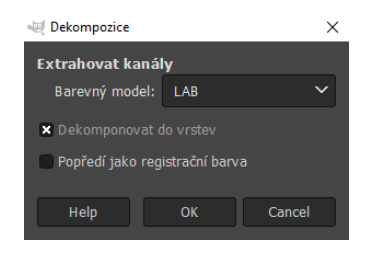

<span id="page-68-1"></span>Obr. 4.9: Dialogové okno Dekompozice.

### <span id="page-68-2"></span>**4.1.6 Nástroj Barevná pipeta, nastavení velikosti vzorku**

Nástroj Barevná pipeta slouží k nabrání barvy. Výběr nástroje provedete v panelu nástrojů, kliknutím na 1. nástroj ve 3. řádku nebo použitím klávesové zkratky *O*. Kliknutím do obrázku se do barvy popředí načte vybraná barva. Kliknutím do obrázku se stisknutou levou klávesou *Ctrl* se do barvy pozadí načte vybraná barva.

Změnu velikosti, z jak velké plochy se má barva vybrat a zprůměrovat, provedete v dialogu **Volby nástroje** zvolením možnosti *Průměrný vzorek*, viz obr. [4.10.](#page-69-0) Velikost plochy nastavíte posuvníkem **Poloměr** [\[2\]](#page-73-1).

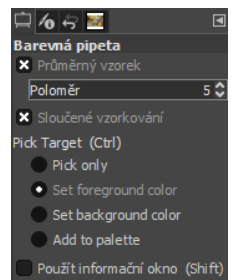

<span id="page-69-0"></span>Obr. 4.10: Volby nástroje Barevná pipeta.

# **4.1.7 Úkol č. 1 – teplota chromatičnosti a vyvážení bílé**

V tomto úkolu se dozvíte, jak kompenzovat vyvážení bílé pomocí nástroje Úrovně. V elearningu předmětu v sekci **Reprezentace obrazu v počítači** klikněte v části **Teplota chromatičnosti a vyvážení bílé** na odkaz **Úkol č. 1**. Po otevření stránky uložte obrázky do počítače. Horní obrázek otevřete podle postupu uvedeného v kapitole [4.1.2.](#page-64-2)

### **Korekce vyvážení bílé pomocí nástroje Úrovně**

Nástroj Úrovně vyvoláte v menu programu *Barvy > Úrovně...*, zobrazí se dialogové okno [\[6\]](#page-73-5). V okně zvolte šedé kapátko, které je na obr. [4.11](#page-70-0) v červeném kruhu. Na obrázku vyberte místo, které by mělo být šedé a klikněte na něj. Program přepočítá obrázek tak, aby místo kam kliknete bylo šedé. Jako vzor pro kompenzaci použijte spodní obrázek.

# **4.1.8 Úkol č. 2 – teplota chromatičnosti a vyvážení bílé**

V tomto úkolu neutralizujte barevný nádech obrázku pomocí vrstvy s doplňkovou barvou. V elearningu předmětu v sekci **Reprezentace obrazu v počítači** klikněte v části **Teplota chromatičnosti a vyvážení bílé** na odkaz **Úkol č. 2 – složitější, pro zájemce**. Po otevření stránky uložte obrázek do počítače. Obrázek otevřete podle postupu uvedeného v kapitole [4.1.2.](#page-64-2)

V obrázku vyberte nástrojem Barevná pipeta místo, které by mohlo být ve skutečnosti neutrálně šedé. Zvolte nástroj podle postupu uvedeného v kapitole [4.1.6](#page-68-2) a klikněte na místo v obrázku. Vytvořte novou vrstvu podle postupu uvedeného v kapitole [4.1.3,](#page-65-1) zvolte nástroj Plechovka kliknutím na 1. nástroj ve 2. řádku v panelu nástrojů nebo použitím klávesové zkratky *Shift* + *B* a kliknutím na vrstvu

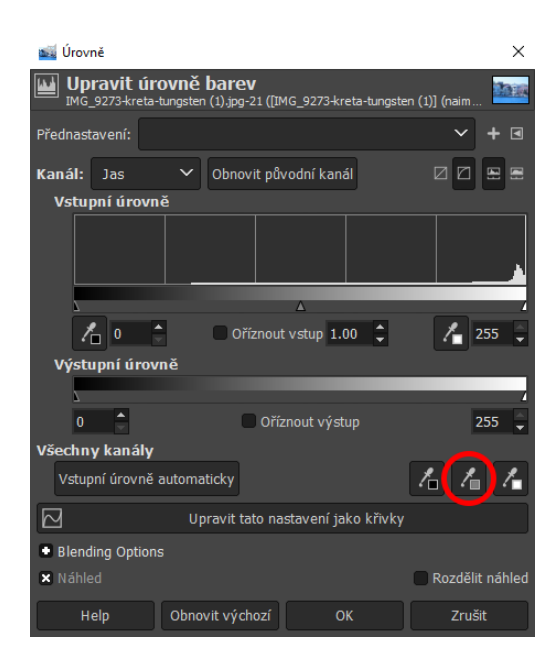

<span id="page-70-0"></span>Obr. 4.11: Dialogové okno Úrovně.

vyplňte vrstvu vybranou barvou. Pro vytvoření vrstvy s doplňkovou barvou zvolte v menu programu *Barvy > Invertovat*.

Nastavte režim prolnutí vrstvy na barva. Změnu režimu prolnutí vrstvy provedete podle postupu uvedeného v kapitole [4.1.3,](#page-65-1) zvolte režim *HSL Color*. Upravte krytí vrstvy tak, aby byl obrázek neutrální. Změnu krytí vrstvy provedete podle postupu uvedeného v kapitole [4.1.3.](#page-65-1) Zkontrolujte, zda zvolené místo je neutrální, zamyslete se nad tím.

# **4.1.9 Úkol č. 3 – teplota chromatičnosti a vyvážení bílé**

V tomto úkolu neutralizujte barevný nádech obrázku pomocí barevného terčíku z druhého obrázku. V elearningu předmětu v sekci **Reprezentace obrazu v počítači** klikněte v části **Teplota chromatičnosti a vyvážení bílé** na odkaz **Úkol č. 3**. Po otevření stránky uložte obrázky do počítače. Obrázek s barevným terčíkem otevřete podle postupu uvedeného v kapitole [4.1.2](#page-64-2) a poté ze složky přetáhněte obrázek bez barevného terčíku do pracovní plochy. Obrázek bez barevného terčíku přesuňte nahoru, aby nezakrýval spodní řádek tabulky, viz obr. [4.12.](#page-71-0) Přesun provedete volbou nástroje Přesun kliknutím na 1. nástroj v 1. řádku v panelu nástrojů nebo použitím klávesové zkratky *M*. Klikněte na vrstvu, držte a tahem myši přesuňte.

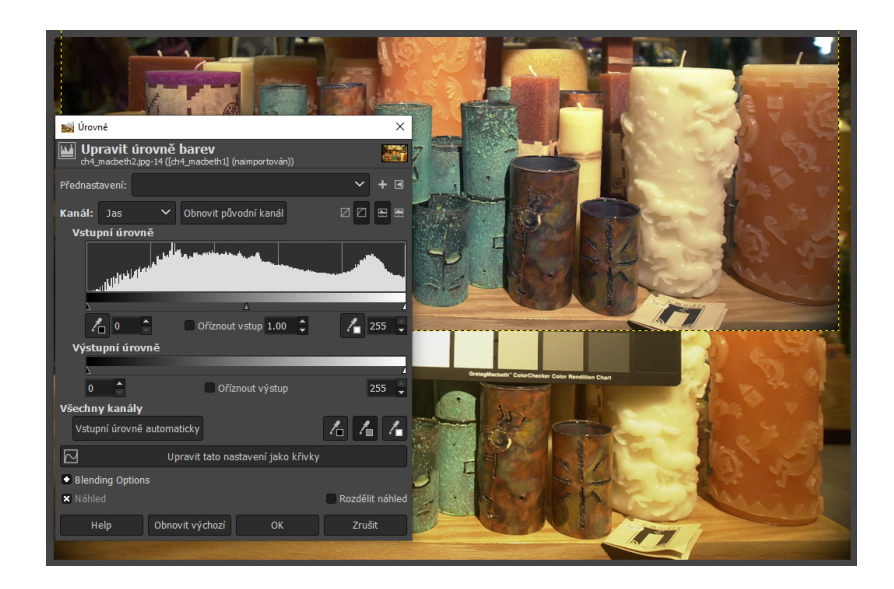

Obr. 4.12: Pracovní plocha pro vyvážení bílé.

### <span id="page-71-0"></span>**Korekce vyvážení bílé pomocí nástroje Úrovně**

V okně Vrstvy zvolte vrchní vrstvu bez barevného terčíku. Nástroj Úrovně vyvoláte v menu programu *Barvy > Úrovně...* [\[6\]](#page-73-5), zobrazí se dialogové okno, viz obr. [4.11.](#page-70-0) Klikněte šedým kapátkem na odstíny šedi ve spodním řádku barevného terčíku, pozorujte změny v obrázku.

Obrázek po úpravě vyvážení bílé přesuňte dolů, aby byl celý viditelný v pracovní ploše. Spodní vrstvu s barevným terčíkem zneviditelněte kliknutím na oko u vrstvy a v menu programu zvolte *Obrázek > Oříznout podle obsahu*.

### **Prozkoumání barevných složek L, a, b**

Prozkoumejte barevné složky L, a, b čtverečků ve spodním řádku barevného terčíku. Postupujte podle postupu uvedeného v kapitole [4.1.2,](#page-64-2) v dialogovém okně Barevná pipeta, zvolte barevný model *CIE LAB*. Jaké hodnoty barevných složek by měly mít čtverečky s odstíny šedi? Jaké hodnoty jste zjistili?

### **4.1.10 Maska vrstvy**

Maska vrstvy určuje viditelnost vrstvy, je to nedestruktivní úprava obrazu [\[7\]](#page-73-6). Pokud je maska bílá, má funkci úplného krytí, vrstva je viditelná. Pokud je maska černá, má funkci úplné průhlednosti, vrstva je průhledná. Stupně šedi značí postupný přechod mezi úplným krytím a průhledností.

### **Vytvoření masky**

Vytvoření masky vrstvy provedete v menu programu *Vrstva > Maska > Přidat masku vrstvy...*, v menu dialogového okna Vrstvy, kliknutím na 2. tlačítko zprava
*Přidat masku umožňující nedestruktivní úpravy průhlednosti* nebo kliknutím pravého tlačítka na vrstvu a zvolením možnosti *Přidat masku vrstvy...*, otevře se dialogové okno, viz obr. [4.13.](#page-72-0) V okně zvolte možnost *Bílá (úplné krytí)* a klikněte na tlačítko *Přidat*, maska se přidá do vrstvy, viz obr. [4.14.](#page-72-1)

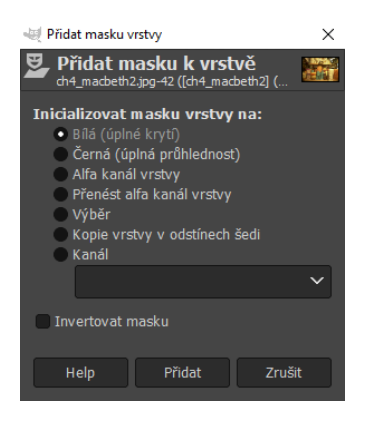

Obr. 4.13: Dialogové okno Přidat masku vrstvy.

<span id="page-72-1"></span><span id="page-72-0"></span>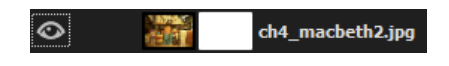

Obr. 4.14: Vrstva s maskou.

Obsah masky zobrazíte kliknutím na masku vrstvy se stisknutou levou klávesou *Alt*. Masku vypnete kliknutím na masku vrstvy se stisknutou levou klávesou *Ctrl*, maska se ohraničí červenou barvou.

### **Změna výplně masky**

Změnu výplně masky provedete kliknutím na masku vrstvy a použitím nástroje Štětec. Výběr nástroje provedete v panelu nástrojů, kliknutím na 2. nástroj ve 2. řádku nebo použijte klávesovou zkratku *P*. Nastavte barvu popředí na černou nebo stupně šedi a kreslete do obrázku.

### **Odstranění masky**

Odstranění masky vrstvy provedete v menu programu *Vrstva > Maska > Odstranit masku vrstvy* nebo kliknutím pravého tlačítka na vrstvu a zvolením možnosti *Odstranit masku vrstvy* [\[8\]](#page-73-0).

## **4.1.11 Kontrolní otázky**

- 1. Co je to nedestruktivní úprava?
- 2. Jakými způsoby můžete obraz převést na stupně šedi?
- 3. Co znamená vyvážení bílé?

# **Literatura**

- [1] VYBÍRAL, Josef. *GIMP: praktická uživatelská příručka.* 2. aktualiz. vyd. Brno: Computer Press, 2008. 223s. ISBN 978-80-251-1945-7.
- [2] GIMP Documentation. *Color Picker Tool* [online]. [cit. 12. 2. 2022]. Dostupné z URL: *<*<https://docs.gimp.org/2.2/en/gimp-tool-color-picker.html>*>*.
- [3] Podpora Adobe. *Základy práce s vrstvami* [online]. Poslední aktualizace 23. 6. 2020 [cit. 11. 2. 2022]. Dostupné z URL: *<*[https://helpx.adobe.com/cz/](https://helpx.adobe.com/cz/photoshop/using/layer-basics.html ) [photoshop/using/layer-basics.html](https://helpx.adobe.com/cz/photoshop/using/layer-basics.html )*>*.
- [4] DAVIES, Michael. *Jak vytvořit novou vrstvu v GIMP (vysvětleny všechny funkce vrstvy)* [online]. [cit. 14. 1. 2022]. Dostupné z URL: *<*[https://daviesmediadesign.com/cs/](https://daviesmediadesign.com/cs/how-to-create-a-new-layer-in-gimp-all-layer-features-explained/) [how-to-create-a-new-layer-in-gimp-all-layer-features-explained/](https://daviesmediadesign.com/cs/how-to-create-a-new-layer-in-gimp-all-layer-features-explained/)*>*.
- [5] GIMP Documentation. *Dekomponovat* [online]. [cit. 11. 2. 2022]. Dostupné z URL: *<*<https://docs.gimp.org/2.2/cs/plug-in-decompose.html>*>*.
- [6] GIMP Documentation. *Nástroj úrovně* [online]. [cit. 13. 1. 2022]. Dostupné z URL: *<*<https://docs.gimp.org/2.2/cs/gimp-tool-levels.html>*>*.
- [7] Podpora Adobe. *Masky vrstev* [online]. Poslední aktualizace 23. 6. 2020 [cit. 11. 2. 2022]. Dostupné z URL: *<*[https://helpx.adobe.com/cz/fresco/](https://helpx.adobe.com/cz/fresco/using/layer-masks.html) [using/layer-masks.html](https://helpx.adobe.com/cz/fresco/using/layer-masks.html)*>*.
- <span id="page-73-0"></span>[8] DAVIES, Michael. *Masky vrstvy GIMP: vše, co potřebujete vědět* [online]. [cit. 12. 2. 2022]. Dostupné z URL: *<*[https://daviesmediadesign.com/cs/](https://daviesmediadesign.com/cs/gimp-layer-masks-everything-you-need-to-know/) [gimp-layer-masks-everything-you-need-to-know/](https://daviesmediadesign.com/cs/gimp-layer-masks-everything-you-need-to-know/)*>*.

# **4.2 Corel PaintShop Pro 2022 – Reprezentace obrazu v počítači**

### **Cíl**

Cílem cvičení je pochopit princip nedestruktivní úpravy obrazu. Obsahem cvičení je: výběr barvy v různých barevných modelech, prozkoumání barevných složek, vrstvy, vrstvy úprav, převedení obrazu na stupně šedi, korekce vyvážení bílé, masky.

# **4.2.1 Výběr barvy z palety v různých barevných modelech**

Výběr barvy popředí provedete v horní části okna **Materials**, viz obr. [4.15.](#page-74-0) V hlavní čtvercové ploše je zobrazen barevný model HSV, na svislé ose je složka V, na vodorovné ose je složka S. V horizontálním sloupci dole od čtvercové plochy je zobrazena složka H, barevný model je trojrozměrný. Vyberte barvu kliknutím na čtvercovou plochu. Výběr barvy v jiném barevném modelu provedete kliknutím na záložku *Sliders* nad čtvercovou plochou, v záložce zvolte požadovaný barevný model, zobrazí se posuvníky pro jednotlivé barevné složky [\[1\]](#page-83-0).

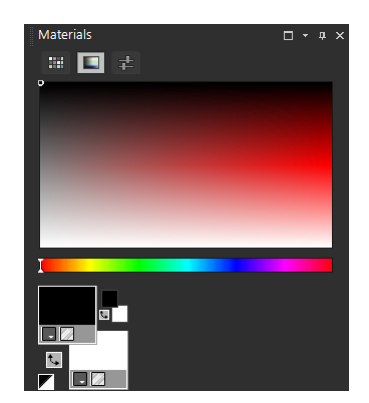

<span id="page-74-0"></span>Obr. 4.15: Okno Materials, výběr barvy.

Kliknutím na vrchní ikonu v levém dolním rohu okna **Materials** vyměníte barvu popředí a pozadí. Kliknutím na spodní ikonu v levém dolním rohu resetujete barvu popředí na černou a barvu pozadí na bílou.

# <span id="page-74-1"></span>**4.2.2 Úkol č. 1**

V tomto úkolu prozkoumejte barevné složky H, S, B u obrázku. Použijte nástroj Odstín a sytost, měňte parametry a pozorujte změnu obrázku. V elearningu předmětu v sekci **Reprezentace obrazu v počítači** klikněte na odkaz **Úkol č. 1**. Po otevření stránky uložte obrázek do počítače.

### **Otevření souboru**

Otevření souboru z počítače provedete v menu programu *File > Open...*, klávesovou zkratkou *Ctrl* + *O* nebo kliknutím na 3. tlačítko v panelu funkcí, zobrazí se dialogové okno s adresářem souborů, viz obr. [4.16.](#page-75-0) Vyberte soubor z adresáře souborů a klikněte na tlačítko *Otevřít* [\[2\]](#page-83-1).

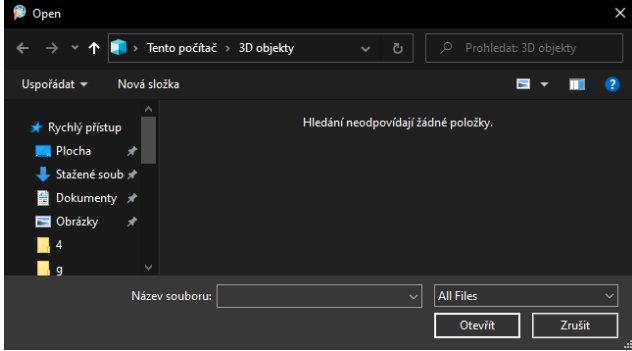

<span id="page-75-0"></span>Obr. 4.16: Dialogové okno pro otevření.

### **Prozkoumání barevných složek H, S, B**

Pro prozkoumání barevných složek použijte nástroj Kapátko. Výběr nástroje provedete v panelu nástrojů, kliknutím na 4. nástroj odshora, **Dropper Tool** nebo použitím klávesové zkratky *E*. V dialogu **Volby nástroje** zvolte u možnosti **Color profile:** možnost *HSL*, viz obr. [4.17.](#page-75-1) Nástrojem klikněte na model a pozorujte hodnoty složek H, S, L. Zjistěte, jakou hodnotu má parametr S na povrchu a podstavě modelu.

<span id="page-75-1"></span>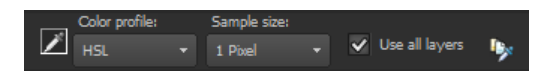

Obr. 4.17: Nastavení nástroje Dropper Tool.

### **Nástroj Odstín a sytost**

Nástroj Odstín a sytost vyvoláte v menu programu *Adjust > Hue and Satu* $ratio n > Hue/Saturation/Lightness...$  nebo klávesovou zkratkou  $Shift + H$ , zobrazí se dialogové okno, viz obr. [4.18.](#page-76-0) V pravém horním rohu dialogového okna zvolte možnost *Preview on Image* [\[3\]](#page-83-2), změňte hodnotu u posuvníku **Hue:** a pozorujte změnu v obrázku. Změníte-li hodnotu u posuvníku **Saturation:** na minimum, převedete obrázek na stupně šedi.

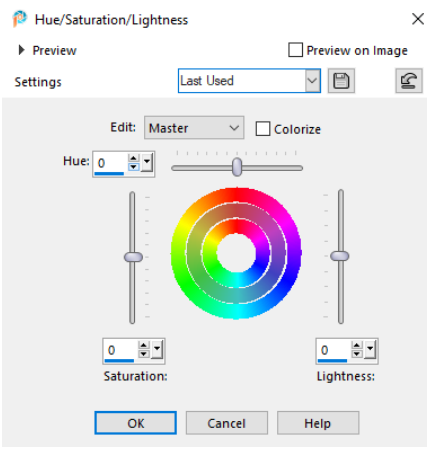

<span id="page-76-0"></span>Obr. 4.18: Dialogové okno Hue/Saturation/Lightness.

# <span id="page-76-2"></span>**4.2.3 Vrstvy**

Vrstvy se používají k nedestruktivní úpravě obrazu, můžete si je představit jako průhledné fólie navrstvené na sebe, do kterých se přidávají data [\[4\]](#page-83-3). Vrstvy je vhodné použít při úpravách, jako jsou např. fotomontáž, přidání textu, grafiky. Co je ve vyšší vrstvě, zakrývá to, co je v nižší vrstvě.

Dialogové okno Layers se nachází ve spodní části dialogových oken, viz obr. [4.19.](#page-76-1) Případně jej můžete vyvolat v menu programu *Palettes > Layers* [\[3\]](#page-83-2) nebo klávesovou zkratkou *F8*. Ve spodní části okna je menu, zde jsou tlačítka pro vytvoření nové vrstvy, vrstvy úprav, masky, skupiny, odstranění vrstvy.

| Layers<br>$\frac{1}{2}$ 100<br>Normal                                                                        | $\overline{\Box}$ + + $\times$ |
|----------------------------------------------------------------------------------------------------|--------------------------------|
| $\blacksquare$ $\triangledown$ $\boldsymbol{t_0}$ $\boldsymbol{z}$ $\blacksquare$ $\sigma^{\circ}$<br>â<br>× |                                |
| 回<br>Raster 1<br>ø                                                                                           |                                |
| ь.<br>Background<br>ত                                                                                        |                                |
| $\cdot$ $\circ$ $\cdot$ $\blacksquare$<br>m<br>- 20                                                          |                                |

<span id="page-76-1"></span>Obr. 4.19: Dialogové okno Layers.

## **Vytvoření nové vrstvy**

Vytvoření nové vrstvy provedete v menu programu *Layers > New Raster Layer...* nebo v menu dialogového okna Layers, kliknutím na 1. tlačítko zleva a zvolením možnosti *New Raster Layer...*, zobrazí se dialogové okno **New Raster Layer**, viz obr. [4.20.](#page-77-0) Nastavte parametry vrstvy a klikněte na tlačítko *OK*.

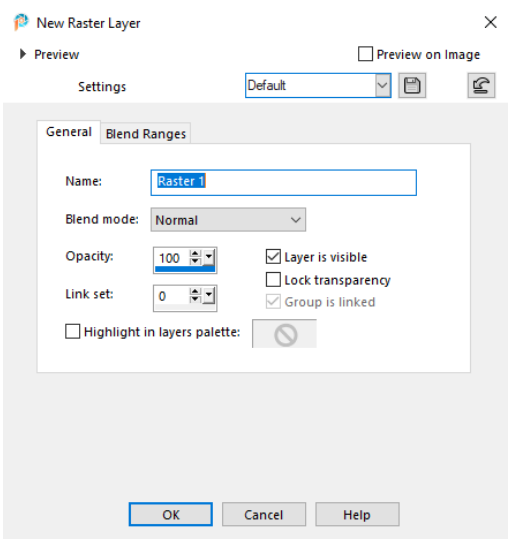

<span id="page-77-0"></span>Obr. 4.20: Dialogové okno New Raster Layer.

### **Duplikace vrstvy**

Vrstvu duplikujete v menu programu *Layers > Duplicate* nebo kliknutím pravého tlačítka na vrstvu a zvolením možnosti *Duplicate* [\[2\]](#page-83-1).

## **Změna krytí vrstvy**

Parametr krytí vyjadřuje do jaké míry se daná vrstva v obraze uplatňuje. Změnu krytí vrstvy provedete změnou hodnoty u posuvníku v horní části okna Layers nebo kliknutím pravého tlačítka na vrstvu a zvolením možnosti *Properties...*, otevře se dialogové okno, ve kterém u možnosti **Opacity:** změňte hodnotu. Šedobílé kostečky u vrstvy znamenají průhlednou, viz vrchní vrstva na obr. [4.19.](#page-76-1) Zneviditelní vrstvy provedete kliknutím na oko u vrstvy.

### **Změna režimu prolnutí vrstvy**

Změnu režimu prolnutí vrstvy provedete rozbalením nabídky v horní části okna Layers a zvolením požadované možnosti nebo kliknutím pravého tlačítka na vrstvu a zvolením možnosti *Properties...*, otevře se dialogové okno, ve kterém u možnosti **Blend mode:** zvolte požadovanou možnost [\[2\]](#page-83-1).

### **Přejmenování vrstvy**

Vrstvu přejmenujete kliknutím na název vrstvy nebo kliknutím pravého tlačítka na vrstvu a zvolením možnosti *Properties...*, otevře se dialogové okno, ve kterém u možnosti **Name:** zvolte název vrstvy.

### **Změna pořadí vrstev**

Pořadí vrstev můžete měnit v menu programu *Layers > Arrange > Move Up*, *Layers > Arrange > Move Down* nebo uchopením vrstvy a přetažením.

#### **Odstranění vrstvy**

Vrstvu odstraníte v menu programu *Layers > Delete*, kliknutím pravého tlačítka na vrstvu a zvolením možnosti *Delete* nebo kliknutím na 1. tlačítko zprava v menu dialogového okna Layers *Delete Layer*.

### **4.2.4 Vrstvy úprav**

Vrstvy úprav se používají k nedestruktivní úpravě obrazu, můžete si je představit jako filtry, přes které se díváte na obrázek [\[5\]](#page-84-0). Použití vrstev úprav je výhodné pro úpravy obrazu, odpovídají značkování u dokumentu. Nastavení vrstvy úprav můžete později vyvolat dvojklikem na vrstvu úprav. Můžete měnit krytí vrstvy a tím určit do jaké míry se daná vrstva úprav v obraze uplatňuje. Duplikaci, změnu krytí, režimu prolnutí, přejmenování, pořadí, odstranění vrstvy úprav provedete stejně jako u vrstev, viz kapitola [4.2.3.](#page-76-2)

Vrstvy úprav vyvoláte v menu programu *Layers > New Adjustment Layer* [\[6\]](#page-84-1) nebo kliknutím na 2. tlačítko zleva v menu dialogového okna Layers *New Adjustment Layer*, v nabídce vyberte požadovanou vrstvu úprav.

## **4.2.5 Úkol č. 2**

V tomto úkolu prozkoumejte barevné složky H, S, B u obrázku. Použijte vrstvu úprav Odstín a sytost, měňte parametry, pozorujte změnu obrázku, pochopte princip vrstev úprav. V elearningu předmětu v sekci **Reprezentace obrazu v počítači** klikněte na odkaz **Úkol č. 2**. Po otevření stránky uložte obrázek do počítače. Obrázek otevřete podle postupu uvedeného v kapitole [4.2.2.](#page-74-1)

#### **Vrstva úprav Odstín a sytost**

Vrstvu úprav Odstín a sytost vyvoláte v menu programu *Layers > New Adjustment Layer > Hue/Saturation/Lightness...* [\[6\]](#page-84-1), zobrazí se dialogové okno, viz obr. [4.18.](#page-76-0) V pravém horním rohu dialogového okna zvolte možnost *Preview on Image*, změňte hodnotu u posuvníku **Hue:** a pozorujte změnu v obrázku. Změníte-li hodnotu u posuvníku **Saturation:** na minimum, převedete obrázek na stupně šedi. Po nastavení parametrů klikněte na tlačítko *OK*. Vrstvu úprav můžete vypnout kliknutím na oko u vrstvy, k úpravě se můžete vrátit dvojklikem na vrstvu, zobrazí se dialogové okno.

# **4.2.6 Úkol č. 3**

V tomto úkolu převeďte obrázek na stupně šedi různými způsoby. V elearningu předmětu v sekci **Reprezentace obrazu v počítači** klikněte na odkaz **Úkol č. 3**. Po otevření stránky uložte obrázek do počítače. Obrázek otevřete podle postupu uvedeného v kapitole [4.2.2.](#page-74-1)

### **Převedení obrazu na stupně šedi**

Převedení obrazu na stupně šedi provedete v menu programu *Image > Greyscale*. Pro vrácení převodu použijte klávesovou zkratku *Ctrl* + *Z*.

### **Vrstva úprav Odstín a sytost**

Vrstvu úprav Odstín a sytost vyvoláte v menu programu *Layers > New Adjustment Layer > Hue/Saturation/Lightness...*, zobrazí se dialogové okno, viz obr. [4.18.](#page-76-0) Změňte hodnotu u posuvníku **Saturation:** na minimum a klikněte na tlačítko *OK*.

## **Nástroj Míchání kanálů**

Nástroj Míchání kanálů vyvoláte v menu programu *Adjust > Color > Channel Mixer...*, zobrazí se dialogové okno, viz obr. [4.21.](#page-79-0) V pravém horním rohu dialogového okna zvolte možnost *Preview on Image* [\[3\]](#page-83-2), vyzkoušejte měnit hodnoty u jednotlivých posuvníků, pozorujte změnu obrazu. Součet hodnot u posuvníků by měl být 100 %. Když bude součet méně, dojde k ztmavení obrazu, když bude součet více, dojde k zesvětlení.

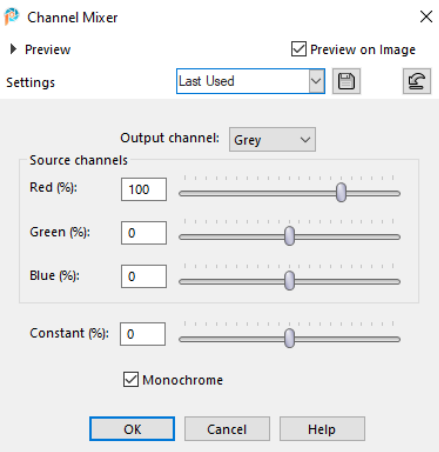

<span id="page-79-0"></span>Obr. 4.21: Dialogové okno Channel Mixer.

### **Nástroj Černá a bílá**

Nástroj Černá a bílá vyvoláte v menu programu *Effects > Photo Effects > Black and White Film...* [\[7\]](#page-84-2), zobrazí se dialogové okno, viz obr. [4.22.](#page-80-0) Vyzkoušejte měnit hodnoty u jednotlivých posuvníků, pozorujte změnu obrazu.

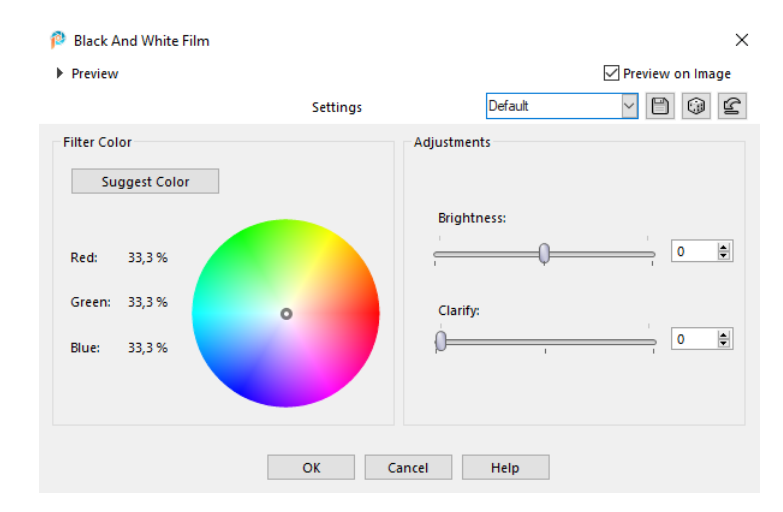

<span id="page-80-0"></span>Obr. 4.22: Dialogové okno Black And White Film.

## <span id="page-80-1"></span>**4.2.7 Nástroj Kapátko, nastavení velikosti vzorku**

Nástroj Kapátko slouží k nabrání barvy. Výběr nástroje provedete v panelu nástrojů, kliknutím na 4. nástroj odshora, **Dropper Tool** nebo použitím klávesové zkratky *E*. Kliknutím do obrázku se do barvy popředí načte vybraná barva.

Změnu velikosti, z jak velké plochy se má barva vybrat a zprůměrovat, provedete v dialogu **Volby nástroje** u možnosti **Sample size:**, viz obr. [4.17.](#page-75-1)

# **4.2.8 Úkol č. 1 – teplota chromatičnosti a vyvážení bílé**

V tomto úkolu se dozvíte, jak kompenzovat vyvážení bílé pomocí vrstev úprav Úrovně. V elearningu předmětu v sekci **Reprezentace obrazu v počítači** klikněte v části **Teplota chromatičnosti a vyvážení bílé** na odkaz **Úkol č. 1**. Po otevření stránky uložte obrázky do počítače. Horní obrázek otevřete podle postupu uvedeného v kapitole [4.2.2.](#page-74-1)

### **Korekce vyvážení bílé pomocí nástroje Úrovně**

Vrstvu úprav Úrovně vyvoláte v menu programu *Layers > New Adjustment Layer > Levels...*, zobrazí se dialogové okno. V okně zvolte šedé kapátko, které je na obr. [4.23](#page-81-0) v červeném kruhu [\[2\]](#page-83-1). V okně **Before:** vyberte na obrázku místo, které by mělo být šedé a klikněte na něj. Program přepočítá obrázek tak, aby místo kam kliknete bylo šedé. Jako vzor pro kompenzaci použijte spodní obrázek.

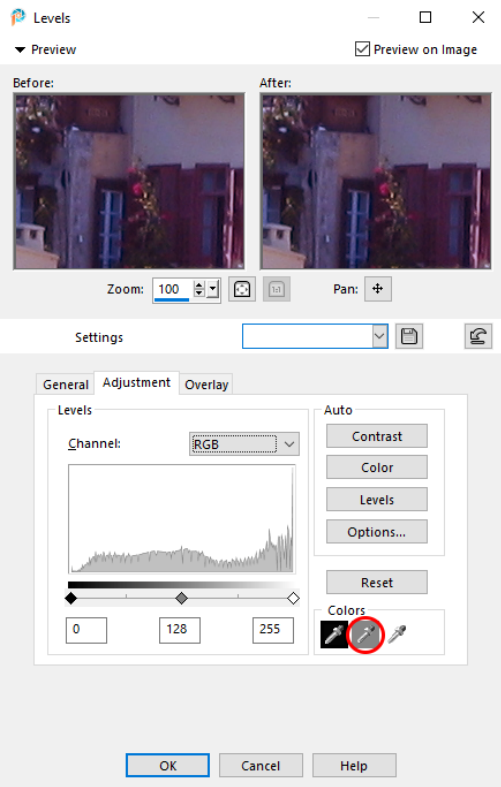

<span id="page-81-0"></span>Obr. 4.23: Dialogové okno Levels.

# **4.2.9 Úkol č. 2 – teplota chromatičnosti a vyvážení bílé**

V tomto úkolu neutralizujte barevný nádech obrázku pomocí vrstvy s doplňkovou barvou. V elearningu předmětu v sekci **Reprezentace obrazu v počítači** klikněte v části **Teplota chromatičnosti a vyvážení bílé** na odkaz **Úkol č. 2 – složitější, pro zájemce**. Po otevření stránky uložte obrázek do počítače. Obrázek otevřete podle postupu uvedeného v kapitole [4.2.2.](#page-74-1)

V obrázku vyberte nástrojem Kapátko místo, které by mohlo být ve skutečnosti neutrálně šedé. Zvolte nástroj podle postupu uvedeného v kapitole [4.2.7](#page-80-1) a klikněte na místo v obrázku. Vytvořte novou vrstvu podle postupu uvedeného v kapitole [4.2.3,](#page-76-2) zvolte nástroj **Flood Fill Tool** kliknutím na 12. nástroj odshora v panelu nástrojů nebo použitím klávesové zkratky *F* a kliknutím na vrstvu vyplňte vrstvu vybranou barvou. Pro vytvoření vrstvy s doplňkovou barvou zvolte v menu programu *Image > Negative Image* [\[3\]](#page-83-2).

Nastavte režim prolnutí vrstvy na barva. Změnu režimu prolnutí vrstvy provedete podle postupu uvedeného v kapitole [4.2.3,](#page-76-2) zvolte režim *Color*. Upravte krytí vrstvy tak, aby byl obrázek neutrální. Změnu krytí vrstvy provedete podle postupu uvedeného v kapitole [4.2.3.](#page-76-2) Zkontrolujte, zda zvolené místo je neutrální, zamyslete se nad tím.

# **4.2.10 Úkol č. 3 – teplota chromatičnosti a vyvážení bílé**

V tomto úkolu neutralizujte barevný nádech obrázku pomocí barevného terčíku z druhého obrázku. V elearningu předmětu v sekci **Reprezentace obrazu v počítači** klikněte v části **Teplota chromatičnosti a vyvážení bílé** na odkaz **Úkol č. 3**. Po otevření stránky uložte obrázky do počítače. Obrázky otevřete podle postupu uvedeného v kapitole [4.2.2.](#page-74-1) Zvolte okno, ve kterém je obrázek s barevným terčíkem. Zkopírujte obrázek, v menu programu zvolte *Edit > Copy...* nebo klávesovou zkratku *Ctrl* + *C*. Zvolte okno, ve kterém je obrázek bez barevného terčíku. Vložte obrázek, v menu programu zvolte *Edit > Paste As New Layer* nebo klávesovou zkratku *Ctrl* + *V*.

### **Korekce vyvážení bílé pomocí vrstvy úprav Úrovně**

Vrstvu úprav Úrovně vyvoláte v menu programu *Layers > New Adjustment Layer > Levels...*, zobrazí se dialogové okno. V okně zvolte šedé kapátko, které je na obr. [4.23](#page-81-0) v červeném kruhu [\[2\]](#page-83-1). V okně **Before:** klikněte šedým kapátkem na čtverečky ve spodním řádku barevného terčíku, pozorujte změny v obrázku. Po úpravě vyvážení bílé zneviditelněte vrchní vrstvu s barevným terčíkem kliknutím na oko u vrstvy.

### **Prozkoumání barevných složek L, a, b**

Prozkoumejte barevné složky L, a, b čtverečků ve spodním řádku barevného terčíku. Postupujte podle postupu uvedeného v kapitole [4.2.2.](#page-74-1) V dialogu **Volby nástroje** zvolte u možnosti **Color profile:** možnost *LAB*, viz obr. [4.17.](#page-75-1) Jaké hodnoty barevných složek by měly mít čtverečky s odstíny šedi? Jaké hodnoty jste zjistili?

## **4.2.11 Maska vrstvy**

Maska vrstvy určuje viditelnost vrstvy, je to nedestruktivní úprava obrazu [\[8\]](#page-84-3). Pokud je maska bílá, má funkci úplného krytí, vrstva je viditelná. Pokud je maska černá, má funkci úplné průhlednosti, vrstva je průhledná. Stupně šedi značí postupný přechod mezi úplným krytím a průhledností.

### **Vytvoření masky**

Vytvoření masky vrstvy s úplným krytím provedete v menu programu *Layers > New Mask Layer > Show All* nebo v menu dialogového okna Layers, kliknutím na 3. tlačítko zleva *New Mask Layer* a zvolením možnosti *Show All* [\[3\]](#page-83-2). Maska se přidá do vrstvy, viz obr. [4.24.](#page-83-4) Masku vypnete kliknutím na oko u masky vrstvy.

### **Změna výplně masky**

Změnu výplně masky provedete kliknutím na masku vrstvy a použitím nástroje Štětec. Výběr nástroje provedete v panelu nástrojů, kliknutím na 9. nástroj, **Paint**

<span id="page-83-4"></span>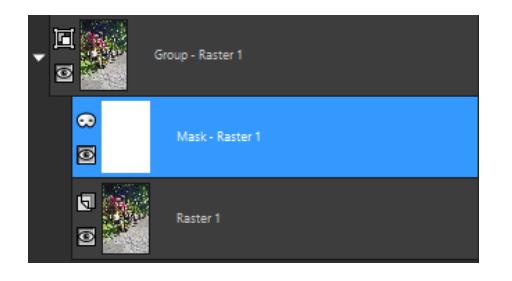

Obr. 4.24: Vrstva s maskou.

**Brush** nebo použijte klávesovou zkratku *B*. Nastavte barvu popředí na černou nebo stupně šedi a kreslete do obrázku.

### **Odstranění masky**

Odstranění masky vrstvy provedete kliknutím pravého tlačítka na masku a zvolením možnosti *Delete* nebo v menu dialogového okna Layers kliknutím na 1. tlačítko zprava *Delete Layer* [\[2\]](#page-83-1).

# **4.2.12 Kontrolní otázky**

- 1. Co je to nedestruktivní úprava?
- 2. Jakými způsoby můžete obraz převést na stupně šedi?
- 3. Co znamená vyvážení bílé?

# **Literatura**

- <span id="page-83-0"></span>[1] Help Corel. *Using the Materials palette* [online]. [cit. 14. 4. 2022]. Dostupné z URL: *<*[http://help.corel.com/paintshop-pro/v19/main/](http://help.corel.com/paintshop-pro/v19/main/en/documentation/index.html#page/Corel_PaintShop_Pro/Using_the_Materials_palette.html) en/documentation/index.html#page/Corel PaintShop Pro/Using the [Materials\\_palette.html](http://help.corel.com/paintshop-pro/v19/main/en/documentation/index.html#page/Corel_PaintShop_Pro/Using_the_Materials_palette.html)*>*.
- <span id="page-83-1"></span>[2] *Corel PaintShop Pro 2020 User Guide* [online]. [cit. 14. 4. 2022]. Dostupné z URL: *<*[https://help.corel.com/paintshop-pro/v22/en/user-guide/](https://help.corel.com/paintshop-pro/v22/en/user-guide/paintshop-pro-2020.pdf) [paintshop-pro-2020.pdf](https://help.corel.com/paintshop-pro/v22/en/user-guide/paintshop-pro-2020.pdf)*>*.
- <span id="page-83-2"></span>[3] *Corel PaintShop Pro 2022 User Guide* [online]. [cit. 14. 4. 2021]. Dostupné z URL: *<*[http://help.corel.com/paintshop-pro/how-to/en/user-guide/](http://help.corel.com/paintshop-pro/how-to/en/user-guide/paintshop-pro-2022.pdf) [paintshop-pro-2022.pdf](http://help.corel.com/paintshop-pro/how-to/en/user-guide/paintshop-pro-2022.pdf)*>*.
- <span id="page-83-3"></span>[4] Podpora Adobe. *Základy práce s vrstvami* [online]. Poslední aktualizace 23. 6. 2020 [cit. 14. 4. 2022]. Dostupné z URL: *<*[https://helpx.adobe.com/cz/](https://helpx.adobe.com/cz/photoshop/using/layer-basics.html ) [photoshop/using/layer-basics.html](https://helpx.adobe.com/cz/photoshop/using/layer-basics.html )*>*.
- <span id="page-84-0"></span>[5] Podpora Adobe. *Vrstvy úprav a vrstvy výplně* [online]. Poslední aktualizace 3. 3. 2022 [cit. 15. 4. 2022]. Dostupné z URL: *<*[https://helpx.adobe.com/cz/](https://helpx.adobe.com/cz/photoshop/using/adjustment-fill-layers.html#about_adjustment_and_fill_layers) [photoshop/using/adjustment-fill-layers.html#about\\_adjustment\\_and\\_](https://helpx.adobe.com/cz/photoshop/using/adjustment-fill-layers.html#about_adjustment_and_fill_layers) [fill\\_layers](https://helpx.adobe.com/cz/photoshop/using/adjustment-fill-layers.html#about_adjustment_and_fill_layers)*>*.
- <span id="page-84-1"></span>[6] *How To Use Layers* [online]. [cit. 14. 4. 2022]. Dostupné z URL: *<*[https://www.](https://www.paintshoppro.com/en/tips/layers/how-to-use-layers/) [paintshoppro.com/en/tips/layers/how-to-use-layers/](https://www.paintshoppro.com/en/tips/layers/how-to-use-layers/)*>*.
- <span id="page-84-2"></span>[7] *How To Make An Image Black And White* [online]. [cit. 14. 4. 2022]. Dostupné z URL: *<*[https://www.paintshoppro.com/en/tips/effects/](https://www.paintshoppro.com/en/tips/effects/make-an-image-black-and-white/) [make-an-image-black-and-white/](https://www.paintshoppro.com/en/tips/effects/make-an-image-black-and-white/)*>*.
- <span id="page-84-3"></span>[8] Podpora Adobe. *Masky vrstev* [online]. Poslední aktualizace 23. 6. 2020 [cit. 14. 4. 2022]. Dostupné z URL: *<*[https://helpx.adobe.com/cz/fresco/](https://helpx.adobe.com/cz/fresco/using/layer-masks.html) [using/layer-masks.html](https://helpx.adobe.com/cz/fresco/using/layer-masks.html)*>*.

# **5 Návody k 3. počítačovému cvičení**

# **5.1 GIMP – Počítačové formáty obrazu**

### **Cíl**

Cílem cvičení je seznámit se s formáty bitmapové grafiky. Porovnat závislost velikosti a kvality obrazu u různých formátů. Určit vhodnost formátů pro různé typy obrazu. Pochopit principy kódování u různých formátů.

# <span id="page-86-1"></span>**5.1.1 Export for Web**

### **Instalace pluginu Export for Web**

Plugin stáhněte z odkazu [http://www.mediafire.com/file/n6p0ayefix2tn8c/](http://www.mediafire.com/file/n6p0ayefix2tn8c/gimp_169.zip/file) [gimp\\_169.zip/file](http://www.mediafire.com/file/n6p0ayefix2tn8c/gimp_169.zip/file), stažený soubor rozbalte a obsah archivu ZIP **webexport.exe** vložte do složky **C:\Users\"User"\AppData\Roaming\GIMP\2.10\plug-ins** [\[1\]](#page-93-0), "User"změňte na vaše uživatelské jméno na počítači. Jestliže v průzkumníku souborů nevidíte složku AppData, v horní části průzkumníku klikněte na záložku *Zobrazení*, ve které zvolte možnost *Skryté položky* [\[2\]](#page-93-1). Po vložení pluginu restartujte program.

### **Export for Web dialog**

Otevření dialogového okna Export for Web provedete v menu programu *Soubor > Export for Web...*, zobrazí se dialogové okno, viz obr. [5.1.](#page-86-0) V levém horním rohu dialogového okna můžete volit mezi různými druhy formátů – JPEG, PNG8, PNG24, GIF.

<span id="page-86-0"></span>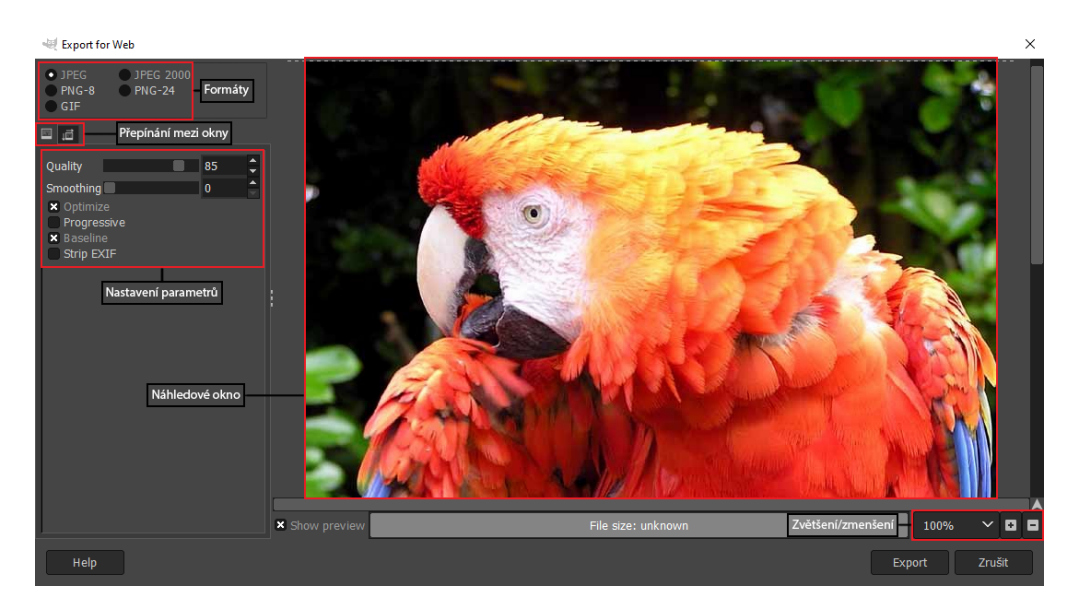

Obr. 5.1: Dialogové okno Export for Web.

Pod volbou formátů můžete přepínat mezi dvěma okny. První okno je určeno k nastavení parametrů kompresních formátů. U formátu **JPEG** můžete nastavit např. kvalitu, vyhlazení a volbu kódování – progresivní nebo optimalizované. U formátu **GIF** můžete nastavit např. počet barev v paletě, volbu rozptýlení chyby. U formátu **PNG8** můžete nastavit např. počet barev v paletě, volbu rozptýlení chyby, úroveň komprese [\[1\]](#page-93-0). U formátu **PNG24** můžete nastavit úroveň komprese. V druhém okně můžete měnit rozměry bitmapy. Výsledný obrázek po nastavení parametrů kompresních formátů můžete vidět v náhledovém okně. V pravém dolním rohu dialogového okna můžete měnit zvětšení náhledu. Přiblížit a oddálit náhled můžete i stisknutím levé klávesy *Ctrl* a *rolováním kolečka myši*.

Po nastavení parametrů klikněte na tlačítko *Export*, zobrazí se dialogové okno s adresářem souborů, viz obr. [5.2.](#page-87-0) V okně zvolte název souboru, umístění a klikněte na tlačítko *Export*.

| Export Image        |                     |                 |                   |  |  |        | $\times$           |
|---------------------|---------------------|-----------------|-------------------|--|--|--------|--------------------|
| Název:              |                     | [Bez názvu].jpg |                   |  |  |        |                    |
| Uložit do složky:   | $\langle$ $\rangle$ |                 | OneDrive E Plocha |  |  |        | Vytvořit složku    |
| Místa               |                     | Název           |                   |  |  |        | Velikost Změněno V |
| <sup>o</sup> Hledat |                     | Poslední        |                   |  |  |        | 20:03              |
| Naposledy použité   |                     |                 | Local Settings    |  |  |        | 20:03              |
| <b>T</b> bin        |                     | Downloads       |                   |  |  |        | 19:50              |
| <b>E</b> honky      |                     |                 | Data aplikací     |  |  |        | 08/01/2022         |
| ախ աս               |                     | <b>N</b> Videos |                   |  |  |        | 08/01/2022         |
|                     |                     |                 |                   |  |  | Export | Zrušit             |

<span id="page-87-0"></span>Obr. 5.2: Dialogové okno Export for Web adresář souborů.

## <span id="page-87-1"></span>**5.1.2 JPEG 2000**

#### **Instalace pluginu pro JPEG 2000**

Plugin stáhněte z odkazu <http://advance-software.com/download/tools/gimp/>, stažený soubor **jp2.exe** vložte do složky **C:\Users\"User"\AppData\Roaming\ GIMP\2.10\plug-ins**, "User"změňte na vaše uživatelské jméno na počítači [\[3\]](#page-93-2). Po vložení pluginu restartujte program.

#### **Otevření souboru ve formátu JPEG 2000**

Otevření souboru z počítače provedete v menu programu *Soubor > Otevřít...*, klávesovou zkratkou *Ctrl* + *O* nebo dvojklikem na pracovní plochu bez vytvořeného plátna, zobrazí se dialogové okno s adresářem souborů, viz obr. [5.3.](#page-88-0) V dialogovém okně rozbalte nabídku **Zvolte typ souboru**, v této nabídce zvolte typ souboru *Obrázek JPEG 2000*, případně *J2K image*, vyberte soubor z adresáře souborů a klikněte na tlačítko *Otevřít* [\[4\]](#page-93-3).

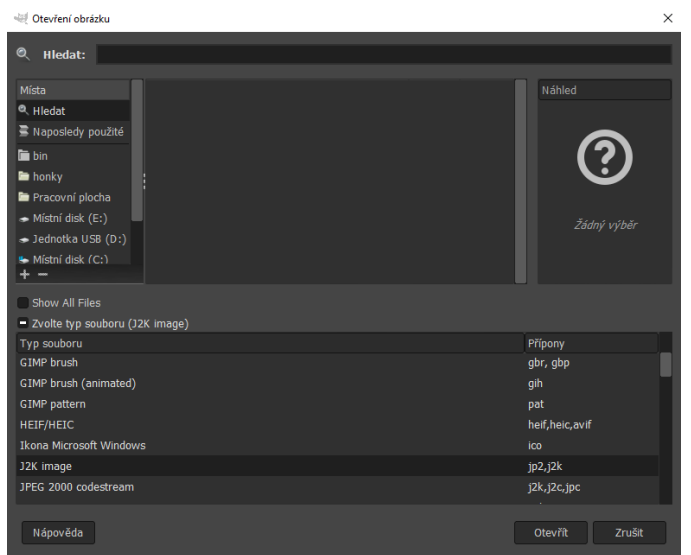

<span id="page-88-0"></span>Obr. 5.3: Dialogové okno pro otevření.

## **Uložení souboru do formátu JPEG 2000**

Uložení do tohoto formátu provedete v menu programu *Soubor > Export As...* nebo klávesovou zkratkou *Shift* + *Ctrl* + *E* [\[5\]](#page-93-4), zobrazí se dialogové okno s adresářem souborů, viz obr. [5.4.](#page-88-1) V dialogovém okně rozbalte nabídku **Zvolte typ souboru**, v této nabídce zvolte typ souboru *JPEG-2000 image*, v průzkumníku souborů zvolte umístění a název souboru.

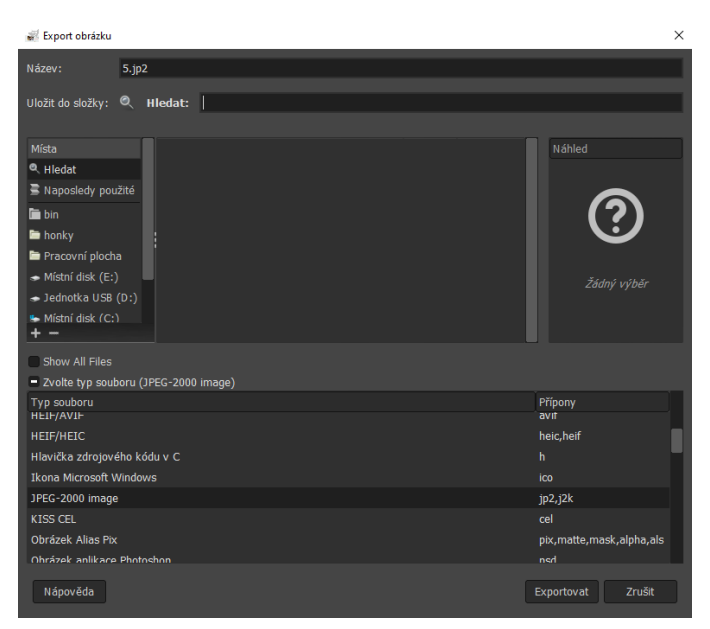

Obr. 5.4: Dialogové okno pro uložení.

<span id="page-88-1"></span>Po kliknutí na tlačítko *Exportovat* se spustí plugin a zobrazí se dialogové okno s možností nastavení kvality souboru, viz obr. [5.5.](#page-89-0) V dialogovém okně je zobrazena velikost výsledného souboru. Náhled výsledného obrázku je zobrazen v pracovní ploše. Po nastavení kvality klikněte na tlačítko *Uložit*.

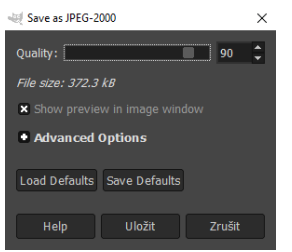

<span id="page-89-0"></span>Obr. 5.5: Dialogové okno pro nastavení kvality JPEG 2000.

# **5.1.3 Úkol č. 1**

V tomto úkolu uložte několik obrázků do různých formátů, porovnejte kvalitu a velikost souborů. Určete, který formát je vhodný pro jaký druh obrázku.

V elearningu předmětu v sekci **Počítačové formáty obrazů** klikněte na odkaz **Úkol č. 1**. Po otevření stránky klikněte na odkaz **následující obrázky** a klikněte na tlačítko **Stáhnout složku**. V počítači vytvořte složku, ve které rozbalte stažený ZIP archiv. V archivu je 5 bitmapových souborů ve formátech: BMP, GIF, JPEG, JPEG 2000 a PNG. Jednotlivé bitmapy zkuste uložit ve formátech: BMP, GIF, JPEG, JPEG 2000, PNG8, PNG24, TIFF. Porovnejte kvalitu a velikosti souborů.

### **Otevření souboru**

Otevření souboru z počítače provedete v menu programu *Soubor > Otevřít...*, klávesovou zkratkou *Ctrl* + *O* nebo dvojklikem na pracovní plochu bez vytvořeného plátna, zobrazí se dialogové okno s adresářem souborů, viz obr. [5.6.](#page-89-1) Vyberte soubor z adresáře souborů a klikněte na tlačítko *Otevřít* [\[4\]](#page-93-3).

<span id="page-89-1"></span>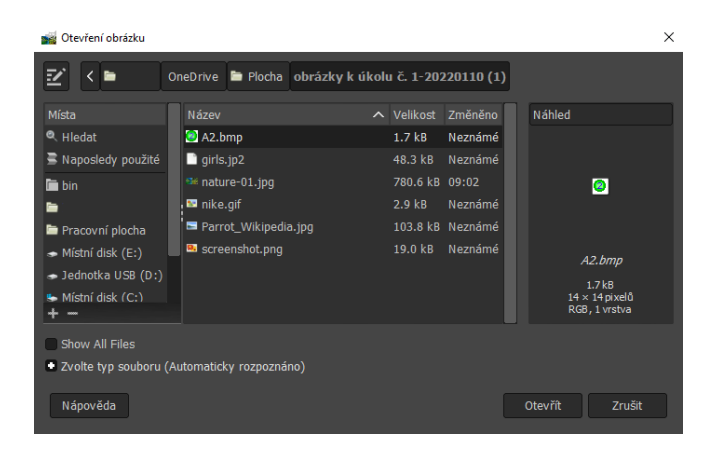

Obr. 5.6: Dialogové okno pro otevření.

#### **Uložení souboru do různých formátů**

U formátů podporovaných v rámci dialogu Export for Web (JPEG, GIF, PNG8, PNG24) využijte tohoto dialogu k uložení bitmapy a postupujte podle postupu uvedeného v kapitole [5.1.1,](#page-86-1) soubor pojmenujte stejně jako je název výchozího souboru.

Pro uložení bitmapy do formátu JPEG 2000 postupujte podle postupu uvedeného v kapitole [5.1.2,](#page-87-1) soubor pojmenujte stejně jako je název výchozího souboru. V případě neúspěšného uložení zkuste zvolit jinou složku v počítači.

Pro uložení souboru do formátů BMP a TIFF zvolte v menu programu *Soubor > Export As...* nebo klávesovou zkratku *Shift* + *Ctrl* + *E*, zobrazí se dialogové okno s adresářem souborů, viz obr. [5.7.](#page-90-0) V dialogovém okně rozbalte nabídku **Zvolte typ souboru** a vyberte požadovaný formát souboru. V adresáři souborů zvolte složku, kterou jste vytvořili dříve. Soubor pojmenujte stejně jako je název výchozího souboru a klikněte na tlačítko *Exportovat*. Při zvoleném formátu **BMP** se zobrazí dialogové okno, ve kterém můžete nastavit barevnou hloubku obrazu, viz obr. [5.8.](#page-91-0) Při zvoleném formátu **TIFF** se zobrazí dialogové okno, ve kterém můžete nastavit volbu komprimace, viz obr. [5.9.](#page-91-1) Pro uložení souboru klikněte na tlačítko *Exportovat*.

Vyzkoušejte různé nastavení pro jednotlivé formáty. Porovnejte vizuální kvalitu obrazu a velikosti souborů pro různé druhy obrázků a formátů. Určete a zdůvodněte, který formát je vhodný pro jaký druh obrázku.

<span id="page-90-0"></span>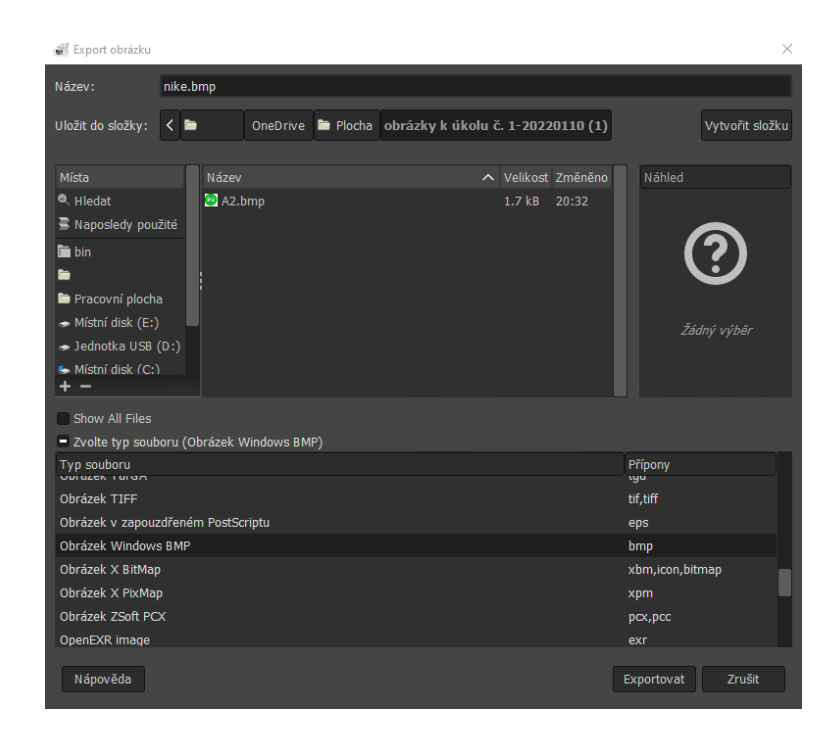

Obr. 5.7: Dialogové okno pro export obrázku.

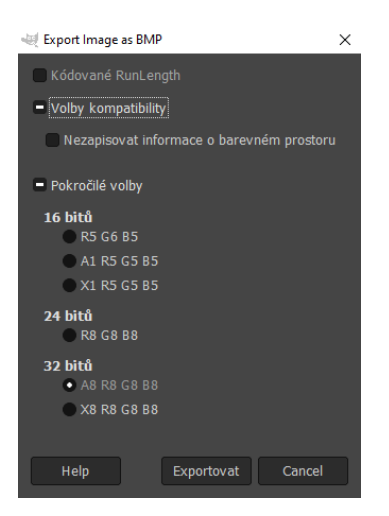

Obr. 5.8: Dialogové okno pro export formátu BMP.

<span id="page-91-0"></span>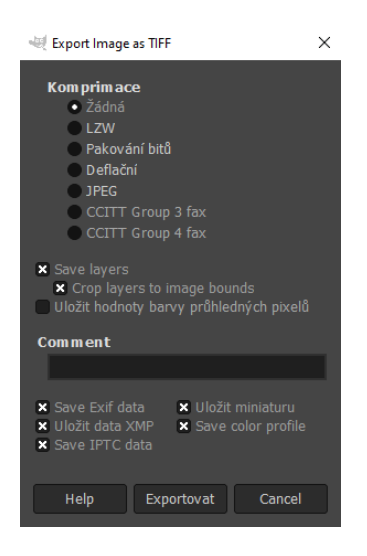

Obr. 5.9: Dialogové okno pro export formátu TIFF.

# <span id="page-91-1"></span>**5.1.4 Úkol č. 2**

V tomto úkolu uložte obrázek do formátu JPEG, poté obrázek převeďte do stupňů šedi a uložte jej do formátu JPEG se stejným nastavením kvality, jako barevný obrázek. Porovnejte a zdůvodněte velikost obrázku barevného a ve stupních šedi.

V elearningu předmětu v sekci **Počítačové formáty obrazů** klikněte na odkaz **Úkol č. 2**. Po otevření stránky uložte obrázek do složky vytvořené v předchozím úkolu.

### **Otevření souboru**

Otevření souboru z počítače provedete v menu programu *Soubor > Otevřít...*, klávesovou zkratkou *Ctrl* + *O*, zobrazí se dialogové okno s adresářem souborů, viz obr. [5.6.](#page-89-1) Ze složky vyberte obrázek **nature-01.jpg** a klikněte na tlačítko *Otevřít* [\[4\]](#page-93-3).

### **Uložení souboru**

Pro uložení obrázku zvolte v menu programu *Soubor > Export As...* nebo klávesovou zkratku *Shift* + *Ctrl* + *E*, zobrazí se dialogové okno s adresářem souborů, viz obr. [5.7.](#page-90-0) V dialogovém okně rozbalte nabídku **Zvolte typ souboru** a vyberte typ souboru *Obrázek JPEG*. V adresáři souborů zvolte složku, kterou jste vytvořili dříve, soubor pojmenujte **barevny.jpg** a klikněte na tlačítko *Exportovat*. Zobrazí se dialogové okno, ve kterém můžete nastavit kvalitu obrazu, viz obr. [5.10.](#page-92-0) Po nastavení kvality klikněte na tlačítko *Exportovat*.

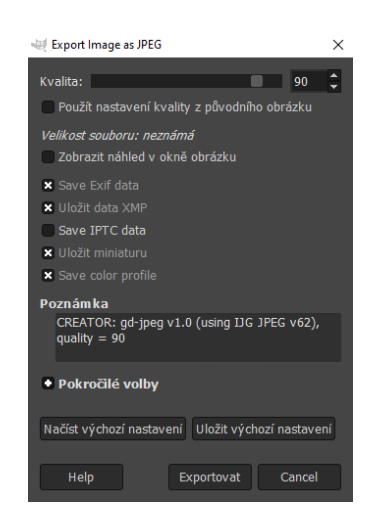

Obr. 5.10: Dialogové okno pro export formátu JPEG.

## <span id="page-92-0"></span>**Převedení obrazu do stupňů šedi**

Převedení obrazu do stupňů šedi provedete v menu programu *Obrázek > Režim > Odstíny šedi* [\[4\]](#page-93-3). Obrázek ve stupních šedi uložte do složky podle postupu uvedeného výše, použijte stejné nastavení kvality a soubor pojmenujte **sedotonovy.jpg**. Porovnejte velikost souboru barevného a obrázku ve stupních šedi, zdůvodněte rozdíl velikostí souborů.

# **5.1.5 Kontrolní otázky**

- 1. Co znamená barevná paleta? Jaké formáty souboru ji používají?
- 2. Formát souboru PNG je vhodný pro uložení jakého typu obrazu?
- 3. Proč v úkolu č. 2 není výrazný rozdíl ve velikosti monochromatického a barevného obrázku?

# **Literatura**

- <span id="page-93-0"></span>[1] CHAHAL, Param. *templatetoaster.com: GIMP – Save for Web Plugin: How to Optimize Images for Web* [online]. Poslední aktualizace 22. 2. 2017 [cit. 11. 1. 2022]. Dostupné z URL: *<*[https://templatetoaster.com/](https://templatetoaster.com/tutorials/gimp-save-for-web/) [tutorials/gimp-save-for-web/](https://templatetoaster.com/tutorials/gimp-save-for-web/)*>*.
- <span id="page-93-1"></span>[2] Podpora k Windows. *Zobrazení skrytých souborů a složek ve Windows* [online]. [cit. 21. 5. 2022]. Dostupné z URL: *<*[https://support.microsoft.com/](https://support.microsoft.com/cs-cz/windows/zobrazen%C3%AD-skryt%C3%BDch-soubor%C5%AF-a-slo%C5%BEek-ve-windows-97fbc472-c603-9d90-91d0-1166d1d9f4b5) [cs-cz/windows/zobrazen%C3%AD-skryt%C3%BDch-soubor%C5%AF-a-slo%C5%](https://support.microsoft.com/cs-cz/windows/zobrazen%C3%AD-skryt%C3%BDch-soubor%C5%AF-a-slo%C5%BEek-ve-windows-97fbc472-c603-9d90-91d0-1166d1d9f4b5) [BEek-ve-windows-97fbc472-c603-9d90-91d0-1166d1d9f4b5](https://support.microsoft.com/cs-cz/windows/zobrazen%C3%AD-skryt%C3%BDch-soubor%C5%AF-a-slo%C5%BEek-ve-windows-97fbc472-c603-9d90-91d0-1166d1d9f4b5)*>*.
- <span id="page-93-2"></span>[3] *GIMP JPEG-2000 Plugin* [online]. [cit. 11. 1. 2022]. Dostupné z URL: *<*<http://advance-software.com/download/tools/gimp/>*>*.
- <span id="page-93-3"></span>[4] VYBÍRAL, Josef. *GIMP: praktická uživatelská příručka.* 2. aktualiz. vyd. Brno: Computer Press, 2008. 223 s. ISBN 978-80-251-1945-7.
- <span id="page-93-4"></span>[5] DAVIES, Michael. *Základy GIMP: uložit a exportovat obrázky z GIMPu* [online]. [cit. 24. 10. 2021]. Dostupné z URL:*<*[https://daviesmediadesign.com/](https://daviesmediadesign.com/cs/gimp-basics-save-and-export-images-out-of-gimp/) [cs/gimp-basics-save-and-export-images-out-of-gimp/](https://daviesmediadesign.com/cs/gimp-basics-save-and-export-images-out-of-gimp/)*>*.

# **5.2 Corel PaintShop Pro 2022 – Počítačové formáty obrazu**

### **Cíl**

Cílem cvičení je seznámit se s formáty bitmapové grafiky. Porovnat závislost velikosti a kvality obrazu u různých formátů. Určit vhodnost formátů pro různé typy obrazu. Pochopit principy kódování u různých formátů.

# <span id="page-94-1"></span>**5.2.1 Export s náhledem kvality**

Otevření dialogového okna pro export s náhledem kvality pro formát JPEG provedete v menu programu *File > Export > JPEG Optimizer...*, pro formát GIF provedete v menu programu *File > Export > GIF Optimizer...*, pro formát PNG provedete v menu programu *File > Export > PNG Optimizer...*, zobrazí se dialogové okno [\[1\]](#page-99-0), viz obr. [5.11.](#page-94-0)

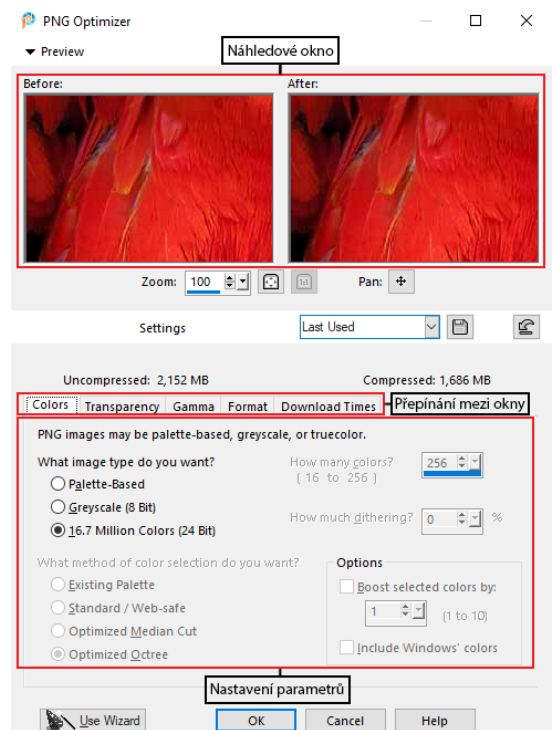

<span id="page-94-0"></span>Obr. 5.11: Dialogové okno export s náhledem kvality PNG.

V horní části dialogového okna je náhledové okno s výsledným obrázkem po nastavení parametrů kompresního formátu. Pod náhledovým oknem je u možností **Uncompressed:** a **Compressed:** zobrazena velikost originálního a komprimovaného obrázku.

Pod velikostmi souborů můžete přepínat mezi okny. U formátu **JPEG** můžete v jednotlivých oknech nastavit např. míru komprese, volbu kódování – progresivní nebo standardní. U formátu **GIF** můžete nastavit např. barevnou paletu, počet barev v paletě, míru rozptýlení chyby [\[2\]](#page-99-1). U formátu **PNG** můžete nastavit např. barevnou paletu, počet barev v paletě, míru rozptýlení chyby. Pro volbu formátu PNG8 zvolte v okně **Colors** možnost *Palette-Based*. Pro volbu formátu PNG24 zvolte v okně **Colors** možnost *16.7 Million Colors (24 Bit)* [\[3\]](#page-99-2).

Po nastavení parametrů klikněte na tlačítko *OK*, zobrazí se dialogové okno s adresářem souborů. V okně zvolte název souboru, umístění a klikněte na tlačítko *Uložit*.

# <span id="page-95-1"></span>**5.2.2 JPEG 2000**

### **Otevření souboru ve formátu JPEG 2000**

Otevření souboru z počítače provedete v menu programu *File > Open...*, klávesovou zkratkou *Ctrl* + *O* nebo kliknutím na 1. tlačítko v panelu funkcí, zobrazí se dialogové okno s adresářem souborů, viz obr. [5.12.](#page-95-0) V dialogovém okně rozbalte nabídku **All Files**, v této nabídce zvolte typ souboru *JP2 JPEG 2000* [\[4\]](#page-99-3), vyberte soubor z adresáře souborů a klikněte na tlačítko *Otevřít*.

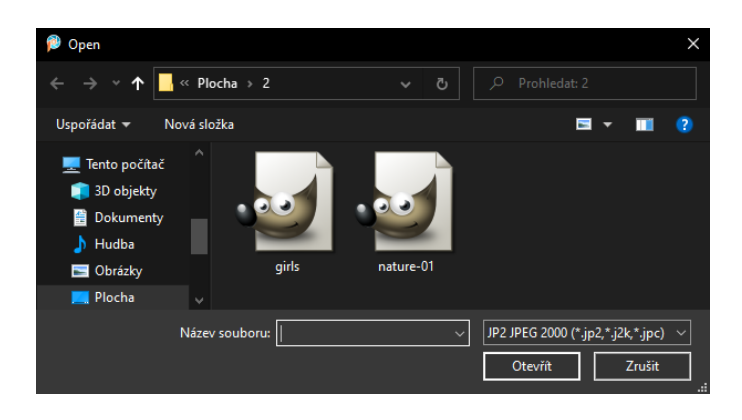

Obr. 5.12: Dialogové okno pro otevření.

#### <span id="page-95-0"></span>**Uložení souboru do formátu JPEG 2000**

Uložení do tohoto formátu provedete v menu programu *File > Save As...*, klávesovou zkratkou *F12* nebo kliknutím na šesté tlačítko v panelu funkcí, zobrazí se dialogové okno s adresářem souborů, viz obr. [5.13.](#page-96-0) V dialogovém okně rozbalte nabídku **Uložit jako typ:** v této nabídce zvolte typ souboru *JP2 JPEG 2000*, v průzkumníku souborů zvolte umístění, název souboru a klikněte na tlačítko *Uložit*.

| Save As                                               |                                                                  |                                                                                          |              |                      |              | ×                                       |
|-------------------------------------------------------|------------------------------------------------------------------|------------------------------------------------------------------------------------------|--------------|----------------------|--------------|-----------------------------------------|
| Uložit do:                                            | $\overline{2}$                                                   |                                                                                          | $\checkmark$ | <b>◎ 步 門 田 日</b>     |              |                                         |
| Rychlý přístup<br>Plocha<br>Knihovny<br>Tento počítač | girls                                                            | nature-01                                                                                |              | Parrot_Wikipedia     |              |                                         |
| Síť                                                   | Název souboru:<br>Uložit jako typ:<br>Compression:<br>File size: | Parrot_Wikipedia<br>JP2 JPEG 2000 (*.jp2,*.j2k,*.jpc)<br><b>Best Quality</b><br>104,7 kB | 42           | <b>Lower Quality</b> | $\checkmark$ | Uložit<br>Zrušit<br>Nápověda<br>Options |

<span id="page-96-0"></span>Obr. 5.13: Dialogové okno pro uložení.

# **5.2.3 Úkol č. 1**

V tomto úkolu uložte několik obrázků do různých formátů, porovnejte kvalitu a velikost souborů. Určete, který formát je vhodný pro jaký druh obrázku.

V elearningu předmětu v sekci **Počítačové formáty obrazů** klikněte na odkaz **Úkol č. 1**. Po otevření stránky klikněte na odkaz **následující obrázky** a klikněte na tlačítko **Stáhnout složku**. V počítači vytvořte složku, ve které rozbalte stažený ZIP archiv. V archivu je 5 bitmapových souborů ve formátech: BMP, GIF, JPEG, JPEG 2000 a PNG. Jednotlivé bitmapy zkuste uložit ve formátech: BMP, GIF, JPEG, JPEG 2000, PNG8, PNG24, TIFF. Porovnejte kvalitu a velikosti souborů.

#### **Otevření souboru**

Otevření souboru z počítače provedete v menu programu *File > Open...*, klávesovou zkratkou *Ctrl* + *O* nebo kliknutím na 3. tlačítko v panelu funkcí, zobrazí se dialogové okno s adresářem souborů, viz obr. [5.12.](#page-95-0) Vyberte soubor z adresáře souborů a klikněte na tlačítko *Otevřít* [\[1\]](#page-99-0).

#### **Uložení souboru do různých formátů**

U formátů podporovaných s náhledem kvality (JPEG, GIF, PNG8, PNG24) využijte tohoto dialogu k uložení bitmapy a postupujte podle postupu uvedeného v kapitole [5.2.1,](#page-94-1) soubor pojmenujte stejně jako je název výchozího souboru.

Pro uložení bitmapy do formátu JPEG 2000 postupujte podle postupu uvedeného v kapitole [5.2.2,](#page-95-1) soubor pojmenujte stejně jako je název výchozího souboru.

Pro uložení souboru do formátů BMP a TIFF zvolte v menu programu *File > Save As...* nebo klávesovou zkratku *F12*, zobrazí se dialogové okno s adresářem souborů, viz obr. [5.13.](#page-96-0) V dialogovém okně rozbalte nabídku **Uložit jako typ:** a vyberte požadovaný formát souboru. V adresáři souborů zvolte složku, kterou jste vytvořili dříve. Soubor pojmenujte stejně jako je název výchozího souboru a klikněte na tlačítko *Uložit*.

Při zvoleném formátu **BMP** klikněte na tlačítko *Options...* [\[5\]](#page-99-4), zobrazí se dialogové okno, ve kterém můžete nastavit parametry formátu, viz obr. [5.14.](#page-97-0) Při zvoleném formátu **TIFF** klikněte na tlačítko *Options...*, zobrazí se dialogové okno, ve kterém můžete nastavit parametry formátu, viz obr. [5.15.](#page-97-1)

Vyzkoušejte různé nastavení pro jednotlivé formáty. Porovnejte vizuální kvalitu obrazu a velikosti souborů pro různé druhy obrázků a formátů. Určete a zdůvodněte, který formát je vhodný pro jaký druh obrázku.

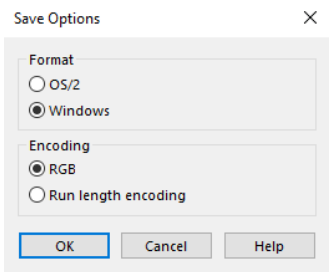

<span id="page-97-0"></span>Obr. 5.14: Dialogové okno pro nastavení formátu BMP.

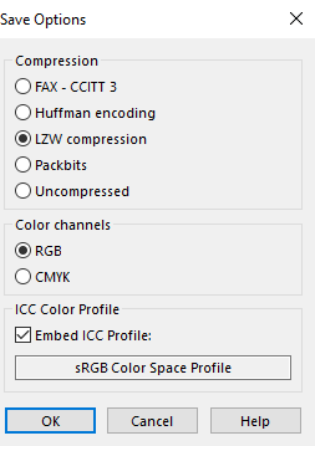

<span id="page-97-1"></span>Obr. 5.15: Dialogové okno pro nastavení formátu TIFF.

# **5.2.4 Úkol č. 2**

V tomto úkolu uložte obrázek ve formátu JPEG, poté obrázek převeďte do stupňů šedi a uložte jej do formátu JPEG se stejným nastavením kvality, jako barevný obrázek. Porovnejte a zdůvodněte velikost obrázku barevného a ve stupních šedi.

V elearningu předmětu v sekci **Počítačové formáty obrazů** klikněte na odkaz **Úkol č. 2**. Po otevření stránky uložte obrázek do složky vytvořené v předchozím úkolu.

### **Otevření souboru**

Otevření souboru z počítače provedete v menu programu *File > Open...* [\[6\]](#page-99-5), klávesovou zkratkou *Ctrl* + *O* nebo kliknutím na 3. tlačítko v panelu funkcí, zobrazí se dialogové okno s adresářem souborů, viz obr. [5.12.](#page-95-0) Ze složky vyberte obrázek **nature-01.jpg** a klikněte na tlačítko *Otevřít*.

#### **Uložení souboru**

Uložení obrázku provedete v menu programu *File > Save As...*, klávesovou zkratkou *F12* nebo kliknutím na šesté tlačítko v panelu funkcí, zobrazí se dialogové okno s adresářem souborů, viz obr. [5.13.](#page-96-0) V dialogovém okně rozbalte nabídku **Uložit jako typ:** a vyberte typ souboru *JPG JPEG*. U posuvníku **Compression:** nastavte kvalitu. V adresáři souborů zvolte složku, kterou jste vytvořili dříve, soubor pojmenujte **barevny.jpg** a klikněte na tlačítko *Uložit*.

#### **Převedení obrazu do stupňů šedi**

Převedení obrazu do stupňů šedi provedete v menu programu *Image > Greyscale*. Obrázek ve stupních šedi uložte do složky podle postupu uvedeného výše, použijte stejné nastavení kvality a soubor pojmenujte **sedotonovy.jpg**. Porovnejte velikost souboru barevného a obrázku ve stupních šedi, zdůvodněte rozdíl velikostí souborů.

### **5.2.5 Kontrolní otázky**

- 1. Co znamená barevná paleta? Jaké formáty souboru ji používají?
- 2. Formát souboru PNG je vhodný pro uložení jakého typu obrazu?
- 3. Proč v úkolu č. 2 není výrazný rozdíl ve velikosti monochromatického a barevného obrázku?

# **Literatura**

- <span id="page-99-0"></span>[1] *Corel PaintShop Pro 2020 User Guide* [online]. [cit. 25. 10. 2021]. Dostupné z URL: *<*[https://help.corel.com/paintshop-pro/v22/en/user-guide/](https://help.corel.com/paintshop-pro/v22/en/user-guide/paintshop-pro-2020.pdf) [paintshop-pro-2020.pdf](https://help.corel.com/paintshop-pro/v22/en/user-guide/paintshop-pro-2020.pdf)*>*.
- <span id="page-99-1"></span>[2] Help Corel. *Working with GIF files* [online]. [cit. 24. 3. 2022]. Dostupné z URL: *<*[http://help.corel.com/paintshop-pro/v19/main/en/documentation/](http://help.corel.com/paintshop-pro/v19/main/en/documentation/index.html#page/Corel_PaintShop_Pro/Working_with_GIF_files.html) [index.html#page/Corel\\_PaintShop\\_Pro/Working\\_with\\_GIF\\_files.html](http://help.corel.com/paintshop-pro/v19/main/en/documentation/index.html#page/Corel_PaintShop_Pro/Working_with_GIF_files.html)*>*.
- <span id="page-99-2"></span>[3] Help Corel. *Working with PNG files* [online]. [cit. 2. 4. 2022]. Dostupné z URL: *<*[http://help.corel.com/paintshop-pro/v19/main/en/documentation/](http://help.corel.com/paintshop-pro/v19/main/en/documentation/index.html#page/Corel_PaintShop_Pro/Working_with_PNG_Files.html) [index.html#page/Corel\\_PaintShop\\_Pro/Working\\_with\\_PNG\\_Files.html](http://help.corel.com/paintshop-pro/v19/main/en/documentation/index.html#page/Corel_PaintShop_Pro/Working_with_PNG_Files.html)*>*.
- <span id="page-99-3"></span>[4] *JP2 File: The Ultimate Guide to JP2 Files* [online]. [cit. 24. 3. 2022]. Dostupné z URL: *<*<https://www.paintshoppro.com/en/pages/jp2-file/>*>*.
- <span id="page-99-4"></span>[5] Help Corel. *Saving images* [online]. [cit. 24. 3. 2022]. Dostupné z URL: *<*[http://help.corel.com/paintshop-pro/v19/main/en/documentation/](http://help.corel.com/paintshop-pro/v19/main/en/documentation/index.html#page/Corel_PaintShop_Pro/Saving_images.html) [index.html#page/Corel\\_PaintShop\\_Pro/Saving\\_images.html](http://help.corel.com/paintshop-pro/v19/main/en/documentation/index.html#page/Corel_PaintShop_Pro/Saving_images.html)*>*.
- <span id="page-99-5"></span>[6] *Corel PaintShop Pro 2022 User Guide* [online]. [cit. 25. 10. 2021]. Dostupné z URL: *<*[http://help.corel.com/paintshop-pro/how-to/en/user-guide/](http://help.corel.com/paintshop-pro/how-to/en/user-guide/paintshop-pro-2022.pdf) [paintshop-pro-2022.pdf](http://help.corel.com/paintshop-pro/how-to/en/user-guide/paintshop-pro-2022.pdf)*>*.

# **6 Návody k 4. počítačovému cvičení**

# **6.1 GIMP – Úpravy bitmapových obrazů**

### **Cíl**

Cvičení se zabývá úpravami bitmapových obrazů. Obsahem cvičení je: seznámení se s histogramem, používání nástrojů k úpravě podexponované fotografie, princip nedestruktivní úpravy, převedení obrázku do indexované barvy, aplikace lineárních filtrů na obrázek, změna rozlišení a velikosti obrázku, volba interpolačního jádra při převzorkování.

# <span id="page-100-1"></span>**6.1.1 Histogram**

V tomto úkolu se dozvíte, co je to a jak používat histogram. V elearningu předmětu v sekci **Úpravy bitmapových obrazů** klikněte na odkaz **Obrázek pro zkoušení histogramu**. Po otevření stránky uložte obrázek do počítače. Seznamte se s oknem Histogram, vyzkoušejte různé nastavení.

### **Otevření souboru**

Otevření souboru z počítače provedete v menu programu *Soubor > Otevřít...*, klávesovou zkratkou *Ctrl* + *O* nebo dvojklikem na pracovní plochu bez vytvořeného plátna, zobrazí se dialogové okno s adresářem souborů, viz obr. [6.1.](#page-100-0) Vyberte stažený soubor z adresáře souborů a klikněte na tlačítko *Otevřít* [\[1\]](#page-112-0).

| Otevření obrázku                              |                        |  |                    | $\times$                 |  |  |
|-----------------------------------------------|------------------------|--|--------------------|--------------------------|--|--|
|                                               |                        |  |                    |                          |  |  |
| Místa                                         | Název                  |  | Velikost Změněno V | Náhled                   |  |  |
| <sup>o</sup> Hledat                           | <b>Windows</b>         |  | Monday             |                          |  |  |
| Naposledy použité                             | <b>Program Files</b>   |  | Saturday           |                          |  |  |
| <b>T</b> i bin                                | Program Files (x86)    |  | Saturday           |                          |  |  |
| ▄                                             | Intel                  |  | Saturday           |                          |  |  |
| Pracovní plocha                               | <b>D</b> Users         |  | Friday             |                          |  |  |
| Místní disk (E:)                              | Documents and Settings |  | Friday             |                          |  |  |
| - Jednotka USB (D:)                           |                        |  |                    | Windows                  |  |  |
| Místní disk (C:)                              |                        |  |                    | Složka                   |  |  |
| $\rightarrow$                                 |                        |  |                    |                          |  |  |
| Show All Files                                |                        |  |                    |                          |  |  |
| C Zvolte typ souboru (Automaticky rozpoznáno) |                        |  |                    |                          |  |  |
| Nápověda                                      |                        |  |                    | Otevřít<br><b>Zrušit</b> |  |  |

<span id="page-100-0"></span>Obr. 6.1: Dialogové okno pro otevření.

### **Dialogové okno Histogram**

Dialogové okno Histogram vyvoláte v menu programu *Okna > Dokovatelná dialogová okna > Histogram*. Histogram se zobrazí v pravé horní části programu, viz obr. [6.2.](#page-101-0) Na histogramu je znázorněno na horizontální ose od černé do bílé (od 0 do 255), uvažujeme-li histogram pro jas, jak četně jsou zastoupeny jednotlivé barevné složky v obrázku [\[2\]](#page-112-1).

V levém horním rohu dialogového okna můžete přepínat kanály: jasový, červený, zelený, modrý a RGB. V pravém horním rohu dialogového okna můžete měnit mezi zobrazením hodnot v lineárním a perceptuálním prostoru a přepínat mezi lineárním a logaritmickým histogramem.

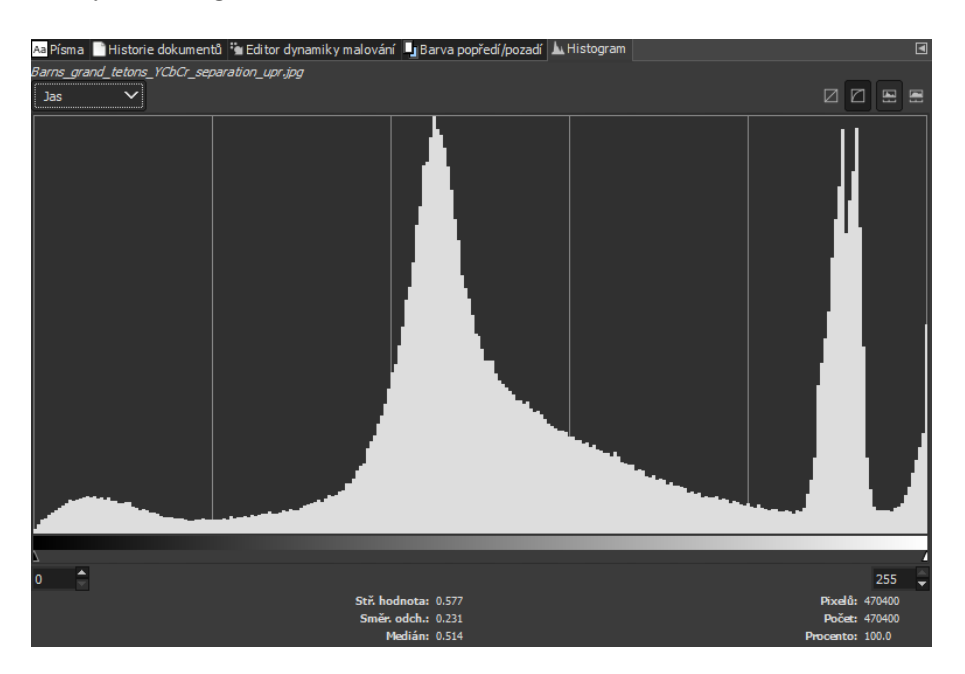

<span id="page-101-0"></span>Obr. 6.2: Dialogové okno Histogram.

# **6.1.2 Úkol – podexponovaná fotografie**

V tomto úkolu upravte podexponovanou fotografii. Vyzkoušejte různé úpravy, během kterých pozorujte změny v histogramu. V elearningu předmětu v sekci **Úpravy bitmapových obrazů** klikněte na odkaz **Úkol – podexponovaná fotografie**. Po otevření stránky uložte obrázek do počítače. Obrázek otevřete podle postupu uvedeného v kapitole [6.1.1.](#page-100-1)

### **Jas a kontrast**

Nástroj Jas a kontrast vyvoláte v menu programu *Barvy > Jas-kontrast...*, zobrazí se dialogové okno, viz obr. [6.3.](#page-102-0) Vyzkoušejte měnit hodnoty u posuvníků **Jas** a **Kontrast**, pozorujte změnu obrázku a změnu histogramu.

## **Úrovně**

Nástroj Úrovně vyvoláte v menu programu *Barvy > Úrovně...*, zobrazí se dialogové okno, viz obr. [6.4.](#page-102-1) Levý (černý) jezdec u vstupní úrovně slouží k určení barvy,

<span id="page-102-0"></span>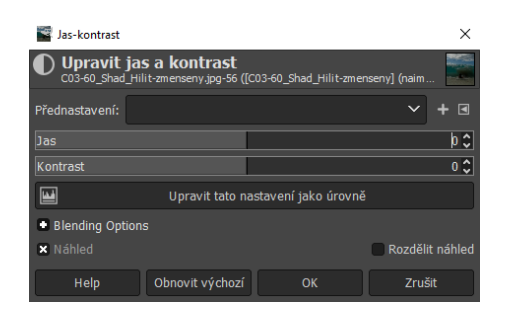

Obr. 6.3: Dialogové okno Jas-kontrast.

kterou chcete mapovat na nejtmavší barvu v obrázku, můžete použít i kapátko. Prostřední jezdec slouží ke gama korekci. Pravý (bílý) jezdec slouží k určení barvy, kterou chcete mapovat na nejsvětlejší barvu v obrázku, můžete použít i kapátko [\[3\]](#page-112-2). Jezdce u výstupních úrovní umožňují zvolit rozsah výstupních úrovní obrázku. Vyzkoušejte měnit pozici jezdců u vstupní a výstupní úrovně, pozorujte změnu obrázku a změnu histogramu.

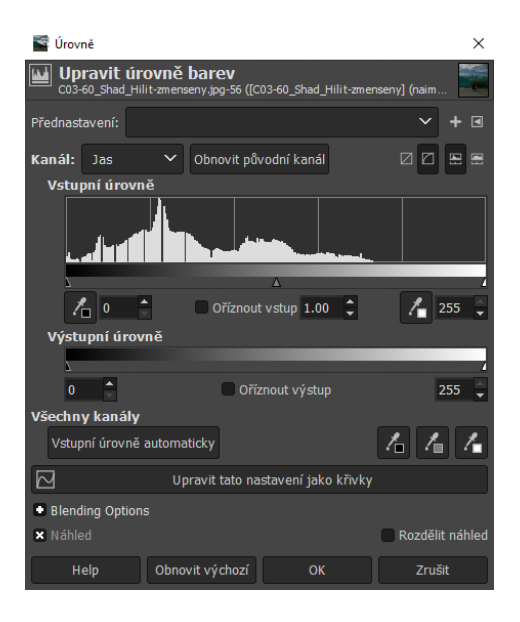

<span id="page-102-1"></span>Obr. 6.4: Dialogové okno Úrovně.

### **Křivky**

V elearningu předmětu v sekci **Úpravy bitmapových obrazů** klikněte na odkaz **Souvislost Křivky a Úrovně**, na stránce je na obrázku graficky znázorněna souvislost mezi nástroji Křivky a Úrovně.

Nástroj Křivky vyvoláte v menu programu *Barvy > Křivky...*, zobrazí se dialogové okno, viz obr. [6.5.](#page-103-0) Horizontální osa u grafu znázorňuje vstupní hodnoty, vertikální osa znázorňuje výstupní hodnoty [\[4\]](#page-112-3). Body na křivku přidáte kliknutím na

křivku. U jednotlivých bodů na křivce můžete pod grafem křivky u možností **Input:** a **Output:** nastavit hodnoty k přemapování vstupní hodnoty na výstupní. Nástroj Křivky je ve srovnání s nástroji Jas a kontrast a Úrovně nejsložitější, umožňuje nelineární převodní charakteristiku. Vyzkoušejte měnit tvar křivky, pozorujte změnu obrázku a změnu histogramu.

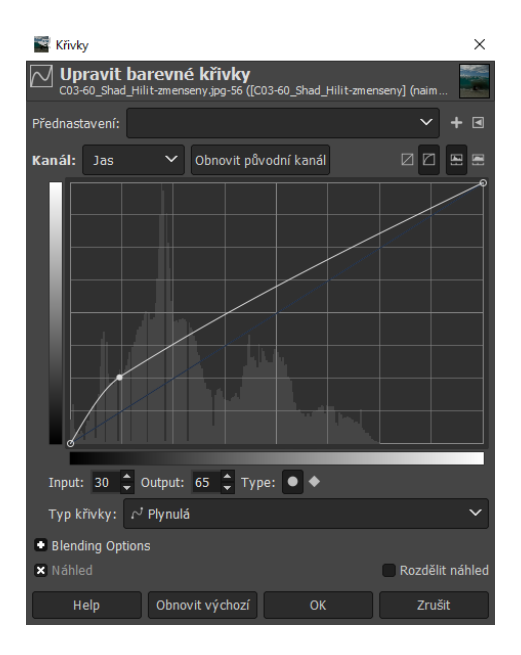

Obr. 6.5: Dialogové okno Křivky.

### **Stíny a světla**

Nástroj Stíny a světla vyvoláte v menu programu *Barvy > Stíny-Světla...*, zobrazí se dialogové okno, viz obr. [6.6.](#page-103-1) Vyzkoušejte měnit hodnotu u posuvníku **Shadows**, pozorujte změnu obrázku a změnu histogramu.

<span id="page-103-0"></span>

| Stíny-světla                                                                          |                               |  |  |  |
|---------------------------------------------------------------------------------------|-------------------------------|--|--|--|
| Stíny-světla<br>C03-60_Shad_Hilit-zmenseny.jpg-58 ([C03-60_Shad_Hilit-zmenseny] (naim |                               |  |  |  |
| Přednastavení:                                                                        | $\blacksquare$                |  |  |  |
| <b>Stiny</b>                                                                          |                               |  |  |  |
| Shadows                                                                               | $0.96$ $\textdegree$          |  |  |  |
| Shadows color adjustment                                                              | 100.00                        |  |  |  |
| <b>Highlights</b>                                                                     |                               |  |  |  |
| <b>Highlights</b>                                                                     | $-0.96$ $\hat{c}$             |  |  |  |
| Highlights color adjustment                                                           | 50.00C                        |  |  |  |
| Common                                                                                |                               |  |  |  |
| White point adjustment                                                                | $ 0.000 \rangle$              |  |  |  |
| Radius                                                                                | $100.00 \text{ } \textdegree$ |  |  |  |
| Compress                                                                              | $50.00 \text{ } \textdegree$  |  |  |  |
| <b>Blending Options</b>                                                               |                               |  |  |  |
| <b>x</b> Náhled                                                                       | Rozdělit náhled               |  |  |  |
| Obnovit výchozí<br>Help                                                               | OK<br>Zrušit                  |  |  |  |

<span id="page-103-1"></span>Obr. 6.6: Dialogové okno Stíny a světla.

# **6.1.3 Úkol – lokální a nedestruktivní úprava jasu v obrazu**

V tomto úkolu se dozvíte, jak upravit jas části obrazu nedestruktivní úpravou. V elearningu předmětu v sekci **Úpravy bitmapových obrazů** klikněte na odkaz **Úkol – lokální a nedestruktivní úprava jasu v obrazu**. Po otevření stránky uložte obrázek do počítače. Obrázek otevřete podle postupu uvedeného v kapitole [6.1.1.](#page-100-1) Pro nedestruktivní úpravu vytvořte vrstvu obsahující 50% šedou barvu, nastavte režim krytí na překrýt a aplikujte na ni nástroje Zesvětlit a Ztmavit. Vyzkoušejte různé nastavení nástroje a ztmavte stromy v pozadí.

### **Vytvoření vrstvy s 50% šedou barvu**

Vyberte 50% šedou barvu v dialogu **Změna barvy popředí** v panelu nástrojů, viz obr. [6.7.](#page-104-0) Vytvoření nové vrstvy provedete v menu programu *Vrstva > Nová vrstva...*, klávesovou zkratkou *Shift* + *Ctrl* + *N* nebo v pravé dolní části programu, v menu dialogového okna Vrstvy, kliknutím na 1. tlačítko zleva *Vytvořit novou vrstvu a přidat ji do obrázku*. Zobrazí se dialogové okno **Nová vrstva** [\[5\]](#page-112-4), u možnosti **Režim:** zvolte *Překrýt*, u možnosti **Vyplnit s:** zvolte *Foreground color* a klikněte na tlačítko *OK*.

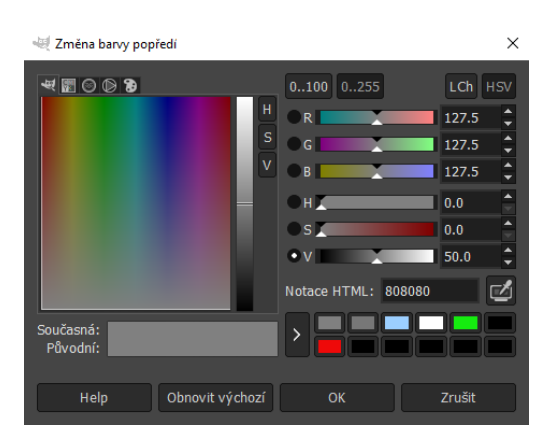

<span id="page-104-0"></span>Obr. 6.7: Dialogové okno Změna barvy popředí.

### **Nástroje Zesvětlit a Ztmavit**

Výběr nástrojů Zesvětlit a Ztmavit provedete v panelu nástrojů. Klikněte pravým tlačítkem na 5. nástroj v 2. řádku, nástroj **Rozmazat** a vyberte nástroj *Zesvětlení/ ztmavení* nebo použijte klávesovou zkratku *Shift* + *D*. Pod panelem nástrojů v dialogu Volby nástroje nastavte parametry nástroje, jako jsou např. velikost, tvrdost, síla, rozsah tónů. Při podržení klávesy *Ctrl* přepnete nástroj z režimu zesvětlení do režimu ztmavení. Vyzkoušejte různé nastavení nástroje a ztmavte stromy v pozadí.

# **6.1.4 Úkol – převod obrázku do palety**

V tomto úkolu převeďte obrázek z RGB do barevné palety. V elearningu předmětu v sekci **Úpravy bitmapových obrazů** klikněte na odkaz **Úkol – převod obrázku do palety**. Po otevření stránky uložte obrázek do počítače. Obrázek otevřete podle postupu uvedeného v kapitole [6.1.1.](#page-100-1)

### **Převod do barevné palety**

Převedení obrázku do barevné palety provedete v menu programu *Obrázek > Režim > Indexovaný...*, zobrazí se dialogové okno, viz obr. [6.8.](#page-105-0) U možnosti **Mapa barev** zvolte z několika možností barev v paletě. U možnosti **Rozptyl** vyberte z několika možností rozptylování barev. Po nastavení parametrů klikněte na tlačítko *Převést*. Pro vrácení převodu použijte klávesovou zkratku *Ctrl* + *Z*, vyzkoušejte různé nastavení převodu.

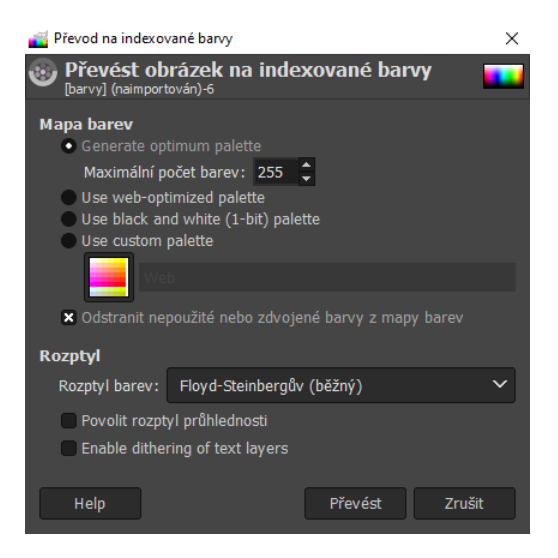

Obr. 6.8: Dialogové okno pro nastavení převodu barev na indexované.

# <span id="page-105-0"></span>**6.1.5 Úkol – uložení snímku obrazovky v paletovém režimu, vynucené barvy**

V tomto úkolu převeďte obrázek z RGB do barevné palety pomocí dialogu Export for Web. V elearningu předmětu v sekci **Úpravy bitmapových obrazů** klikněte na odkaz **Úkol – uložení snímku obrazovky v paletovém režimu, vynucené barvy**. Po otevření stránky uložte obrázek do počítače. Obrázek otevřete podle postupu uvedeného v kapitole [6.1.1.](#page-100-1) Obrázek převeďte z RGB do barevné palety pomocí dialogu Export for Web. Při jakém počtu barev a při jakém algoritmu tvorby palety dosáhnete nejlepších výsledků?

#### **Instalace pluginu Export for Web**

Plugin stáhněte z odkazu [http://www.mediafire.com/file/n6p0ayefix2tn8c/](http://www.mediafire.com/file/n6p0ayefix2tn8c/gimp_169.zip/file) [gimp\\_169.zip/file](http://www.mediafire.com/file/n6p0ayefix2tn8c/gimp_169.zip/file), stažený soubor rozbalte a obsah archivu ZIP **webexport.exe** vložte do složky **C:\Users\"User"\AppData\Roaming\GIMP\2.10\plug-ins** [\[6\]](#page-112-5), "User"změňte na vaše uživatelské jméno na počítači. Po vložení pluginu restartujte program.

### **Export for Web dialog**

Otevření dialogového okna Export for Web provedete v menu programu *Soubor > Export for Web...*, zobrazí se dialogové okno, viz obr. [6.9.](#page-106-0) V levém horním rohu dialogového okna zvolte formát, barevnou paletu používají formáty PNG-8 a GIF. Pod volbou formátů je okno, ve kterém nastavte parametry formátu. Zvolte z několika možností barevných palet, u možnosti **Dither:** vyberte z několika možností rozptylování barev [\[6\]](#page-112-5). Náhled výsledného obrázku je zobrazen v náhledovém okně.

Po nastavení parametrů klikněte na tlačítko *Export*, zobrazí se dialogové okno s adresářem souborů. V okně zvolte název souboru, umístění a klikněte na tlačítko *Export*.

| Export for Web                                                             |                                                   |                          | ×                                |
|----------------------------------------------------------------------------|---------------------------------------------------|--------------------------|----------------------------------|
| <b>JPEG</b><br><b>JPEG 2000</b><br>$\bullet$ PNG-8<br><b>PNG-24</b><br>GIF | 76 Štandardný výber                               |                          |                                  |
| اقت<br>圛                                                                   | $\nabla$ Basic                                    | Documentation-greek      | $\overline{\mathbf{v}}$ Form     |
|                                                                            | $\nabla$ Basichin                                 | Documentation-italian    | $\overline{\vee}$ Game           |
| Reuse existing palette                                                     | $\nabla$ Bibtexextra                              | Documentation-japanese   | $\overline{\mathsf{v}}$ Gene     |
| · Generate optimum palette                                                 | $\nabla$ Binaries                                 | Documentation-korean     | $\overline{\mathsf{v}}$ Gene     |
| Number of colors:<br>256<br>Use web-optimized palette                      | $\nabla$ Binextra                                 | Documentation-mongolian  | $\sqsubset$ Ghos                 |
| Use black and white palette                                                | $\overline{\mathbf{v}}$ Chemistry                 | Documentation-polish     | $\triangledown$ Grap             |
| Remove unused colors                                                       | $\overline{\mathsf{v}}$ Context                   | Documentation-portuguese | $\nabla$ Htmb                    |
| $\checkmark$<br>Dither:<br>None                                            | $\nabla$ Documentation-base                       | Documentation-russian    | $\overline{\mathsf{v}}$ Late:    |
| Dithering of transparency                                                  | Documentation-bulgarian                           | Documentation-spanish    | $\overline{\triangledown}$ Lates |
| Interlace                                                                  | V Documentation-czechslovak IV Documentation-thai |                          | $\overline{\triangledown}$ Lates |
| Compression<br>9                                                           | Documentation-dutch                               | Documentation-ukrainian  | $\overline{\mathbf{v}}$ Later    |
|                                                                            | File size: unknown<br><b>*</b> Show preview       | 100%<br>$\check{ }$      | l÷.                              |
| Help                                                                       |                                                   | Export                   | Zrušit                           |

<span id="page-106-0"></span>Obr. 6.9: Dialogové okno Export for Web.

# **6.1.6 Úkol – konvoluce obrázku s impulzní odezvou**

V tomto úkolu aplikujte na obrázek několik lineárních filtrů – 2D Diracův impulz, posunutý 2D Diracův impulz, dolní a horní propust. Vyzkoušejte různé varianty filtrů, pozorujte změny obrázku. V elearningu předmětu v sekci **Úpravy bitmapových obrazů** klikněte na odkaz **Úkol – konvoluce obrázku s impulzní odezvou**. Po otevření stránky uložte obrázek s autem do počítače. Obrázek otevřete podle postupu uvedeného v kapitole [6.1.1.](#page-100-1) Otevření dialogového okna **Konvoluční matice** provedete v menu programu *Filtry > Obecné > Konvoluční matice...* [\[7\]](#page-112-6), zobrazí se dialogové okno, viz obr. [6.10.](#page-107-0)

### **2D Diracův impuls**

Jednotkový Diracův impuls neudělá žádnou změnu v obrázku. Pro aplikaci filtru vyplňte hodnoty konvoluční matice, viz obr. [6.10.](#page-107-0)

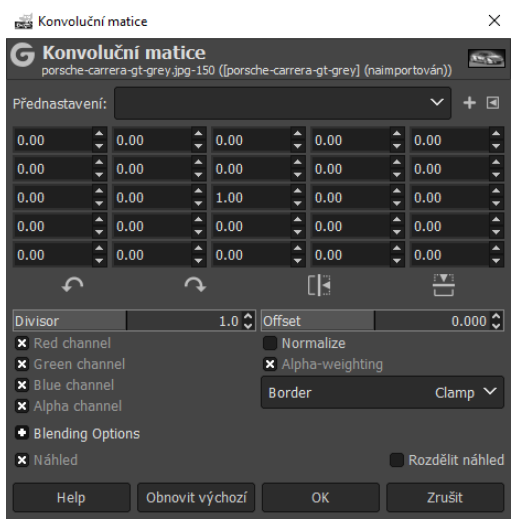

<span id="page-107-0"></span>Obr. 6.10: Konvoluční matice pro 2D Diracův impuls.

## **Posunutý 2D Diracův impuls**

Pro aplikaci posunutého 2D Diracova impulsu změňte hodnotu středního pole z 1 na 0. V jednom libovolném poli, kromě pole ve středu matice změňte hodnotu z 0 na 1. Pozorujte změnu obrázku zapnutím a vypnutím možnosti **Náhled**.

## **Dolní propust**

Filtr dolní propust odpovídá rozmazání. V okně vypněte možnost **Normalize**, součet hodnot v matici musí být stejný jako hodnota u možnosti **Divisor**. Pro aplikaci filtru vyplňte hodnoty konvoluční matice, viz obr. [6.11.](#page-108-0)
| $\times$<br><b>Res</b> Konvoluční matice                                                        |                                          |      |              |                          |  |                   |  |                |                      |  |
|-------------------------------------------------------------------------------------------------|------------------------------------------|------|--------------|--------------------------|--|-------------------|--|----------------|----------------------|--|
| Konvoluční matice<br>porsche-carrera-gt-grey.jpg-150 ([porsche-carrera-gt-grey] (naimportován)) |                                          |      |              |                          |  |                   |  |                | <b>GEST</b>          |  |
| Přednastavení:                                                                                  |                                          |      |              |                          |  |                   |  | $\blacksquare$ |                      |  |
| 0.00                                                                                            |                                          | 0.00 |              | 0.00                     |  | 0.00              |  | 0.00           |                      |  |
| 0.00                                                                                            |                                          | 1.00 |              | 1.00                     |  | 1.00              |  | 0.00           | $\ddot{\phantom{1}}$ |  |
| 1.00                                                                                            |                                          | 1.00 |              | 1.00                     |  | 1.00              |  | 0.00           | ¢                    |  |
| 0.00                                                                                            | $\hat{\mathsf{I}}$                       | 1.00 |              | 1.00                     |  | 1.00              |  | 0.00           | $\frac{1}{\sqrt{2}}$ |  |
| 0.00                                                                                            | ĉ                                        | 0.00 |              | 0.00                     |  | 0.00              |  | 0.00           | ∡                    |  |
|                                                                                                 |                                          |      |              |                          |  | EH:               |  |                |                      |  |
| Divisor                                                                                         |                                          |      | 9.0 ℃ Offset |                          |  |                   |  |                | 0.000C               |  |
|                                                                                                 | <b>x</b> Red channel                     |      |              |                          |  | Normalize         |  |                |                      |  |
|                                                                                                 | <b>X</b> Green channel<br>× Blue channel |      |              |                          |  | X Alpha-weighting |  |                |                      |  |
| × Alpha channel                                                                                 |                                          |      |              | <b>Border</b><br>Clamp ' |  |                   |  |                |                      |  |
| Blending Options                                                                                |                                          |      |              |                          |  |                   |  |                |                      |  |
| <b>x</b> Náhled                                                                                 |                                          |      |              |                          |  |                   |  |                | Rozdělit náhled      |  |
| Obnovit výchozí<br>Help                                                                         |                                          |      | Zrušit<br>OK |                          |  |                   |  |                |                      |  |

Obr. 6.11: Konvoluční matice pro dolní propust.

#### **Horní propust**

Filtr horní propust odpovídá zaostření, součet hodnot v matici musí být roven 0. Pro aplikaci filtru vyplňte hodnoty konvoluční matice, viz obr. [6.12.](#page-108-0) V okně musí být zapnutá možnost **Normalize**.

| <b>Res</b> Konvoluční matice                                                                   |                      |         |              |                    |                   |         |       |  | ×               |                       |
|------------------------------------------------------------------------------------------------|----------------------|---------|--------------|--------------------|-------------------|---------|-------|--|-----------------|-----------------------|
| Konvoluční matice<br>kopie porsche-carrera-gt-grey.jpg-4 ([porsche-carrera-gt-grey] (naimporto |                      |         |              |                    |                   |         |       |  |                 |                       |
| Přednastavení:                                                                                 |                      |         |              |                    |                   |         |       |  | n               |                       |
| 0.00                                                                                           |                      | 0.00    |              | 0.00               |                   | 0.00    |       |  | 0.00            |                       |
| 0.00                                                                                           |                      | $-1.00$ |              | $-1.00$            |                   | $-1.00$ |       |  | 0.00            | $\blacktriangle$<br>٠ |
| 0.00                                                                                           |                      | $-1.00$ |              | 8.00               |                   | $-1.00$ |       |  | 0.00            | $\frac{1}{2}$         |
| 0.00                                                                                           | ۰                    | $-1.00$ |              | $-1.00$            |                   | $-1.00$ |       |  | 0.00            |                       |
| 0.00                                                                                           |                      | 0.00    |              | 0.00               |                   | 0.00    |       |  | 0.00            |                       |
|                                                                                                |                      |         |              |                    |                   | ∐⊀      |       |  |                 |                       |
| Divisor                                                                                        |                      |         |              | Offset             |                   |         |       |  |                 | $\hat{\mathbb{C}}$    |
|                                                                                                | <b>x</b> Red channel |         |              | <b>x</b> Normalize |                   |         |       |  |                 |                       |
| <b>x</b> Green channel                                                                         |                      |         |              |                    | X Alpha-weighting |         |       |  |                 |                       |
| × Blue channel                                                                                 |                      |         |              | <b>Border</b>      |                   |         | Clamp |  |                 |                       |
| × Alpha channel                                                                                |                      |         |              |                    |                   |         |       |  |                 |                       |
| <b>Blending Options</b>                                                                        |                      |         |              |                    |                   |         |       |  |                 |                       |
| <b>x</b> Náhled                                                                                |                      |         |              |                    |                   |         |       |  | Rozdělit náhled |                       |
| Obnovit výchozí<br>Help                                                                        |                      |         | OK<br>Zrušit |                    |                   |         |       |  |                 |                       |

<span id="page-108-0"></span>Obr. 6.12: Konvoluční matice pro horní propust.

#### **Vytlačení (emboss)**

Pro aplikaci filtru vytlačení vyplňte hodnoty konvoluční matice, viz obr. [6.13.](#page-109-0) V okně musí být zapnutá možnost **Normalize**. Klikněte na tlačítko *Otočit matici* a pozorujte změny v obrázku.

| <b>Res</b> Konvoluční matice                                                                   |                 |         |  |                    |                   |  |      |       | ×    |  |                          |
|------------------------------------------------------------------------------------------------|-----------------|---------|--|--------------------|-------------------|--|------|-------|------|--|--------------------------|
| Konvoluční matice<br>kopie porsche-carrera-gt-grey.jpg-5 ([porsche-carrera-gt-grey] (naimporto |                 |         |  |                    |                   |  |      |       |      |  |                          |
| Přednastavení:                                                                                 |                 |         |  |                    |                   |  |      |       |      |  | $\blacksquare$           |
| 0.00                                                                                           |                 | 0.00    |  | 0.00               |                   |  | 0.00 |       | 0.00 |  | ٠                        |
| 0.00                                                                                           |                 | $-1.00$ |  | 0.00               |                   |  | 0.00 |       | 0.00 |  | $\overline{\phantom{0}}$ |
| 0.00                                                                                           |                 | 0.00    |  | 1.00               |                   |  | 0.00 | ۳     | 0.00 |  | $\frac{1}{2}$            |
| 0.00                                                                                           |                 | 0.00    |  | 0.00               |                   |  | 0.00 |       | 0.00 |  |                          |
| 0.00                                                                                           |                 | 0.00    |  | 0.00               |                   |  | 0.00 |       | 0.00 |  | ٠                        |
|                                                                                                |                 |         |  |                    |                   |  | EK.  |       |      |  |                          |
| <b>Divisor</b>                                                                                 |                 |         |  |                    | Offset            |  |      |       |      |  | Ĉ                        |
| <b>x</b> Red channel                                                                           |                 |         |  | <b>x</b> Normalize |                   |  |      |       |      |  |                          |
| <b>x</b> Green channel                                                                         |                 |         |  |                    | × Alpha-weighting |  |      |       |      |  |                          |
| × Blue channel<br>X Alpha channel                                                              |                 |         |  | <b>Border</b>      |                   |  |      | Clamp |      |  |                          |
| <b>Blending Options</b>                                                                        |                 |         |  |                    |                   |  |      |       |      |  |                          |
| <b>x</b> Náhled<br>Rozdělit náhled                                                             |                 |         |  |                    |                   |  |      |       |      |  |                          |
| Help                                                                                           | Obnovit výchozí |         |  | Zrušit<br>OK       |                   |  |      |       |      |  |                          |

<span id="page-109-0"></span>Obr. 6.13: Konvoluční matice pro filtr vytlačení.

## **6.1.7 Úkol – aplikace konvoluce při zostření snímku**

V tomto úkolu doostřete obrázek buď pomocí filtru horní propust nebo filtru doostřit. V elearningu předmětu v sekci **Úpravy bitmapových obrazů** klikněte na odkaz **Úkol – aplikace konvoluce při zostření snímku**. Po otevření stránky uložte obrázek do počítače. Obrázek otevřete podle postupu uvedeného v kapitole [6.1.1.](#page-100-0)

#### **Doostření obrázku pomocí filtru horní propust**

Duplikujte vrstvu obrázku v menu programu *Vrstva > Duplikovat vrstvu*, klávesovou zkratkou *Shift* + *Ctrl* + *D* nebo kliknutím pravého tlačítka na vrstvu a zvolením možnosti *Duplikovat vrstvu*. Na nově vytvořenou vrstvu aplikujte filtr horní propust v menu programu *Filtry > Vylepšit > Horní propust...*, zobrazí se dialogové okno, viz obr. [6.14.](#page-109-1) V okně vyzkoušejte různé nastavení parametrů. Po nastavení parametrů klikněte na tlačítko *OK*.

<span id="page-109-1"></span>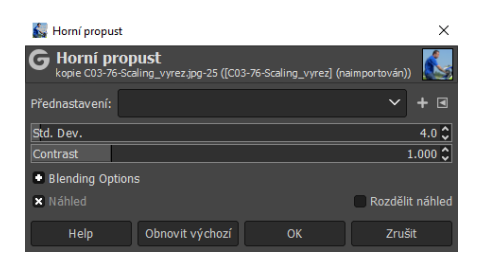

Obr. 6.14: Dialogové okno filtru horní propust.

Změnu režimu prolnutí vrstvy na překrýt provedete rozbalením nabídky **Režim** nad vrstvou a zvolením možnosti *Překrýt* nebo kliknutím pravého tlačítka na vrstvu a zvolením možnosti *Upravit vlastnosti vrstvy...*, otevře se dialogové okno, ve kterém u možnosti **Režim:** zvolte *Překrýt*.

#### **Doostření obrázku pomocí filtru doostřit (Unsharp Mask)**

Na obrázek aplikujte filtr doostřit v menu programu *Filtry > Vylepšit > Sharpen (Unsharp Mask)...*, zobrazí se dialogové okno, viz obr. [6.15.](#page-110-0) V okně vyzkoušejte různé nastavení parametrů. Po nastavení parametrů klikněte na tlačítko *OK*.

| Sharpen (Unsharp Mask) |                                                                                                    |                       |  |  |  |  |
|------------------------|----------------------------------------------------------------------------------------------------|-----------------------|--|--|--|--|
|                        | 국 Sharpen (Unsharp Mask)<br>kopie C03-76-Scaling vyrez.jpg-33 ([C03-76-Scaling vyrez] (naimportován)) |                       |  |  |  |  |
| Přednastavení:         |                                                                                                    |                       |  |  |  |  |
| Radius                 |                                                                                                    | 3.000C                |  |  |  |  |
| Amount                 |                                                                                                    | $0.500$ $\textdegree$ |  |  |  |  |
| Threshold              |                                                                                                    | $0.000^{\circ}$       |  |  |  |  |
| Blending Options       |                                                                                                    |                       |  |  |  |  |
| <b>x</b> Náhled        |                                                                                                    | Rozdělit náhled       |  |  |  |  |
| Help                   | Obnovit výchozí<br>OK                                                                                 | <b>Zrušit</b>         |  |  |  |  |

<span id="page-110-0"></span>Obr. 6.15: Dialogové okno filtru Sharpen.

#### **6.1.8 Úkol – rozdíl mezi změnou velikosti a změnou rozlišení**

V tomto úkolu pochopíte rozdíl mezi změnou rozlišení a změnou velikosti obrázku. V elearningu předmětu v sekci **Úpravy bitmapových obrazů** klikněte na odkaz **Úkol – rozdíl mezi změnou velikosti a změnou rozlišení**. Po otevření stránky uložte obrázek do počítače. Obrázek otevřete podle postupu uvedeného v kapitole [6.1.1.](#page-100-0) Změňte rozlišení obrázku na 300 ppi. Jaké velikosti obrázku v tisku to odpovídá? Změňte velikost obrázku (proporcionálně) tak, aby jeho šířka byla 600 px. Jak velký bude obrázek na monitoru?

#### **Změna rozlišení obrázku**

Změnu rozlišení obrázku provedete v menu programu *Obrázek > Škálovat obrázek...*, zobrazí se dialogové okno, viz obr. [6.16.](#page-111-0) U možnosti **Rozlišení X:** zvolte hodnotu *300 pixelů/in* a stiskněte klávesu *Enter*. Pro zjištění velikosti obrázku v tisku zvolte u možnosti **Velikost obrázku** jednotku *mm* a odečtěte hodnoty. Po nastavení parametrů klikněte na tlačítko *Škálovat*.

#### **Změna velikosti obrázku**

Změnu velikosti obrázku provedete v menu programu *Obrázek > Škálovat obrázek...*, zobrazí se dialogové okno, viz obr. [6.16.](#page-111-0) U možnosti **Šířka:** zvolte hodnotu *600 px* a stiskněte klávesu *Enter*. Pro zjištění velikosti obrázku zvolte u možnosti **Velikost obrázku** jednotku *mm* a odečtěte hodnoty. Po nastavení parametrů klikněte na tlačítko *Škálovat*.

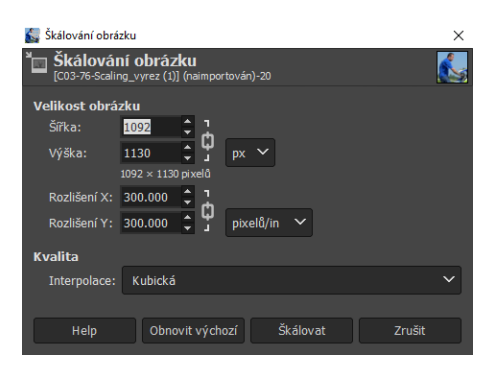

<span id="page-111-0"></span>Obr. 6.16: Dialogové okno pro změnu rozlišení a velikosti.

## **6.1.9 Úkol – volba interpolačního jádra při převzorkování**

V tomto úkolu zmenšete obrázek, vyzkoušejte různé interpolační jádra a pozorujte rozdíly v obrázku. V elearningu předmětu v sekci **Úpravy bitmapových obrazů** klikněte na odkaz **Úkol – volba interpolačního jádra při převzorkování**. Po otevření stránky uložte obrázek do počítače. Obrázek otevřete podle postupu uvedeného v kapitole [6.1.1.](#page-100-0) Obrázek zmenšete na 25 % původní velikosti a vyzkoušejte různé volby interpolačního jádra. Která z nich dává nejpřijatelnější výsledky? Jaký jev pozorujete u všech ostatních?

### **Převzorkování obrázku**

Změnu velikosti obrázku a volbu interpolačního jádra provedete v menu programu *Obrázek > Škálovat obrázek...*, zobrazí se dialogové okno, viz obr. [6.16.](#page-111-0) U možnosti **Velikost obrázku** nastavte *25 %* a u možnosti **Interpolace:** volte z nabízených možností. Možnost **Žádná** odpovídá metodě nejbližší soused, možnost **Lineární** odpovídá metodě bilineární, možnost **Kubická** odpovídá metodě bikubická, možnost **NoHalo** nejspíše odpovídá metodě bikubická ostřejší, možnost **LoHalo** nejspíše odpovídá metodě bikubická hladší [\[8\]](#page-112-0). Po nastavení parametrů klikněte na tlačítko *Škálovat*.

## **6.1.10 Kontrolní otázky**

- 1. Co je to histogram?
- 2. Co způsobí filtr typu dolní propust?
- 3. Jaký je rozdíl mezi změnou velikosti a změnou rozlišení obrazu?

## **Literatura**

- [1] VYBÍRAL, Josef. *GIMP: praktická uživatelská příručka.* 2. aktualiz. vyd. Brno: Computer Press, 2008. 223s. ISBN 978-80-251-1945-7.
- [2] GABRHEL, Josef. *milujemefotografii.cz: Jak číst v histogramu* [online]. Poslední aktualizace 30. 5. 2017 [cit. 13. 1. 2022]. Dostupné z URL: *<*[https://www.](https://www.milujemefotografii.cz/jak-cist-v-histogramu) [milujemefotografii.cz/jak-cist-v-histogramu](https://www.milujemefotografii.cz/jak-cist-v-histogramu)*>*.
- [3] GIMP Documentation. *Nástroj úrovně* [online]. [cit. 13. 1. 2022]. Dostupné z URL: *<*<https://docs.gimp.org/2.2/cs/gimp-tool-levels.html>*>*.
- [4] GIMP Documentation. *Nástroj Křivky* [online]. [cit. 13. 1. 2022]. Dostupné z URL: *<*<https://docs.gimp.org/2.2/cs/gimp-tool-curves.html>*>*.
- [5] DAVIES, Michael. *Jak vytvořit novou vrstvu v GIMP (vysvětleny všechny funkce vrstvy)* [online]. [cit. 14. 1. 2022]. Dostupné z URL: *<*[https://daviesmediadesign.com/cs/](https://daviesmediadesign.com/cs/how-to-create-a-new-layer-in-gimp-all-layer-features-explained/) [how-to-create-a-new-layer-in-gimp-all-layer-features-explained/](https://daviesmediadesign.com/cs/how-to-create-a-new-layer-in-gimp-all-layer-features-explained/)*>*.
- [6] CHAHAL, Param. *templatetoaster.com: GIMP Save for Web Plugin: How to Optimize Images for Web* [online]. Poslední aktualizace 22. 2. 2017 [cit. 11. 1. 2022]. Dostupné z URL: *<*<https://templatetoaster.com/tutorials/gimp-save-for-web/>*>*.
- [7] GIMP Documentation. *Konvoluční matice* [online]. [cit. 13. 1. 2022]. Dostupné z URL: *<*<https://docs.gimp.org/2.2/cs/plug-in-convmatrix.html>*>*.
- <span id="page-112-0"></span>[8] GIMP 2.10 Tutorial: Scale Images with Minimal Quality Loss. In: Youtube [online]. 31. 10. 2018 [cit. 15. 1. 2022]. Dostupné z URL: *<*[https://www.youtube.](https://www.youtube.com/watch?v=Qk3BP8vzPdY&ab_channel=DaviesMediaDesign) [com/watch?v=Qk3BP8vzPdY&ab\\_channel=DaviesMediaDesign](https://www.youtube.com/watch?v=Qk3BP8vzPdY&ab_channel=DaviesMediaDesign)*>*. Kanál uživatele Davies Media Design.

## **6.2 Corel PaintShop Pro 2022 – Úpravy bitmapových obrazů**

#### **Cíl**

Cvičení se zabývá úpravou bitmapových obrazů. Obsahem cvičení je: seznámení se s histogramem, používání nástrojů k úpravě podexponované fotografie, princip nedestruktivní úpravy, převedení obrázku do indexované barvy, aplikace lineárních filtrů na obrázek, změna rozlišení a velikosti obrázku, volba interpolačního jádra při převzorkování.

## <span id="page-113-1"></span>**6.2.1 Histogram**

V tomto úkolu se dozvíte co je to a jak používat histogram. V elearningu předmětu v sekci **Úpravy bitmapových obrazů** klikněte na odkaz **Obrázek pro zkoušení histogramu**. Po otevření stránky uložte obrázek do počítače. Seznamte se s oknem Histogram, vyzkoušejte různé nastavení.

#### **Otevření souboru**

Otevření souboru z počítače provedete v menu programu *File > Open...*, klávesovou zkratkou *Ctrl* + *O* nebo kliknutím na 3. tlačítko v panelu funkcí, zobrazí se dialogové okno s adresářem souborů, viz obr. [6.17.](#page-113-0) Vyberte soubor z adresáře souborů a klikněte na tlačítko *Otevřít* [\[1\]](#page-126-0).

<span id="page-113-0"></span>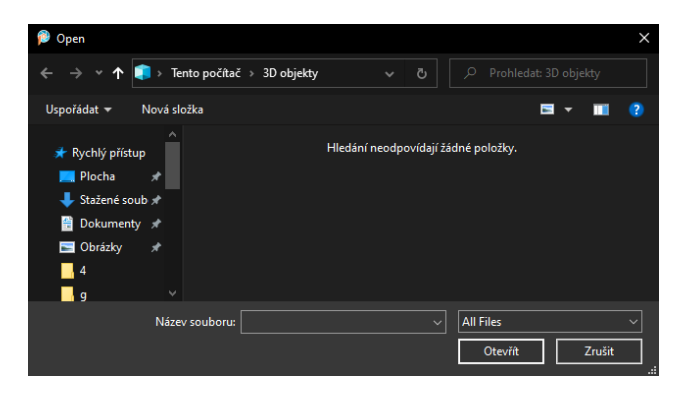

Obr. 6.17: Dialogové okno pro otevření.

#### **Dialogové okno Histogram**

Dialogové okno Histogram vyvoláte v menu programu *Palettes > Histogram* nebo klávesovou zkratkou *F7*. Histogram se zobrazí v pravé horní části programu, viz obr. [6.18.](#page-114-0) Na histogramu je znázorněno na horizontální ose od černé do bílé (od 0 do 255), uvažujeme-li histogram pro jas, jak četně jsou zastoupeny jednotlivé barevné složky v obrázku [\[2\]](#page-126-1).

V dolním rohu dialogového okna můžete volit kanály: Red, Green, Blue, Greyscale, Hue, Saturation, Lightness. V pravém horním rohu dialogového okna můžete u možnosti **Display channel:** měnit mezi zobrazením hodnot u jednotlivých kanálů.

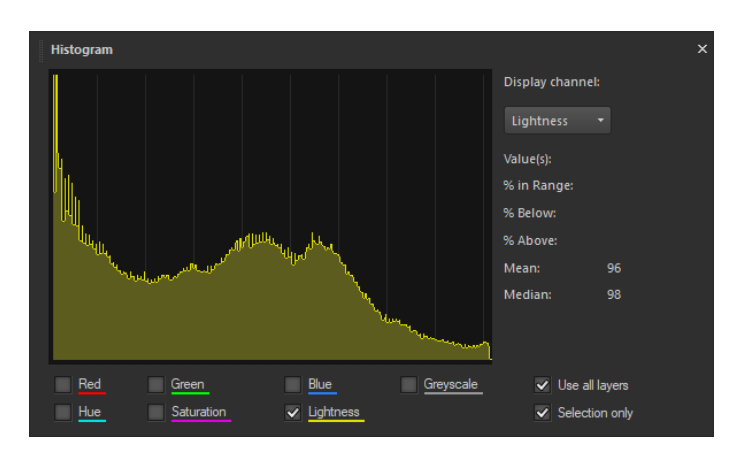

<span id="page-114-0"></span>Obr. 6.18: Dialogové okno Histogram.

## **6.2.2 Úkol – podexponovaná fotografie**

V tomto úkolu upravte podexponovanou fotografii. Vyzkoušejte různé úpravy, během kterých pozorujte změny v histogramu. V elearningu předmětu v sekci **Úpravy bitmapových obrazů** klikněte na odkaz **Úkol – podexponovaná fotografie**. Po otevření stránky uložte obrázek do počítače. Obrázek otevřete podle postupu uvedeného v kapitole [6.2.1.](#page-113-1)

#### **Jas a kontrast**

Vrstvu úprav Jas a kontrast vyvoláte v menu programu *Layers > New Adjustment Layer > Brightness/Contrast...* [\[3\]](#page-126-2), zobrazí se dialogové okno, viz obr. [6.19.](#page-115-0) Vyzkoušejte měnit hodnoty u posuvníků **Brightness:** a **Contrast:**. V pravém horním rohu dialogového okna zvolte možnost *Preview on Image*, pozorujte změnu obrázku a změnu histogramu.

#### **Úrovně**

Vrstvu úprav Úrovně vyvoláte v menu programu *Layers > New Adjustment Layer > Levels...*, zobrazí se dialogové okno, viz obr. [6.20.](#page-115-1) Levý (černý) jezdec slouží k určení barvy, kterou chcete mapovat na nejtmavší barvu v obrázku. Prostřední jezdec slouží ke gama korekci. Pravý (bílý) jezdec slouží k určení barvy, kterou chcete mapovat na nejsvětlejší barvu v obrázku. Vyzkoušejte měnit pozici jezdců, v pravém horním rohu dialogového okna zvolte možnost *Preview on Image* a pozorujte změnu obrázku a změnu histogramu.

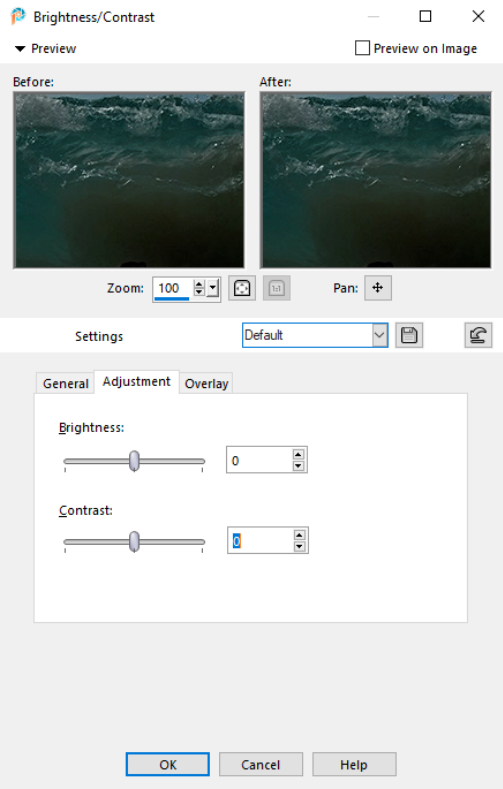

Obr. 6.19: Dialogové okno Brightness/Contrast.

<span id="page-115-0"></span>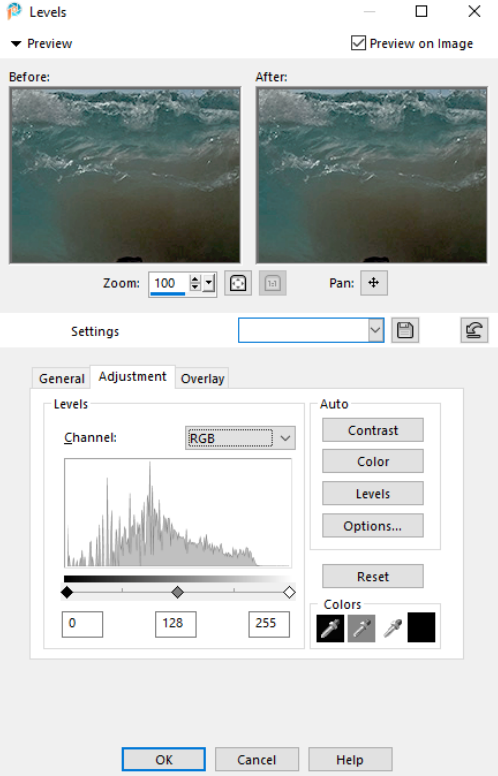

<span id="page-115-1"></span>Obr. 6.20: Dialogové okno Levels.

#### **Křivky**

V elearningu předmětu v sekci **Úpravy bitmapových obrazů** klikněte na odkaz **Souvislost Křivky a Úrovně**, na stránce je na obrázku graficky znázorněna souvislost mezi nástroji Křivky a Úrovně.

Vrstvu úprav Křivky vyvoláte v menu programu *Layers > New Adjustment Layer > Curves...*, zobrazí se dialogové okno, viz obr. [6.21.](#page-116-0) Horizontální osa u grafu znázorňuje vstupní hodnoty, vertikální osa znázorňuje výstupní hodnoty. Body na křivku přidáte kliknutím na křivku. U jednotlivých bodů na křivce můžete vedle grafu křivky u možností **Input:** a **Output:** nastavit hodnoty k přemapování vstupní hodnoty na výstupní. Nástroj Křivky je ve srovnání s nástroji Jas a kontrast a Úrovně nejsložitější, umožňuje nelineární převodní charakteristiku. Vyzkoušejte měnit tvar křivky, v pravém horním rohu dialogového okna zvolte možnost *Preview on Image*, pozorujte změnu obrázku a změnu histogramu.

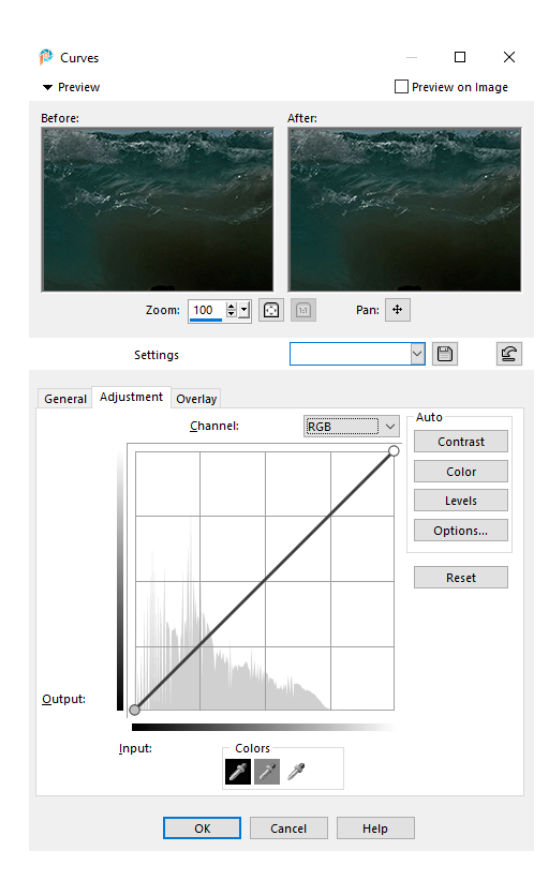

<span id="page-116-0"></span>Obr. 6.21: Dialogové okno Curves.

#### **Stíny a světla**

Nástroj Stíny a světla vyvoláte v menu programu *Adjust > Brightness and Contrast > Highlight/Midtone/Shadow...*, zobrazí se dialogové okno, viz obr. [6.22.](#page-117-0) Vyzkoušejte měnit hodnotu u posuvníku **Shadow:**, v pravém horním rohu dialogového okna zvolte možnost *Preview on Image*, pozorujte změnu obrázku a změnu histogramu [\[1\]](#page-126-0).

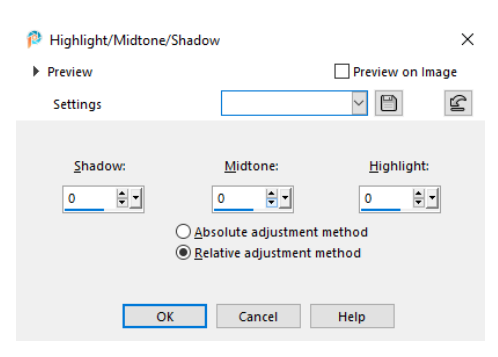

<span id="page-117-0"></span>Obr. 6.22: Dialogové okno Highlight/Midtone/Shadow.

## **6.2.3 Úkol – lokální a nedestruktivní úprava jasu v obrazu**

V tomto úkolu se dozvíte, jak upravit jas části obrazu nedestruktivní úpravou. V elearningu předmětu v sekci **Úpravy bitmapových obrazů** klikněte na odkaz **Úkol – lokální a nedestruktivní úprava jasu v obrazu**. Po otevření stránky uložte obrázek do počítače. Obrázek otevřete podle postupu uvedeného v kapitole [6.2.1.](#page-113-1) Pro nedestruktivní úpravu vytvořte vrstvu obsahující 50% šedou barvu, nastavte režim krytí na překrýt a aplikujte na ni nástroje Zesvětlit a Ztmavit. Vyzkoušejte různé nastavení nástroje a ztmavte stromy v pozadí.

#### **Vytvoření vrstvy s 50% šedou barvu**

Vyberte 50% šedou barvu v dialogu **Foreground and Stroke Properties** v okně **Materials**, viz obr. [6.23.](#page-118-0) Vytvoření nové vrstvy provedete v menu programu *Layers > New Raster Layer...* [\[4\]](#page-126-3) nebo v levé dolní části programu, v menu dialogového okna Layers, rozbalením nabídky **New Layer** a zvolením možnosti *New Raster Layer...*. Zobrazí se dialogové okno **New Raster Layer**, u možnosti **Blend mode:** zvolte *Overlay* a klikněte na tlačítko *OK*. V panelu nástrojů vyberte 12. nástroj odshora, **Flood Fill Toll**, můžete použít klávesovou zkratku *F* a klikněte do pracovní plochy. Vrstva se vyplní 50% šedou barvu, viz okno Layers.

#### **Nástroje Zesvětlit a Ztmavit**

Výběr nástrojů Zesvětlit a Ztmavit provedete v panelu nástrojů. Klikněte na šipku u 10. nástroje odshora, vyberte nástroj *Dodge* pro zesvětlení a nástroj *Burn* pro ztmavení. V dialogu Volby nástroje nastavte parametry nástroje, jako jsou např. velikost, tvrdost, síla, rozsah tónů. Vyzkoušejte různé nastavení nástroje a ztmavte stromy v pozadí.

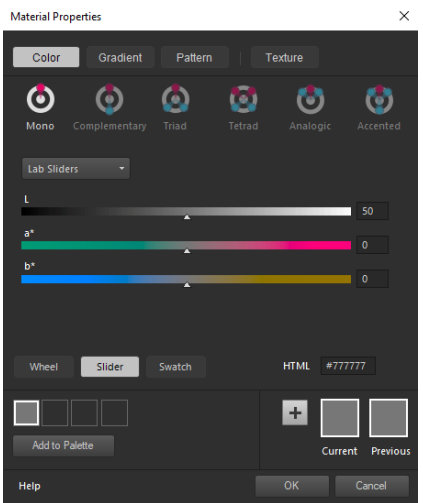

<span id="page-118-0"></span>Obr. 6.23: Dialogové okno Material Properties.

## **6.2.4 Úkol – převod obrázku do palety**

V tomto úkolu převeďte obrázek z RGB do barevné palety. V elearningu předmětu v sekci **Úpravy bitmapových obrazů** klikněte na odkaz **Úkol – převod obrázku do palety**. Po otevření stránky uložte obrázek do počítače. Obrázek otevřete podle postupu uvedeného v kapitole [6.2.1.](#page-113-1)

#### **Převod do barevné palety**

Převedení obrázku do barevné palety provedete v menu programu *Image > Decrease Color Depth > 256 Color palette...*, můžete zvolit i možnosti *2 Color palette...* a *16 Color palette...* pro 2 a 16 barev v paletě, zobrazí se dialogové okno, viz obr. [6.24.](#page-119-0) U možnosti **Palette** zvolte z několika možností barevných palet. U možnosti **Reduction method** vyberte z několika možností rozptylování barev [\[5\]](#page-126-4). Po nastavení parametrů klikněte na tlačítko *OK*. Pro vrácení převodu použijte klávesovou zkratku *Ctrl* + *Z*, vyzkoušejte různé nastavení převodu.

## **6.2.5 Úkol – uložení snímku obrazovky v paletovém režimu, vynucené barvy**

V tomto úkolu převeďte obrázek z RGB do barevné palety pomocí dialogu Export. V elearningu předmětu v sekci **Úpravy bitmapových obrazů** klikněte na odkaz **Úkol – uložení snímku obrazovky v paletovém režimu, vynucené barvy**. Po otevření stránky uložte obrázek do počítače. Obrázek otevřete podle postupu uvedeného v kapitole [6.2.1.](#page-113-1) Obrázek převeďte z RGB do barevné palety pomocí dialogu Export. Při jakém počtu barev a při jakém algoritmu tvorby palety dosáhnete nejlepších výsledků?

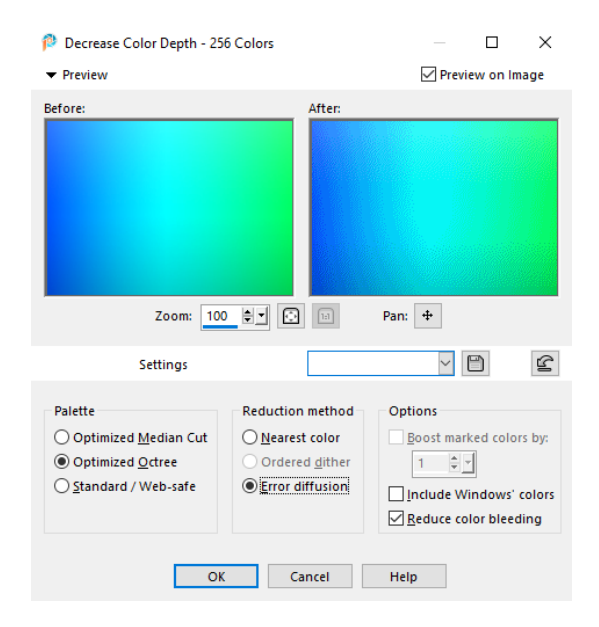

<span id="page-119-0"></span>Obr. 6.24: Dialogové okno pro nastavení převodu barev na indexované.

#### **Export dialog**

Barevnou paletu používají formáty PNG-8 a GIF. Otevření dialogového okna Export pro formát GIF provedete v menu programu *File > Export > GIF Optimizer...*, pro formát PNG-8 v menu programu *File > Export > PNG Optimizer...*, zobrazí se dialogové okno, viz obr. [6.25.](#page-120-0) V horní části dialogového okna je náhledové okno s výsledným obrázkem po nastavení parametrů kompresního formátu. Pod náhledovým oknem je u možností **Uncompressed:** a **Compressed:** zobrazena velikost originálního a komprimovaného obrázku. Pod velikostmi souborů můžete přepínat mezi okny. V okně **Colors** nastavte parametry formátu, zvolte možnost *Palette-Based* a vyberte z několika možností barevných palet. U možnosti **How many Colors?** nastavte počet barev v paletě, u možnosti **How much dithering?** nastavte míru rozptylování [\[6\]](#page-126-5). Náhled výsledného obrázku je zobrazen v náhledovém okně.

Po nastavení parametrů klikněte na tlačítko *OK*, zobrazí se dialogové okno s adresářem souborů. V okně zvolte název souboru, umístění a klikněte na tlačítko *Uložit*.

#### **6.2.6 Úkol – konvoluce obrázku s impulzní odezvou**

V tomto úkolu aplikujte na obrázek několik lineárních filtrů – 2D Diracův impulz, posunutý 2D Diracův impulz, dolní a horní propust. Vyzkoušejte různé varianty filtrů, pozorujte změny obrázku. V elearningu předmětu v sekci **Úpravy bitmapových obrazů** klikněte na odkaz **Úkol – konvoluce obrázku s impulzní odezvou**. Po

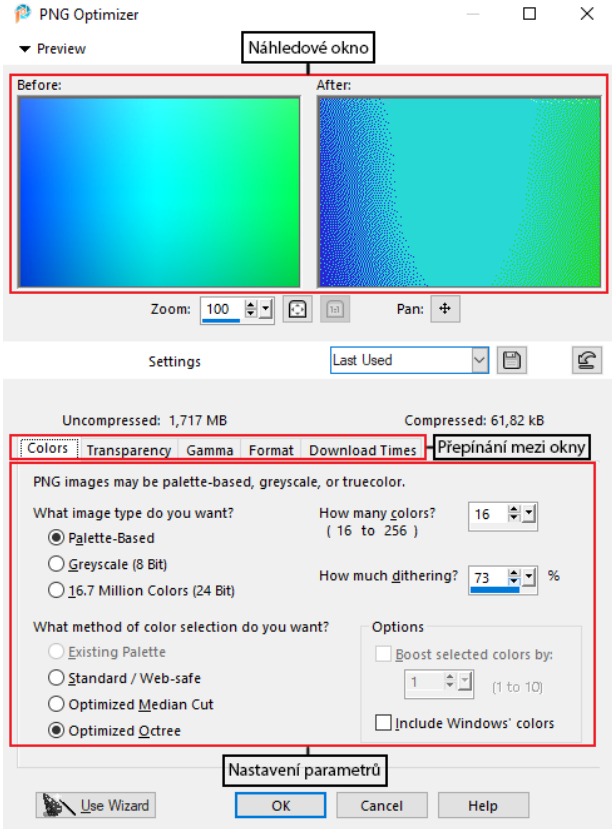

<span id="page-120-0"></span>Obr. 6.25: Dialogové okno Export for Web.

otevření stránky uložte obrázek s autem do počítače. Obrázek otevřete podle postupu uvedeného v kapitole [6.2.1.](#page-113-1) Otevření dialogového okna **Konvoluční matice** provedete v menu programu *Effects > User Defined Filter...* [\[7\]](#page-126-6), zobrazí se dialogové okno, viz obr. [6.26.](#page-121-0)

#### **2D Diracův impuls**

Jednotkový Diracův impuls neudělá žádnou změnu v obrázku. Pro aplikaci filtru vyplňte hodnoty konvoluční matice, viz obr. [6.26.](#page-121-0)

#### **Posunutý 2D Diracův impuls**

Pro aplikaci posunutého 2D Diracova impulsu změňte hodnotu středního pole z 1 na 0. V jednom libovolném poli, kromě pole ve středu matice změňte hodnotu z 0 na 1. Pozorujte změnu obrázku zapnutím a vypnutím možnosti *Preview on Image*.

#### **Dolní propust**

Filtr dolní propust odpovídá rozmazání. Součet hodnot v matici musí být stejný jako hodnota u možnosti **Divisor:**. Pro aplikaci filtru vyplňte hodnoty konvoluční matice, viz obr. [6.27.](#page-121-1)

| User Defined Filter                                                                                                    | $\times$<br>п                                                                                                    |
|----------------------------------------------------------------------------------------------------|----------------------------------------------------------------------------------------------------|
| <b>v</b> Preview                                                                                                    | Preview on Image                                                                                                    |
| Before:<br>$\hfill\ensuremath{\mathsf{C}}$<br>하기<br>100<br>Zoom:                                                                                                    | After:<br>$\boxed{11}$<br>$\ddot{\mathrm{t}}$<br>Pan:                                                                                                    |
| <b>Settings</b>                                                                                                    | ۱<br><b>Last Used</b><br>⊵                                                                                                    |
| <b>Filter matrix</b><br>$\div$<br>$\div$<br>$\div$<br>$\mathbf 0$<br>$\mathbf 0$<br>0<br>$\mathbf 0$<br>$\div$<br>$\div$<br>$\Rightarrow$<br>$\mathbf{0}$<br>$\mathbf 0$<br>0<br>$\mathbf 0$<br>$\div$<br>$\div$<br>$\Rightarrow$<br>$\mathbf 0$<br>O<br>$\mathbf 0$<br>$\mathbf 0$<br>$\Rightarrow$<br>$\Rightarrow$<br>$\Rightarrow$<br>$\mathbf 0$<br>$\mathbf{1}$<br>0<br>$\mathbf 0$<br>÷<br>$\Rightarrow$<br>$\Rightarrow$<br>0<br>0<br>$\mathbf{0}$<br>o<br>÷<br>$\div$<br>٥<br>$\bf{0}$<br>$\bf{0}$<br>$\mathbf 0$<br>0<br>$\div$<br>$\Rightarrow$<br>$\div$<br>$\mathbf 0$<br>0<br>0<br>0<br><b>Matrix modifiers</b><br>$\div$<br>Divisor:<br>Compute<br>1<br>÷<br>Bias:<br>$\mathbf{0}$ | $\div$<br>۵<br>$\div$<br>$\div$<br>$\mathbf 0$<br>$\mathbf 0$<br>$\mathbf 0$<br>$\div$<br>$\div$<br>$\div$<br>H<br>$\mathbf{0}$<br>$\mathbf 0$<br>0<br>$\div$<br>$\div$<br>$\div$<br>$\div$<br>O<br>$\mathbf 0$<br>O<br>$\Rightarrow$<br>$\div$<br>$\div$<br>÷<br>$\mathbf 0$<br>$\mathbf 0$<br>O<br>÷<br>$\div$<br>$\div$<br>÷<br>0<br>$\bf{0}$<br>$\mathbf 0$<br>$\div$<br>$\Rightarrow$<br>$\div$<br>÷<br>$\bf{0}$<br>$\bf{0}$<br>$\bf{0}$<br>$\div$<br>$\div$<br>÷<br>÷<br>$\mathbf 0$<br>0<br>0<br>Apply to<br>$\sqrt{Red}$<br>Color Channels:<br>$\boxdot$ Green<br>$\bigcirc$ Grey values<br>$\sqrt{B}$ Blue |
| OK                                                                                                    | Cancel<br>Help                                                                                                    |

Obr. 6.26: Konvoluční matice pro 2D Diracův impuls.

<span id="page-121-1"></span><span id="page-121-0"></span>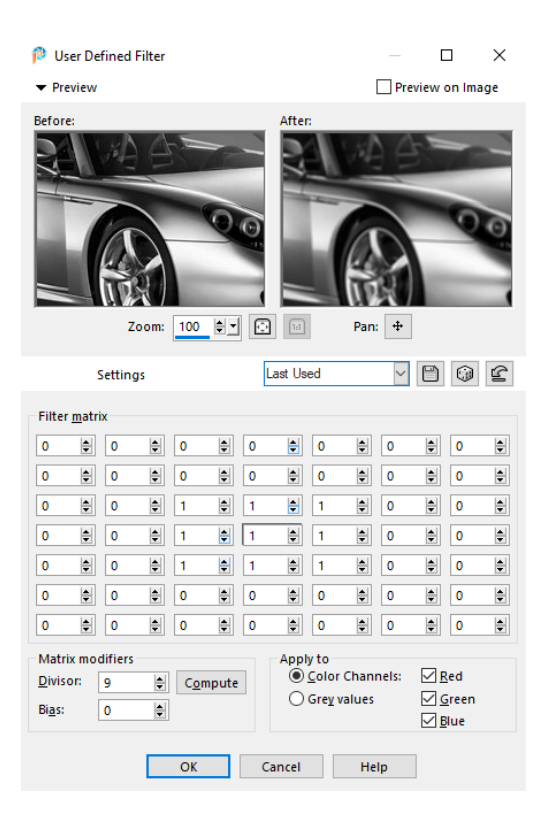

Obr. 6.27: Konvoluční matice pro dolní propust.

#### **Horní propust**

Filtr horní propust odpovídá zaostření, součet hodnot v matici musí být roven 0. Pro aplikaci filtru vyplňte hodnoty konvoluční matice, viz obr. [6.28.](#page-122-0)

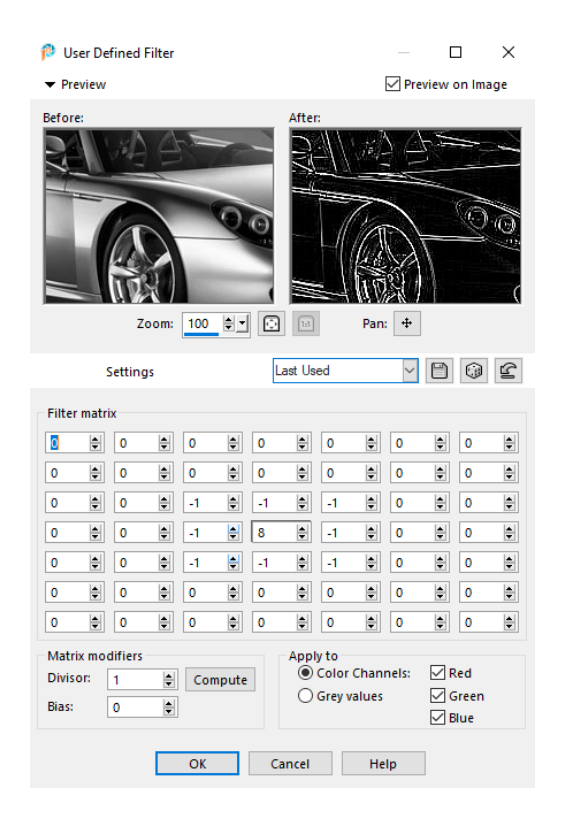

Obr. 6.28: Konvoluční matice pro horní propust.

#### <span id="page-122-0"></span>**Vytlačení (emboss)**

Pro aplikaci filtru vytlačení vyplňte hodnoty konvoluční matice, viz obr. [6.29.](#page-123-0)

## **6.2.7 Úkol – aplikace konvoluce při zostření snímku**

V tomto úkolu doostřete obrázek buď pomocí filtru horní propust nebo filtru doostřit. V elearningu předmětu v sekci **Úpravy bitmapových obrazů** klikněte na odkaz **Úkol – aplikace konvoluce při zostření snímku**. Po otevření stránky uložte obrázek do počítače. Obrázek otevřete podle postupu uvedeného v kapitole [6.2.1.](#page-113-1)

#### **Doostření obrázku pomocí filtru horní propust**

Duplikujte vrstvu obrázku v menu programu *Layers > Duplicate* nebo kliknutím pravého tlačítka na vrstvu a zvolením možnosti *Duplicate*. Na nově vytvořenou vrstvu aplikujte filtr horní propust v menu programu *Effects > Edge Effects > High Pass...* [\[8\]](#page-126-7), zobrazí se dialogové okno, viz obr. [6.30.](#page-123-1) V okně vyzkoušejte různé nastavení parametrů. Po nastavení parametrů klikněte na tlačítko *OK*.

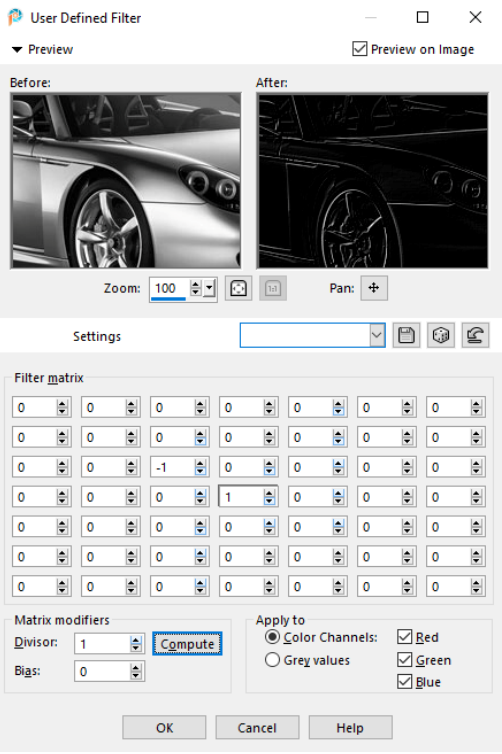

Obr. 6.29: Konvoluční matice pro filtr vytlačení.

<span id="page-123-0"></span>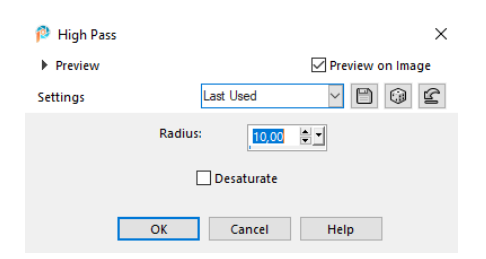

<span id="page-123-1"></span>Obr. 6.30: Dialogové okno filtru High Pass.

Změnu režimu prolnutí vrstvy na překrýt provedete rozbalením nabídky nad vrstvou a zvolením možnosti *Overlay* nebo kliknutím pravého tlačítka na vrstvu a zvolením možnosti *Properties...*, otevře se dialogové okno, ve kterém u možnosti **Blend mode:** zvolte *Overlay*.

#### **Doostření obrázku pomocí filtru doostřit (Unsharp Mask)**

Na obrázek aplikujte filtr doostřit v menu programu *Adjust > Sharpness > Unsharp Mask...* [\[8\]](#page-126-7), zobrazí se dialogové okno, viz obr. [6.31.](#page-124-0) V okně vyzkoušejte různé nastavení parametrů. Po nastavení parametrů klikněte na tlačítko *OK*.

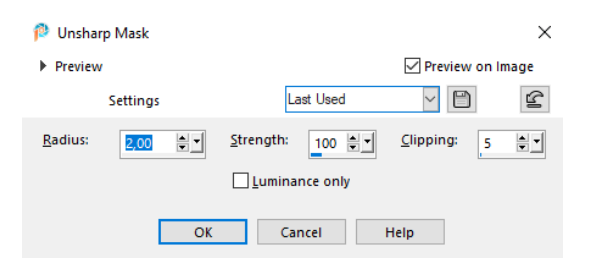

<span id="page-124-0"></span>Obr. 6.31: Dialogové okno filtru Unsharp Mask.

#### **6.2.8 Úkol – rozdíl mezi změnou velikosti a změnou rozlišení**

V tomto úkolu pochopíte rozdíl mezi změnou rozlišení a změnou velikosti obrázku. V elearningu předmětu v sekci **Úpravy bitmapových obrazů** klikněte na odkaz **Úkol – rozdíl mezi změnou velikosti a změnou rozlišení**. Po otevření stránky uložte obrázek do počítače. Obrázek otevřete podle postupu uvedeného v kapitole [6.2.1.](#page-113-1) Změňte rozlišení obrázku na 300 ppi. Jaké velikosti obrázku v tisku to odpovídá? Změňte velikost obrázku (proporcionálně) tak, aby jeho šířka byla 600 px. Jak velký bude obrázek na monitoru?

#### **Změna rozlišení obrázku**

Změnu rozlišení obrázku provedete v menu programu *Image > Resize...* nebo klávesovou zkratkou *Shift* + *S*, zobrazí se dialogové okno, v horní části okna zvolte **By Print Size**, viz obr. [6.32.](#page-125-0) U možnosti **Resolution:** zvolte hodnotu *300 Pixels/Inch* a u možnosti **Resample using:** zvolte *Bicubic*. Pro zjištění velikosti obrázku v tisku zvolte u možnosti **Width:** jednotku *Centimeters* a odečtěte hodnoty [\[4\]](#page-126-3). Po nastavení parametrů klikněte na tlačítko *OK*.

#### **Změna velikosti obrázku**

Změnu velikosti obrázku provedete v menu programu *Image > Resize...* nebo klávesovou zkratkou *Shift* + *S*, zobrazí se dialogové okno, viz obr. [6.32.](#page-125-0) V horní části okna zvolte *By Pixels*, u možnosti **Width:** zvolte hodnotu *600*. Pro zjištění velikosti obrázku zvolte v horní části okna *By Print Size*, u možnosti **Width:** zvolte jednotku *Centimeters* a odečtěte hodnoty. Po nastavení parametrů klikněte na tlačítko *OK*.

#### **6.2.9 Úkol – volba interpolačního jádra při převzorkování**

V tomto úkolu zmenšete obrázek, vyzkoušejte různé interpolační jádra a pozorujte rozdíly v obrázku. V elearningu předmětu v sekci **Úpravy bitmapových obrazů** klikněte na odkaz **Úkol – volba interpolačního jádra při převzorkování**. Po

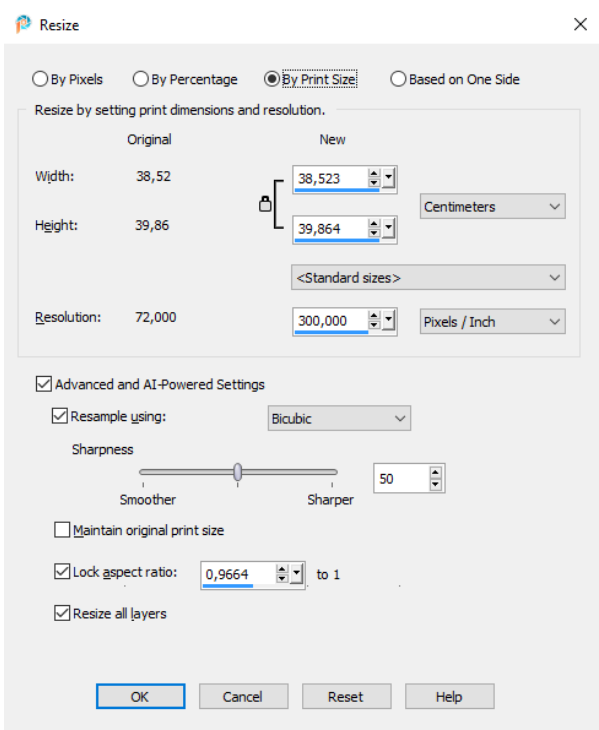

<span id="page-125-0"></span>Obr. 6.32: Dialogové okno pro změnu rozlišení a velikosti.

otevření stránky uložte obrázek do počítače. Obrázek otevřete podle postupu uvedeného v kapitole [6.2.1.](#page-113-1) Obrázek zmenšete na 25 % původní velikosti a vyzkoušejte různé volby interpolačního jádra. Která z nich dává nejpřijatelnější výsledky? Jaký jev pozorujete u všech ostatních?

#### **Převzorkování obrázku**

Změnu velikosti obrázku a volbu interpolačního jádra provedete v menu programu *Image > Resize...* nebo klávesovou zkratkou *Shift* + *S*, zobrazí se dialogové okno, viz obr. [6.32.](#page-125-0) V horní části okna zvolte *By Percentage*, u možnosti **Percent** zvolte hodnotu *25* a u možnosti **Resample using:** volte z nabízených možností. Možnost **Weighted Average** nejspíše odpovídá metodě nejbližší soused [\[1\]](#page-126-0), možnost **Bilinear** odpovídá metodě bilineární, možnost **Bicubic** odpovídá metodě bikubická. Po nastavení parametrů klikněte na tlačítko *OK*.

#### **6.2.10 Kontrolní otázky**

- 1. Co je to histogram?
- 2. Co způsobí filtr typu dolní propust?
- 3. Jaký je rozdíl mezi změnou velikosti a změnou rozlišení obrazu?

## **Literatura**

- <span id="page-126-0"></span>[1] *Corel PaintShop Pro 2020 User Guide* [online]. [cit. 2. 4. 2022]. Dostupné z URL: *<*[https://help.corel.com/paintshop-pro/v22/en/user-guide/](https://help.corel.com/paintshop-pro/v22/en/user-guide/paintshop-pro-2020.pdf) [paintshop-pro-2020.pdf](https://help.corel.com/paintshop-pro/v22/en/user-guide/paintshop-pro-2020.pdf)*>*.
- <span id="page-126-1"></span>[2] GABRHEL, Josef. *milujemefotografii.cz: Jak číst v histogramu* [online]. Poslední aktualizace 30. 5. 2017 [cit. 2. 4. 2022]. Dostupné z URL: *<*[https://www.](https://www.milujemefotografii.cz/jak-cist-v-histogramu) [milujemefotografii.cz/jak-cist-v-histogramu](https://www.milujemefotografii.cz/jak-cist-v-histogramu)*>*.
- <span id="page-126-2"></span>[3] *How To Use Layers* [online]. [cit. 2. 4. 2022]. Dostupné z URL: *<*[https://www.](https://www.paintshoppro.com/en/tips/layers/how-to-use-layers/) [paintshoppro.com/en/tips/layers/how-to-use-layers/](https://www.paintshoppro.com/en/tips/layers/how-to-use-layers/)*>*.
- <span id="page-126-3"></span>[4] *Corel PaintShop Pro 2022 User Guide* [online]. [cit. 2. 4. 2022]. Dostupné z URL: *<*[http://help.corel.com/paintshop-pro/how-to/en/user-guide/](http://help.corel.com/paintshop-pro/how-to/en/user-guide/paintshop-pro-2022.pdf) [paintshop-pro-2022.pdf](http://help.corel.com/paintshop-pro/how-to/en/user-guide/paintshop-pro-2022.pdf)*>*.
- <span id="page-126-4"></span>[5] Help Corel. *Decreasing the color depth of an image* [online]. [cit. 2. 4. 2022]. Dostupné z URL: *<*[http://help.corel.com/paintshop-pro/v20/main/](http://help.corel.com/paintshop-pro/v20/main/en/documentation/index.html#page/Corel_PaintShop_Pro/Decreasing_color_depth.html) en/documentation/index.html#page/Corel PaintShop Pro/Decreasing [color\\_depth.html](http://help.corel.com/paintshop-pro/v20/main/en/documentation/index.html#page/Corel_PaintShop_Pro/Decreasing_color_depth.html)*>*.
- <span id="page-126-5"></span>[6] Help Corel. *Working with PNG files* [online]. [cit. 2. 4. 2022]. Dostupné z URL: *<*[http://help.corel.com/paintshop-pro/v19/main/en/documentation/](http://help.corel.com/paintshop-pro/v19/main/en/documentation/index.html#page/Corel_PaintShop_Pro/Working_with_PNG_Files.html) [index.html#page/Corel\\_PaintShop\\_Pro/Working\\_with\\_PNG\\_Files.html](http://help.corel.com/paintshop-pro/v19/main/en/documentation/index.html#page/Corel_PaintShop_Pro/Working_with_PNG_Files.html)*>*.
- <span id="page-126-6"></span>[7] Help Corel. *Creating your own effects* [online]. [cit. 2. 4. 2022]. Dostupné z URL: *<*[http://help.corel.com/paintshop-pro/v20/main/en/documentation/](http://help.corel.com/paintshop-pro/v20/main/en/documentation/index.html#page/Corel_PaintShop_Pro/Creating_custom_effects.html) [index.html#page/Corel\\_PaintShop\\_Pro/Creating\\_custom\\_effects.html](http://help.corel.com/paintshop-pro/v20/main/en/documentation/index.html#page/Corel_PaintShop_Pro/Creating_custom_effects.html)*>*.
- <span id="page-126-7"></span>[8] Help Corel. *Sharpening images* [online]. [cit. 2. 4. 2022]. Dostupné z URL: *<*[http://help.corel.com/paintshop-pro/v19/main/en/documentation/](http://help.corel.com/paintshop-pro/v19/main/en/documentation/index.html#page/Corel_PaintShop_Pro/Sharpening_images.html) [index.html#page/Corel\\_PaintShop\\_Pro/Sharpening\\_images.html](http://help.corel.com/paintshop-pro/v19/main/en/documentation/index.html#page/Corel_PaintShop_Pro/Sharpening_images.html)*>*.

## **Závěr**

Cílem této práce bylo seznámit se s obsahem výuky v předmětu Základy počítačové sazby a grafiky a inovovat cvičení, ve kterých se nyní používá program Adobe Photoshop CS6 Extended. Inovace cvičení spočívala v připravení návodů v alternativních programech pro zpracování obrazu.

V první kapitole byla rozebrána teorie zabývající se bitmapovou grafikou, jsou zde popsány barevné modely, barevné prostory, správa barev a formáty bitmapové grafiky. V druhé kapitole byly představeny bitmapové editory, bylo provedeno jejich porovnání na základě několika kritérií. Byla zvážena cenová náročnost pro školu i pro studenta. Následně byl proveden výběr programů vhodných pro výuku zpracování obrazu.

Zoner Photo Studio X má méně přívětivé uživatelské prostředí, než ostatní programy. Nepodporuje např. barevný prostor LAB, kanály, barevný režim indexovaná barva, uložení souboru do formátu JPEG 2000, šedé kapátko u úrovní.

Affinity Photo má přivětivé uživatelské prostředí, podobné Adobe Photoshop. Nepodporuje např. uložení bitmapy do formátu BMP, JPEG 2000, filtr typu konvoluční matice, šedé kapátko u úrovní.

Adobe Photoshop CC 2021 z pohledu využití ve výuce zpracování obrazu nepřináší velké výhody, funkce používané ve výuce podporuje i starší verze programu. Finanční náročnost verze CC 2021 je pro školu výrazně vyšší v porovnání se starší verzí CS6.

Corel PaintShop Pro 2022 má přívětivé, intuitivní prostředí, podobné Adobe Photoshop. Cena programu je 39,99 \$ za jednu trvalou licenci. Nepodporuje např. kontrolu gamutu, náhled tiskového výstupu, barevný prostor LAB, kanály. Podporuje vrstvy úprav, exportní formáty používané ve třetím cvičení a funkce používané ve čtvrtém cvičení.

GIMP je bezplatný, podporuje všechny operační systémy, má přehledné uživatelské prostředí, možnost rozšíření pluginy. Nevýhodou programu je nemožnost vrstev úprav, tato funkcionalita však může být v následujících letech vývojáři přidána.

Pro výuku zpracování obrazu, jako alternativu k programu Photoshopu CS6 Extended byly vybrány programy GIMP a Corel PaintShop Pro 2022. V dalších kapitolách byly vypracovány návody pro jednotlivá počítačová cvičení ve vybraných programech. Návody pro program Corel PaintShop Pro 2022 byly vypracovány ve zkušební verzi programu.

Program Corel PaintShop Pro 2022 je nevhodný pro první počítačové cvičení, má omezené možnosti nastavení správy barev, neumožňuje náhled kontroly gamutu a náhled tiskového výstupu. V rámci ostatních cvičení může být použit jako alternativa k programu Adobe Photoshop CS6 Extended.

Program GIMP bohužel nepodporuje vrstvy úprav. Program byl rozšířen v rámci třetího počítačového cvičení pluginy pro JPEG 2000 a Export for Web. V rámci výuky může být použit jako alternativa k programu Adobe Photoshop CS6 Extended.

Pro výuku zpracování obrazu doporučuji jako alternativní program k programu Adobe Photoshop CS6 Extended program GIMP z důvodu podporovaných operačních systémů, funkcí, možnosti rozšíření pluginy. V budoucnu mohou absolventi předmětu Základy počítačové sazby a grafiky použít tento program zdarma pro zpracování obrazu nebo vytvoření bitmapové grafiky.

## **Literatura**

- [1] Wikipedie a přispěvatelé. *Rastrová grafika* [online]. Poslední aktualizace 9. 8. 2021 [cit. 24. 10. 2021]. Dostupné z URL: *<*[https://cs.wikipedia.org/](https://cs.wikipedia.org/wiki/Rastrov%C3%A1_grafika) [wiki/Rastrov%C3%A1\\_grafika](https://cs.wikipedia.org/wiki/Rastrov%C3%A1_grafika)*>*.
- [2] Wikipedie a přispěvatelé. *Bitmap* [online]. Poslední aktualizace 18. 4. 2021 [cit. 24. 10. 2021]. Dostupné z URL: *<*[https://en.wikipedia.org/wiki/](https://en.wikipedia.org/wiki/Bitmap) [Bitmap](https://en.wikipedia.org/wiki/Bitmap)*>*.
- [3] Beneš, B. Sochor, J. Felkel, P. Žára, J. *Moderní počítačová grafika*. Druhé, přepracované a rozšířené vydání. Brno: Computer Press, 2004. 609s. ISBN 80-251- 0454-0.
- [4] RAJMIC, Pavel. *Základy počítačové sazby a grafiky*. Brno: Vysoké učení technické v Brně, 2017. 152s. ISBN: 978-80-214-4451- 5.
- [5] Wikipedie a přispěvatelé. *Barevný model* [online]. Poslední aktualizace 5. 8. 2021 [cit. 28. 10. 2021]. Dostupné z URL: *<*[https://cs.wikipedia.org/](https://cs.wikipedia.org/wiki/Barevn%C3%BD_model) [wiki/Barevn%C3%BD\\_model](https://cs.wikipedia.org/wiki/Barevn%C3%BD_model)*>*.
- [6] Wikipedie a přispěvatelé. *Barevný prostor* [online]. Poslední aktualizace 4. 8. 2021 [cit. 28. 10. 2021]. Dostupné z URL: *<*[https://cs.wikipedia.org/](https://cs.wikipedia.org/wiki/Barevn%C3%BD_prostor) [wiki/Barevn%C3%BD\\_prostor](https://cs.wikipedia.org/wiki/Barevn%C3%BD_prostor)*>*.
- [7] Wikipedie a přispěvatelé. *Gamut* [online]. Poslední aktualizace 6. 8. 2021 [cit. 28. 10. 2021]. Dostupné z URL: *<*[https://cs.wikipedia.org/wiki/](https://cs.wikipedia.org/wiki/Gamut) [Gamut](https://cs.wikipedia.org/wiki/Gamut)*>*.
- [8] BenQ centrum znalostí. *Co je barevný gamut?* [online]. Poslední aktualizace 20. 8. 2019 [cit. 28. 10. 2021]. Dostupné z URL: *<*[https://www.benq.eu/cs-cz/](https://www.benq.eu/cs-cz/knowledge-center/knowledge/color-gamut-monitor.html) [knowledge-center/knowledge/color-gamut-monitor.html](https://www.benq.eu/cs-cz/knowledge-center/knowledge/color-gamut-monitor.html)*>*.
- [9] Wikipedie a přispěvatelé. *RGB* [online]. Poslední aktualizace 18. 4. 2021 [cit. 24. 10. 2021]. Dostupné z URL: *<*[https://cs.wikipedia.org/wiki/](https://cs.wikipedia.org/wiki/RGB) [RGB](https://cs.wikipedia.org/wiki/RGB)*>*.
- [10] Wikipedie a přispěvatelé. *CMYK* [online]. Poslední aktualizace 5. 8. 2021 [cit. 27. 10. 2021]. Dostupné z URL: *<*[https://cs.wikipedia.org/wiki/](https://cs.wikipedia.org/wiki/CMYK) [CMYK](https://cs.wikipedia.org/wiki/CMYK)*>*.
- [11] Wikipedie a přispěvatelé. *HSV* [online]. Poslední aktualizace 6. 8. 2021 [cit. 27. 10. 2021]. Dostupné z URL: *<*[https://cs.wikipedia.org/wiki/](https://cs.wikipedia.org/wiki/HSV) [HSV](https://cs.wikipedia.org/wiki/HSV)*>*.
- [12] Wikipedie a přispěvatelé. *CIE XYZ* [online]. Poslední aktualizace 5. 8. 2021 [cit. 28. 10. 2021]. Dostupné z URL: *<*[https://cs.wikipedia.org/wiki/CIE\\_](https://cs.wikipedia.org/wiki/CIE_XYZ) [XYZ](https://cs.wikipedia.org/wiki/CIE_XYZ)*>*.
- [13] Wikipedie a přispěvatelé. *Lab* [online]. Poslední aktualizace 8. 8. 2021 [cit. 28. 10. 2021]. Dostupné z URL: *<*[https://cs.wikipedia.org/wiki/](https://cs.wikipedia.org/wiki/Lab) [Lab](https://cs.wikipedia.org/wiki/Lab)*>*.
- [14] SLAVÍČEK, Tomáš. *digiarena.zive.cz: Co nabízí barevný prostor Lab v Adobe Photoshopu* [online]. Poslední aktualizace 27. 4. 2012 [cit. 28. 10. 2021]. Dostupné z URL: *<*[https://digiarena.zive.cz/](https://digiarena.zive.cz/co-nabizi-barevny-prostor-lab-v-adobe-photoshopu) [co-nabizi-barevny-prostor-lab-v-adobe-photoshopu](https://digiarena.zive.cz/co-nabizi-barevny-prostor-lab-v-adobe-photoshopu)*>*.
- [15] Wikipedie a přispěvatelé. *YCbCr* [online]. Poslední aktualizace 6. 8. 2021 [cit. 27. 10. 2021]. Dostupné z URL: *<*[https://cs.wikipedia.org/wiki/](https://cs.wikipedia.org/wiki/YCbCr) [YCbCr](https://cs.wikipedia.org/wiki/YCbCr)*>*.
- [16] Podpora Adobe. *Barevné režimy* [online]. Poslední aktualizace 24. 10. 2021 [cit. 25. 10. 2021]. Dostupné z URL: *<*[https://helpx.adobe.com/cz/](https://helpx.adobe.com/cz/photoshop/using/color-modes.html) [photoshop/using/color-modes.html](https://helpx.adobe.com/cz/photoshop/using/color-modes.html)*>*.
- [17] BenQ centrum znalostí. *Co je profil ICC a proč by o něm měli návrháři něco vědět?* [online]. Poslední aktualizace 3. 7. 2020 [cit. 29. 10. 2021]. Dostupné z URL: *<*[https://www.benq.eu/cs-cz/knowledge-center/knowledge/](https://www.benq.eu/cs-cz/knowledge-center/knowledge/what-is-icc-profile-designer-should-care-about.html) [what-is-icc-profile-designer-should-care-about.html](https://www.benq.eu/cs-cz/knowledge-center/knowledge/what-is-icc-profile-designer-should-care-about.html)*>*.
- [18] Podpora Adobe. *Nastavení barev* [online]. Poslední aktualizace 19. 5. 2021 [cit. 28. 10. 2021]. Dostupné z URL: *<*[https://helpx.adobe.com/cz/](https://helpx.adobe.com/cz/acrobat/using/color-settings.html) [acrobat/using/color-settings.html](https://helpx.adobe.com/cz/acrobat/using/color-settings.html)*>*.
- [19] CAN, Le. *Color Rendering Intent* [online]. [cit. 28. 10. 2021]. Dostupné z URL: *<*<https://lehcan.wordpress.com/utopics/22-2/>*>*.
- [20] Wikipedie a přispěvatelé. *Formát grafického souboru* [online]. Poslední aktualizace 6. 8. 2021 [cit. 25. 10. 2021]. Dostupné z URL: *<*[https://cs.wikipedia.](https://cs.wikipedia.org/wiki/Form%C3%A1t_grafick%C3%A9ho_souboru) [org/wiki/Form%C3%A1t\\_grafick%C3%A9ho\\_souboru](https://cs.wikipedia.org/wiki/Form%C3%A1t_grafick%C3%A9ho_souboru)*>*.
- [21] Wikipedie a přispěvatelé. *Bezeztrátová komprese* [online]. Poslední aktualizace 5. 8. 2021 [cit. 29. 10. 021]. Dostupné z URL: *<*[https://cs.wikipedia.org/](https://cs.wikipedia.org/wiki/Bezeztr%C3%A1tov%C3%A1_komprese) [wiki/Bezeztr%C3%A1tov%C3%A1\\_komprese](https://cs.wikipedia.org/wiki/Bezeztr%C3%A1tov%C3%A1_komprese)*>*.
- [22] Wikipedie a přispěvatelé. *Ztrátová komprese* [online]. Poslední aktualizace 30. 8. 2021 [cit. 25. 10. 021]. Dostupné z URL: *<*[https://cs.wikipedia.org/](https://cs.wikipedia.org/wiki/Ztr%C3%A1tov%C3%A1_komprese) [wiki/Ztr%C3%A1tov%C3%A1\\_komprese](https://cs.wikipedia.org/wiki/Ztr%C3%A1tov%C3%A1_komprese)*>*.
- [23] Wikipedie a přispěvatelé. *Barevná paleta* [online]. Poslední aktualizace 4. 8. 2021 [cit. 25. 10. 2021]. Dostupné z URL: *<*[https://cs.wikipedia.org/](https://cs.wikipedia.org/wiki/Barevn%C3%A1_paleta) [wiki/Barevn%C3%A1\\_paleta](https://cs.wikipedia.org/wiki/Barevn%C3%A1_paleta)*>*.
- [24] Wikipedie a přispěvatelé. *BMP* [online]. Poslední aktualizace 5. 8. 2021 [cit. 25. 10. 2021]. Dostupné z URL: *<*[https://cs.wikipedia.org/wiki/](https://cs.wikipedia.org/wiki/BMP) [BMP](https://cs.wikipedia.org/wiki/BMP)*>*.
- [25] Wikipedie a přispěvatelé. *GIF* [online]. Poslední aktualizace 14. 5. 2021 [cit. 25. 10. 2021]. Dostupné z URL: *<*[https://cs.wikipedia.org/wiki/](https://cs.wikipedia.org/wiki/GIF) [GIF](https://cs.wikipedia.org/wiki/GIF)*>*.
- [26] Wikipedie a přispěvatelé. *JPEG* [online]. Poslední aktualizace 10. 10. 2021 [cit. 29. 10. 2021]. Dostupné z URL: *<*[https://cs.wikipedia.org/wiki/](https://cs.wikipedia.org/wiki/JPEG) [JPEG](https://cs.wikipedia.org/wiki/JPEG)*>*.
- [27] TIŠNOVSKÝ, Pavel. *root.cz: Ztrátová komprese obrazových dat pomocí JPEG* [online]. Poslední aktualizace 14. 12. 2006 [cit. 29. 10. 2021]. Dostupné z URL: *<*[https://www.root.cz/clanky/](https://www.root.cz/clanky/ztratova-komprese-obrazovych-dat-pomoci-jpeg/) [ztratova-komprese-obrazovych-dat-pomoci-jpeg/](https://www.root.cz/clanky/ztratova-komprese-obrazovych-dat-pomoci-jpeg/)*>*.
- [28] Wikipedie a přispěvatelé. *JPEG 2000* [online]. Poslední aktualizace 22. 10. 2021 [cit. 29. 10. 2021]. Dostupné z URL: *<*[https://en.wikipedia.org/wiki/](https://en.wikipedia.org/wiki/JPEG_2000) [JPEG\\_2000](https://en.wikipedia.org/wiki/JPEG_2000)*>*.
- [29] PIHAN, Roman. *digimanie.cz: Formáty pro ukládání fotografií 9.díl: JPEG 2000, PNG a BMP* [online]. Poslední aktualizace 26. 12. 2007 [cit. 29. 10. 2021]. Dostupné z URL: *<*[https://www.digimanie.cz/](https://www.digimanie.cz/formaty-pro-ukladani-fotografii-9dil-jpeg-2000-png-a-bmp/2035) [formaty-pro-ukladani-fotografii-9dil-jpeg-2000-png-a-bmp/2035](https://www.digimanie.cz/formaty-pro-ukladani-fotografii-9dil-jpeg-2000-png-a-bmp/2035)*>*.
- [30] Wikipedie a přispěvatelé. *Portable Network Graphics* [online]. Poslední aktualizace 19. 7. 2021 [cit. 24. 10. 2021]. Dostupné z URL: *<*[https://cs.wikipedia.](https://cs.wikipedia.org/wiki/Portable_Network_Graphics) [org/wiki/Portable\\_Network\\_Graphics](https://cs.wikipedia.org/wiki/Portable_Network_Graphics)*>*.
- [31] Wikipedie a přispěvatelé. *Barevná hloubka* [online]. Poslední aktualizace 4. 8. 2021 [cit. 25. 10. 2021]. Dostupné z URL: *<*[https://cs.wikipedia.org/](https://cs.wikipedia.org/wiki/Barevn%C3%A1_hloubka) [wiki/Barevn%C3%A1\\_hloubka](https://cs.wikipedia.org/wiki/Barevn%C3%A1_hloubka)*>*.
- [32] WATZEK, Jan. *fotolab.cz: RAW vs JPG: neustálý souboj formátů* [online]. Poslední aktualizace 10. 1. 2020 [cit. 25. 10. 2021]. Dostupné z URL: *<*[https://www.fotolab.cz/blog/raw-vs-jpg-neustaly-souboj-formatu/](https://www.fotolab.cz/blog/raw-vs-jpg-neustaly-souboj-formatu/#Co_je_RAW) [#Co\\_je\\_RAW](https://www.fotolab.cz/blog/raw-vs-jpg-neustaly-souboj-formatu/#Co_je_RAW)*>*.
- [33] Wikipedie a přispěvatelé. *Raw (grafika)* [online]. Poslední aktualizace 9. 8. 2021 [cit. 25. 10. 2021]. Dostupné z URL: *<*[https://cs.wikipedia.org/wiki/Raw\\_\(grafika\)](https://cs.wikipedia.org/wiki/Raw_(grafika))*>*.
- [34] Wikipedie a přispěvatelé. *Dynamický rozsah* [online]. Poslední aktualizace 24. 7. 2021 [cit. 1. 11. 2021]. Dostupné z URL: *<*[https://cs.wikipedia.org/](https://cs.wikipedia.org/wiki/Dynamick%C3%BD_rozsah) [wiki/Dynamick%C3%BD\\_rozsah](https://cs.wikipedia.org/wiki/Dynamick%C3%BD_rozsah)*>*.
- [35] Wikipedie a přispěvatelé. *Adobe Photoshop* [online]. Poslední aktualizace 6. 10. 2021 [cit. 24. 10. 2021]. Dostupné z URL: *<*[https://en.wikipedia.org/](https://en.wikipedia.org/wiki/Adobe_Photoshop) [wiki/Adobe\\_Photoshop](https://en.wikipedia.org/wiki/Adobe_Photoshop)*>*.
- [36] Wikipedie a přispěvatelé. *PSD* [online]. Poslední aktualizace 8. 12. 2017 [cit. 24. 10. 2021]. Dostupné z URL: *<*[https://cs.wikipedia.org/wiki/](https://cs.wikipedia.org/wiki/PSD) [PSD](https://cs.wikipedia.org/wiki/PSD)*>*.
- [37] Podpora Adobe. *Formáty souborů* [online]. Poslední aktualizace 24. 10. 2021 [cit. 25. 10. 2021]. Dostupné z URL: *<*[https://helpx.adobe.com/cz/](https://helpx.adobe.com/cz/photoshop/using/file-formats.html) [photoshop/using/file-formats.html](https://helpx.adobe.com/cz/photoshop/using/file-formats.html)*>*.
- [38] GIMP Documentation. *Úvod* [online]. [cit. 24. 10. 2021]. Dostupné z URL: *<*<https://docs.gimp.org/2.2/cs/introduction.html>*>*.
- [39] Wikipedie a přispěvatelé. *GIMP* [online]. Poslední aktualizace 17. 10. 2021 [cit. 24. 10. 2021]. Dostupné z URL: *<*[https://en.wikipedia.org/wiki/](https://en.wikipedia.org/wiki/GIMP) [GIMP](https://en.wikipedia.org/wiki/GIMP)*>*.
- [40] Wikipedie a přispěvatelé. *XCF (file format)* [online]. Poslední aktualizace 5. 2. 2021 [cit. 24. 10. 2021]. Dostupné z URL: *<*[https://en.wikipedia.org/](https://en.wikipedia.org/wiki/XCF_(file_format)) [wiki/XCF\\_\(file\\_format\)](https://en.wikipedia.org/wiki/XCF_(file_format))*>*.
- [41] STRNAD, Radomír. *GIMP Uživatelská příručka* [online]. [cit. 25. 10. 2021]. Dostupné z URL: *<*[https://www.skola-auto.cz/wp-content/uploads/2017/](https://www.skola-auto.cz/wp-content/uploads/2017/10/gimp-manual-1.pdf) [10/gimp-manual-1.pdf](https://www.skola-auto.cz/wp-content/uploads/2017/10/gimp-manual-1.pdf)*>*.
- [42] RYBÁŘ, Jan. *Affinity Photo konkurent Photoshopu za zlomek ceny (recenze)* [online]. Poslední aktualizace 13. 2. 2017 [cit. 25. 10. 2021]. Dostupné z URL: *<*<https://www.fotoguru.cz/affinity-photo-recenze/>*>*.
- [43] Wikipedie a přispěvatelé. *Affinity Photo* [online]. Poslední aktualizace 10. 8. 2021 [cit. 24. 10. 2021]. Dostupné z URL: *<*[https://en.wikipedia.org/](https://en.wikipedia.org/wiki/Affinity_Photo) [wiki/Affinity\\_Photo](https://en.wikipedia.org/wiki/Affinity_Photo)*>*.
- [44] RYBÁŘ, Jan. *fotoguru.cz: Zoner Photo Studio X koupit, nebo nekoupit? (recenze)* [online]. Poslední aktualizace 1. 11. 2016 [cit. 25. 10. 2021]. Dostupné z URL: *<*<https://www.fotoguru.cz/zoner-x/>*>*.
- [45] Wikipedie a přispěvatelé. *Zoner Photo Studio* [online]. Poslední aktualizace 28. 9. 2021 [cit. 28. 10. 2021]. Dostupné z URL: *<*[https://cs.wikipedia.](https://cs.wikipedia.org/wiki/Zoner_Photo_Studio#Prohl��e�_\T1\textendash _Prohl��en�_obr�zk�) [org/wiki/Zoner\\_Photo\\_Studio#Prohlížeč\\_\T1\textendash\\_Prohlížení\\_](https://cs.wikipedia.org/wiki/Zoner_Photo_Studio#Prohl��e�_\T1\textendash _Prohl��en�_obr�zk�) [obrázků](https://cs.wikipedia.org/wiki/Zoner_Photo_Studio#Prohl��e�_\T1\textendash _Prohl��en�_obr�zk�)*>*.
- [46] Online nápověda Zoner Photo Studia X. *Formáty souborů* [online]. [cit. 28. 10. 2021]. Dostupné z URL: *<*[https://manual.zoner.com/cs/](https://manual.zoner.com/cs/formaty-souboru-15e8fba/) [formaty-souboru-15e8fba/](https://manual.zoner.com/cs/formaty-souboru-15e8fba/)*>*.
- [47] Wikipedie a přispěvatelé. *Paint Shop Pro* [online]. Poslední aktualizace 28. 5. 2021 [cit. 3. 11. 2021]. Dostupné z URL: *<*[https://cs.wikipedia.org/](https://cs.wikipedia.org/wiki/Paint_Shop_Pro) [wiki/Paint\\_Shop\\_Pro](https://cs.wikipedia.org/wiki/Paint_Shop_Pro)*>*.
- [48] Wikipedie a přispěvatelé. *Metal* [online]. Poslední aktualizace 18. 9. 2019 [cit. 24. 10. 2021]. Dostupné z URL: *<*[https://cs.wikipedia.org/wiki/](https://cs.wikipedia.org/wiki/Metal_(iOS_API)) [Metal\\_\(iOS\\_API\)](https://cs.wikipedia.org/wiki/Metal_(iOS_API))*>*.
- [49] Wikipedie a přispěvatelé. *DirectX* [online]. Poslední aktualizace 30. 9. 2021 [cit. 24. 10. 2021]. Dostupné z URL: *<*[https://cs.wikipedia.org/wiki/](https://cs.wikipedia.org/wiki/DirectX) [DirectX](https://cs.wikipedia.org/wiki/DirectX)*>*.
- [50] Wikipedie a přispěvatelé. *OpenGL* [online]. Poslední aktualizace 8. 8. 2021 [cit. 24. 10. 2021]. Dostupné z URL: *<*[https://cs.wikipedia.org/wiki/](https://cs.wikipedia.org/wiki/OpenGL) [OpenGL](https://cs.wikipedia.org/wiki/OpenGL)*>*.
- [51] Podpora Adobe. *Systémové požadavky aplikace Photoshop* [online]. Poslední aktualizace 24. 10. 2021 [cit. 25. 10. 2021]. Dostupné z URL: *<*[https://helpx.](https://helpx.adobe.com/cz/photoshop/system-requirements.html) [adobe.com/cz/photoshop/system-requirements.html](https://helpx.adobe.com/cz/photoshop/system-requirements.html)*>*.
- [52] GIMP. *Install Help* [online]. [cit. 25. 10. 2021]. Dostupné z URL: *<*[https://www.gimp.org/downloads/install\\_help.html#requirements](https://www.gimp.org/downloads/install_help.html#requirements)*>*.
- [53] Affinity Photo. *Let's get technical* [online]. [cit. 4. 11. 2021]. Dostupné z URL: *<*<https://affinity.serif.com/en-us/designer/full-feature-list/>*>*.
- [54] PaintShop Pro 2022. *Tech Specs* [online]. [cit. 4. 11. 2021]. Dostupné z URL: *<*[https://www.paintshoppro.com/en/products/paintshop-pro/](https://www.paintshoppro.com/en/products/paintshop-pro/standard/#tech-specs) [standard/#tech-specs](https://www.paintshoppro.com/en/products/paintshop-pro/standard/#tech-specs)*>*.
- [55] Podpora Zoner. *Technická specifikace* [online]. [cit. 4. 11. 2021]. Dostupné z URL: *<*<https://www.zoner.cz/podpora/specifikace.aspx>*>*.
- [56] Affinity help. *Supported file formats* [online]. [cit. 25. 10. 2021]. Dostupné z URL: *<*[https://affinity.help/photo/en-US.lproj/index.html?page=](https://affinity.help/photo/en-US.lproj/index.html?page=pages/Appendix/fileformat.html?title=Supported%20file%20formats) [pages/Appendix/fileformat.html?title=Supported%20file%20formats](https://affinity.help/photo/en-US.lproj/index.html?page=pages/Appendix/fileformat.html?title=Supported%20file%20formats)*>*.
- [57] GIMP Documentation. *Glossary* [online]. [cit. 6. 11. 2021]. Dostupné z URL: *<*<https://docs.gimp.org/2.6/en/glossary.html>*>*.
- [58] Online nápověda Zoner Photo Studia X. *Správa barev* [online]. [cit. 6. 11. 2021]. Dostupné z URL: *<*[https://manual.zoner.com/cs/](https://manual.zoner.com/cs/sprava-barev-6d69753/) [sprava-barev-6d69753/](https://manual.zoner.com/cs/sprava-barev-6d69753/)*>*.
- [59] Affinity help. *Color spaces* [online]. [cit. 25. 10. 2021]. Dostupné z URL: *<*[https://affinity.help/photo/en-US.lproj/index.html?page=pages/](https://affinity.help/photo/en-US.lproj/index.html?page=pages/Clr/aboutClrSpaces.html?title=About%20color%20spaces) [Clr/aboutClrSpaces.html?title=About%20color%20spaces](https://affinity.help/photo/en-US.lproj/index.html?page=pages/Clr/aboutClrSpaces.html?title=About%20color%20spaces)*>*.
- [60] *Corel PaintShop Pro 2022 User Guide* [online]. [cit. 25. 10. 2021]. Dostupné z URL: *<*[http://help.corel.com/paintshop-pro/how-to/en/user-guide/](http://help.corel.com/paintshop-pro/how-to/en/user-guide/paintshop-pro-2022.pdf) [paintshop-pro-2022.pdf](http://help.corel.com/paintshop-pro/how-to/en/user-guide/paintshop-pro-2022.pdf)*>*.
- [61] *Creative Suite 6 Pricing for Commercial and Education* [online]. [cit. 6. 11. 2021]. Dostupné z URL: *<*[https://prodesigntools.com/](https://prodesigntools.com/products/adobe-cs6-pricing-list.html) [products/adobe-cs6-pricing-list.html](https://prodesigntools.com/products/adobe-cs6-pricing-list.html)*>*.
- [62] ČÍŽEK, Jakub. *zive.cz: Adobe ukončil vývoj Creative Suite. Photoshop už pouze za předplatné* [online]. Poslední aktualizace 7. 5. 2013 [cit. 25. 10. 2021]. Dostupné z URL: *<*[https://www.zive.cz/bleskovky/](https://www.zive.cz/bleskovky/adobe-ukoncil-vyvoj-creative-suite-photoshop-uz-pouze-za-predplatne/sc-4-a-168771/default.aspx) [adobe-ukoncil-vyvoj-creative-suite-photoshop-uz-pouze-za-predplat](https://www.zive.cz/bleskovky/adobe-ukoncil-vyvoj-creative-suite-photoshop-uz-pouze-za-predplatne/sc-4-a-168771/default.aspx)ne/ [sc-4-a-168771/default.aspx](https://www.zive.cz/bleskovky/adobe-ukoncil-vyvoj-creative-suite-photoshop-uz-pouze-za-predplatne/sc-4-a-168771/default.aspx)*>*.
- [63] DOLEJŠÍ, Tomáš. *fotoradce.cz: Lightroom a Photoshop legálně – vyplatí se předplatné?* [online]. Poslední aktualizace 10. 2. 2016 [cit. 25. 10. 2021]. Dostupné z URL: *<*[https://www.fotoradce.cz/](https://www.fotoradce.cz/lightroom-a-photoshop-legalne-vyplati-se-predplatne) [lightroom-a-photoshop-legalne-vyplati-se-predplatne](https://www.fotoradce.cz/lightroom-a-photoshop-legalne-vyplati-se-predplatne)*>*.
- [64] Adobe. *Plány a ceny pro aplikace Creative Cloud a další informace* [online]. [cit. 25. 10. 2021]. Dostupné z URL: *<*[https://www.adobe.com/cz/creativecloud/plans.](https://www.adobe.com/cz/creativecloud/plans.html?plan=edu_inst&promoid=CRH528H4&mv=other) [html?plan=edu\\_inst&promoid=CRH528H4&mv=other](https://www.adobe.com/cz/creativecloud/plans.html?plan=edu_inst&promoid=CRH528H4&mv=other)*>*.
- [65] MUCHMORE, Michael. *pcmag.com: Serif Affinity Photo Review* [online]. Poslední aktualizace 26. 2. 2021 [cit. 6. 11. 2021]. Dostupné z URL: *<*[https://](https://www.pcmag.com/reviews/serif-affinity-photo) [www.pcmag.com/reviews/serif-affinity-photo](https://www.pcmag.com/reviews/serif-affinity-photo)*>*.
- [66] *GIMP Review* [online]. [cit. 6. 11. 2021]. Dostupné z URL: *<*[https://reviews.](https://reviews.financesonline.com/p/gimp/) [financesonline.com/p/gimp/](https://reviews.financesonline.com/p/gimp/)*>*.
- [67] *Objednávka studentských licencí* [online]. [cit. 8. 5. 2022]. Dostupné z URL: *<*<https://www.zoner.cz/objednavka/photo-studio-u3v.aspx>*>*.
- [68] *Licence Zoner Photo Studia X pro vysoké školy a další vzdělávací instituce* [online]. [cit. 8. 5. 2022]. Dostupné z URL: *<*[https://www.zoner.cz/skoly/](https://www.zoner.cz/skoly/objednavka-vs-skolici-strediska.aspx) [objednavka-vs-skolici-strediska.aspx](https://www.zoner.cz/skoly/objednavka-vs-skolici-strediska.aspx)*>*.
- [69] *PaintShop Pro in the classroom* [online]. [cit. 7. 11. 2021]. Dostupné z URL: *<*<https://www.paintshoppro.com/en/licensing/education/>*>*.
- [70] Česká národní banka. *Kurzy devizového trhu* [online]. [cit. 6. 5. 2022]. Dostupné z URL: *<*[https://www.cnb.cz/cs/financni-trhy/devizovy-trh/](https://www.cnb.cz/cs/financni-trhy/devizovy-trh/kurzy-devizoveho-trhu/kurzy-devizoveho-trhu/) [kurzy-devizoveho-trhu/kurzy-devizoveho-trhu/](https://www.cnb.cz/cs/financni-trhy/devizovy-trh/kurzy-devizoveho-trhu/kurzy-devizoveho-trhu/)*>*.

# **Seznam symbolů a zkratek**

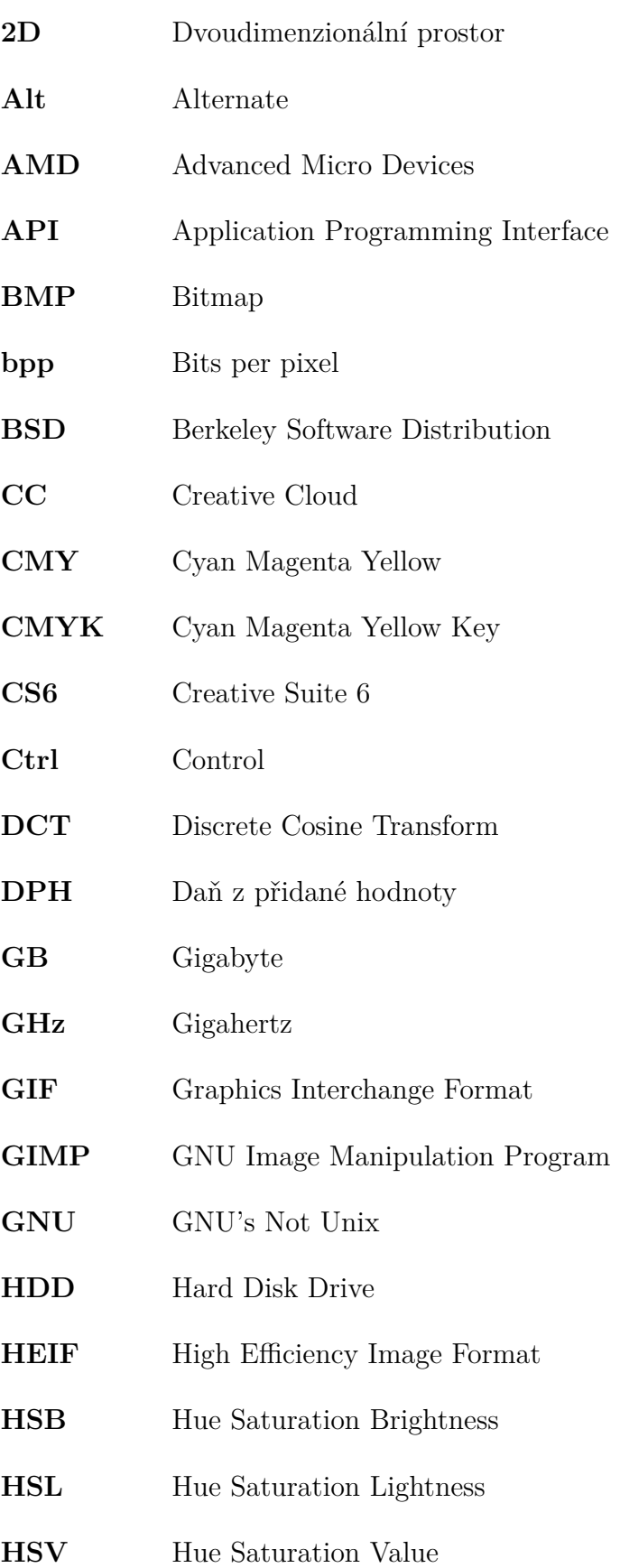

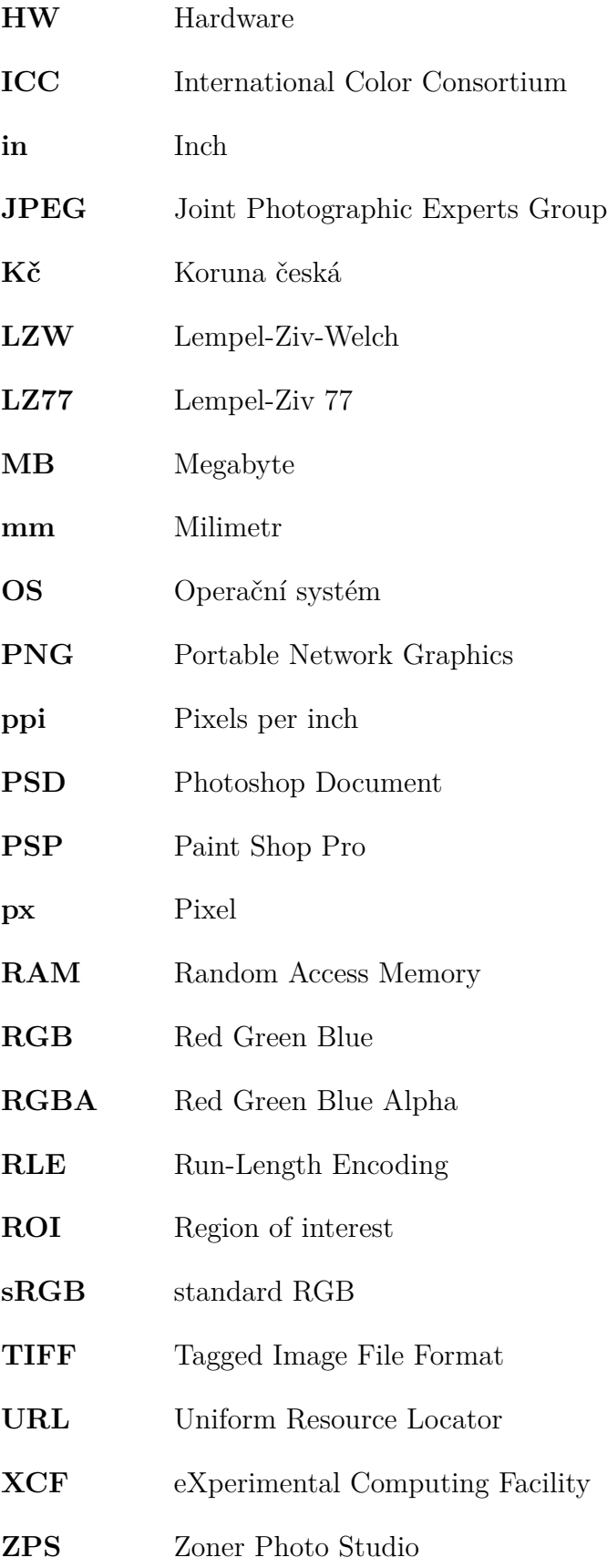